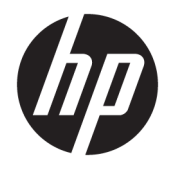

# HP ScanJet Enterprise 8500 fn1

Uporabniški priročnik

#### **Avtorske pravice in licenca**

© Copyright 2015 HP Development Company, L.P.

Prepovedana je reprodukcija, prilagajanje ali prevajanje dokumenta brez predhodnega pisnega dovoljenja, razen v primerih, ki jih dovoljujejo zakoni o avtorskih pravicah.

Te informacije se lahko spremenijo brez predhodnega obvestila.

Garancije za izdelke in storitve podjetja HP so navedene v garancijskih izjavah, ki so priložene izdelkom in storitvam. Informacij na tem mestu ni mogoče razlagati kot dodatne garancije. HP ni odgovoren za tehnične ali uredniške napake ali izpuste v tem dokumentu.

Edition 1, 11/2015

#### **Zaščitene znamke**

Adobe® , Adobe Photoshop® , Acrobat® in PostScript® so blagovne znamke podjetja Adobe Systems Incorporated.

Apple in logotip Apple sta blagovni znamki podjetja Apple Computer, Inc., registrirani v ZDA in drugih državah/regijah. iPod je blagovna znamka podjetja Apple Computer, Inc. iPod je dovoljeno uporabljati samo za zakonsko dovoljeno kopiranje ali kopiranje s pooblastilom lastnika avtorskih pravic. Ne kradite glasbe.

Microsoft®, Windows®, Windows® XP in Windows Vista® so v ZDA zaščitene blagovne znamke podjetja Microsoft Corporation.

UNIX® je registrirana blagovna znamka podjetja Open Group.

# **Kazalo**

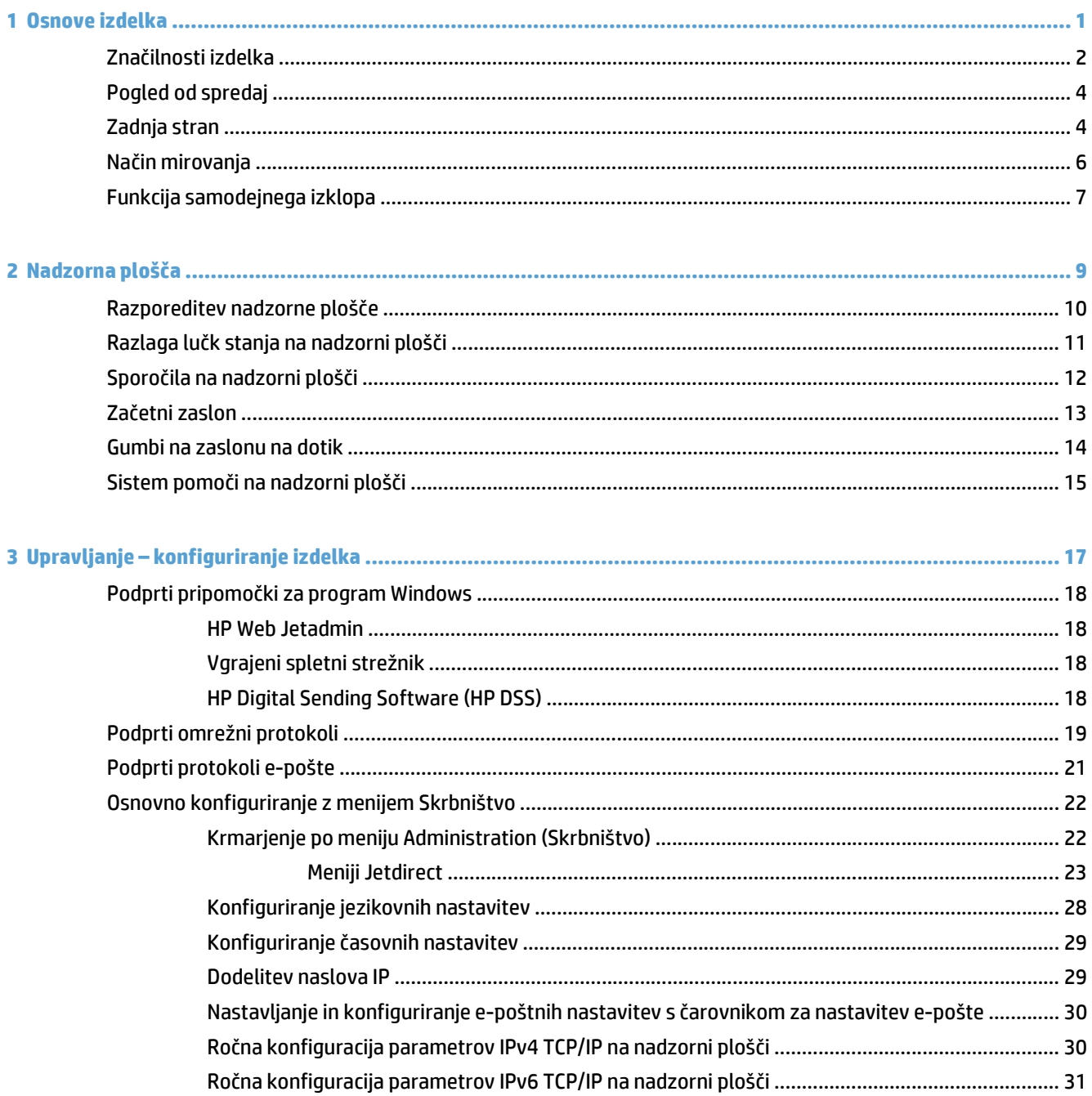

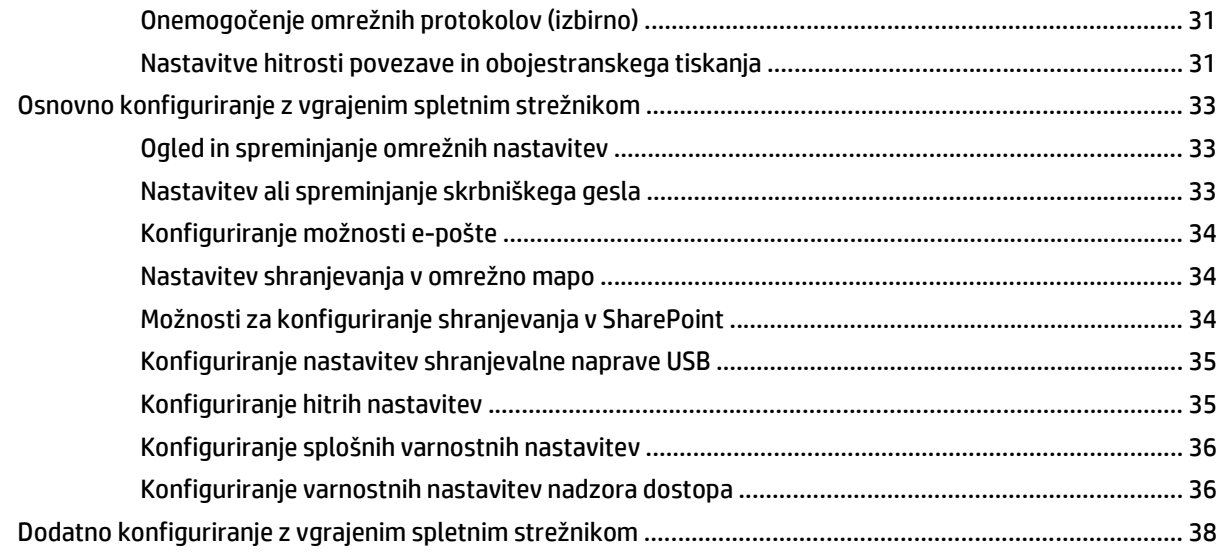

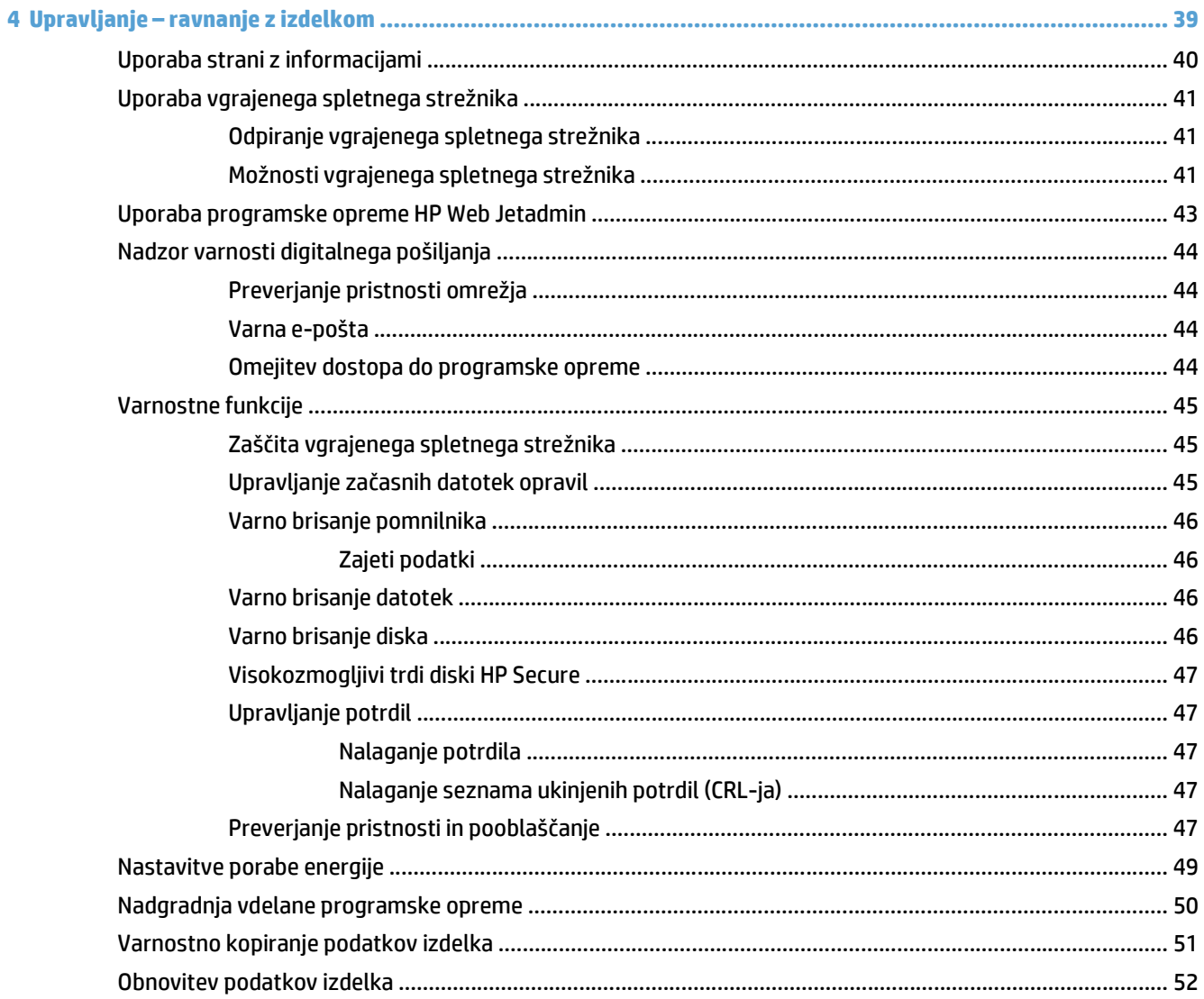

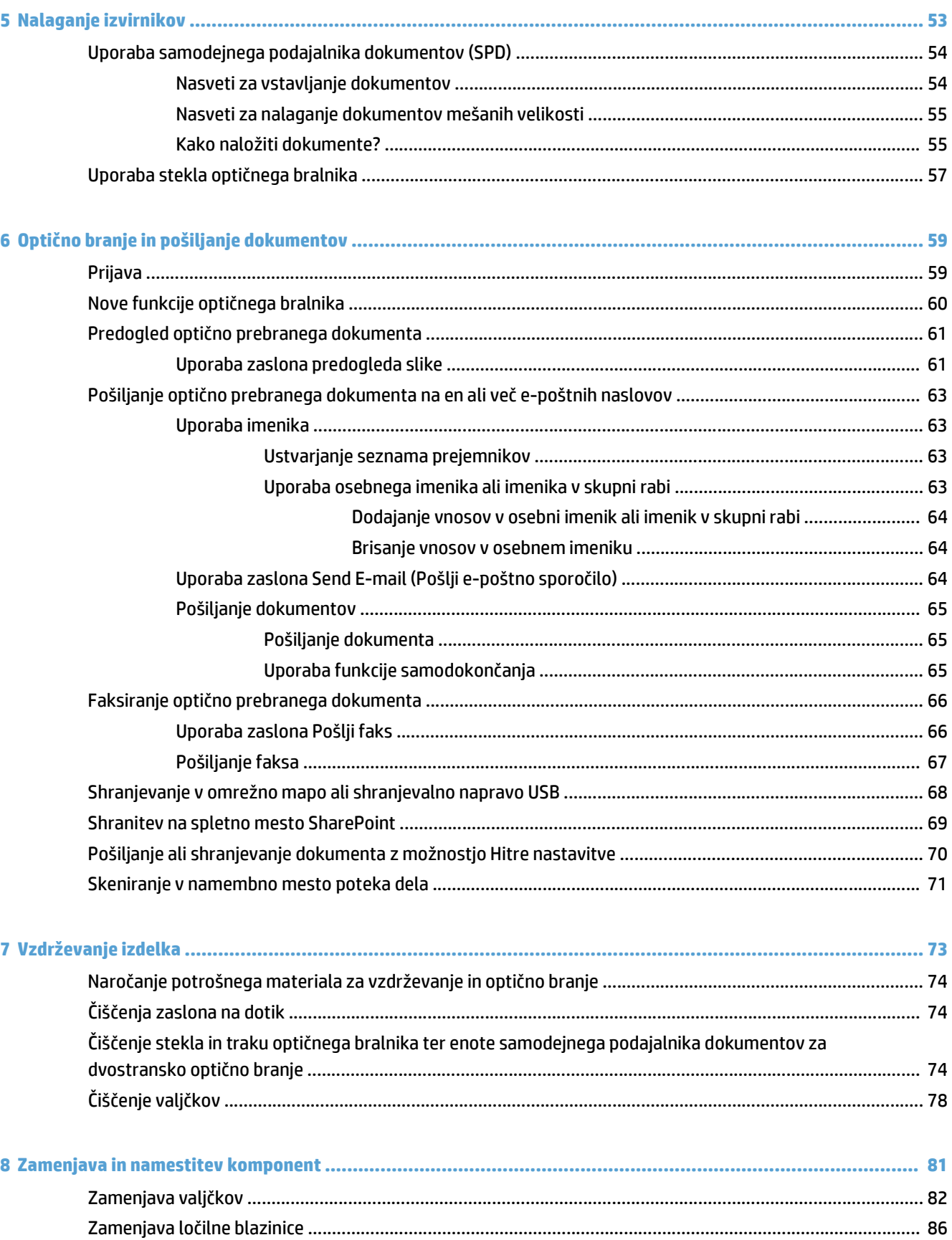

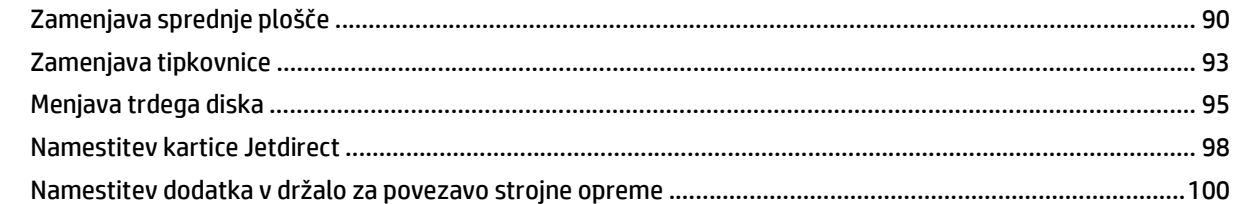

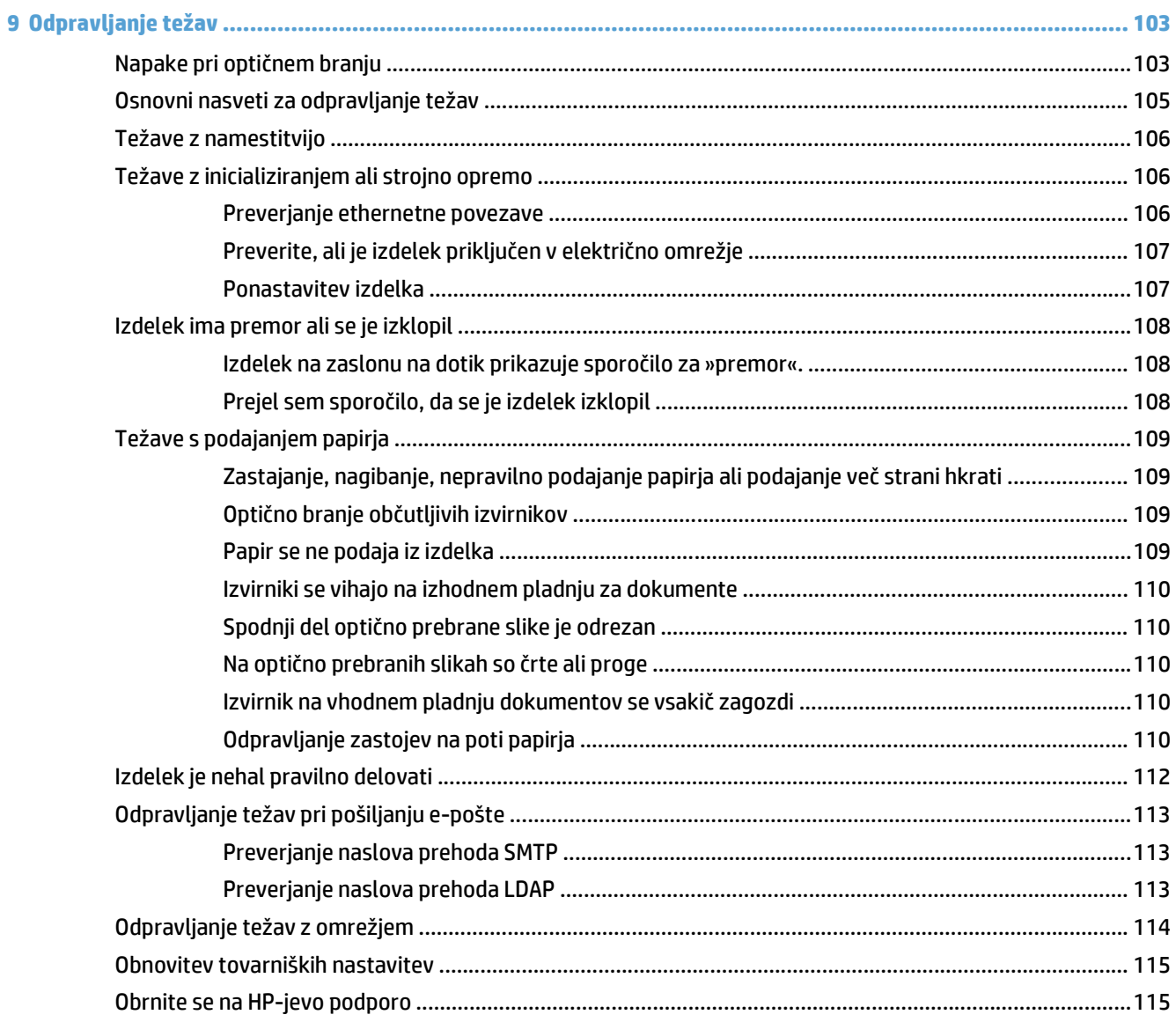

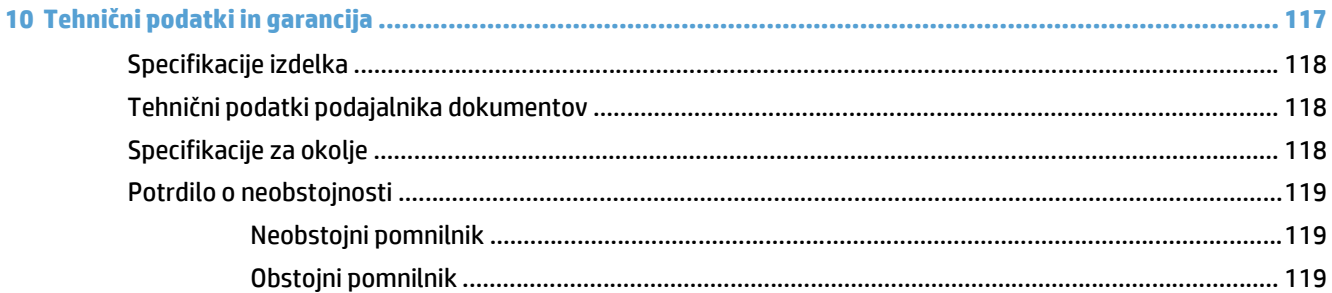

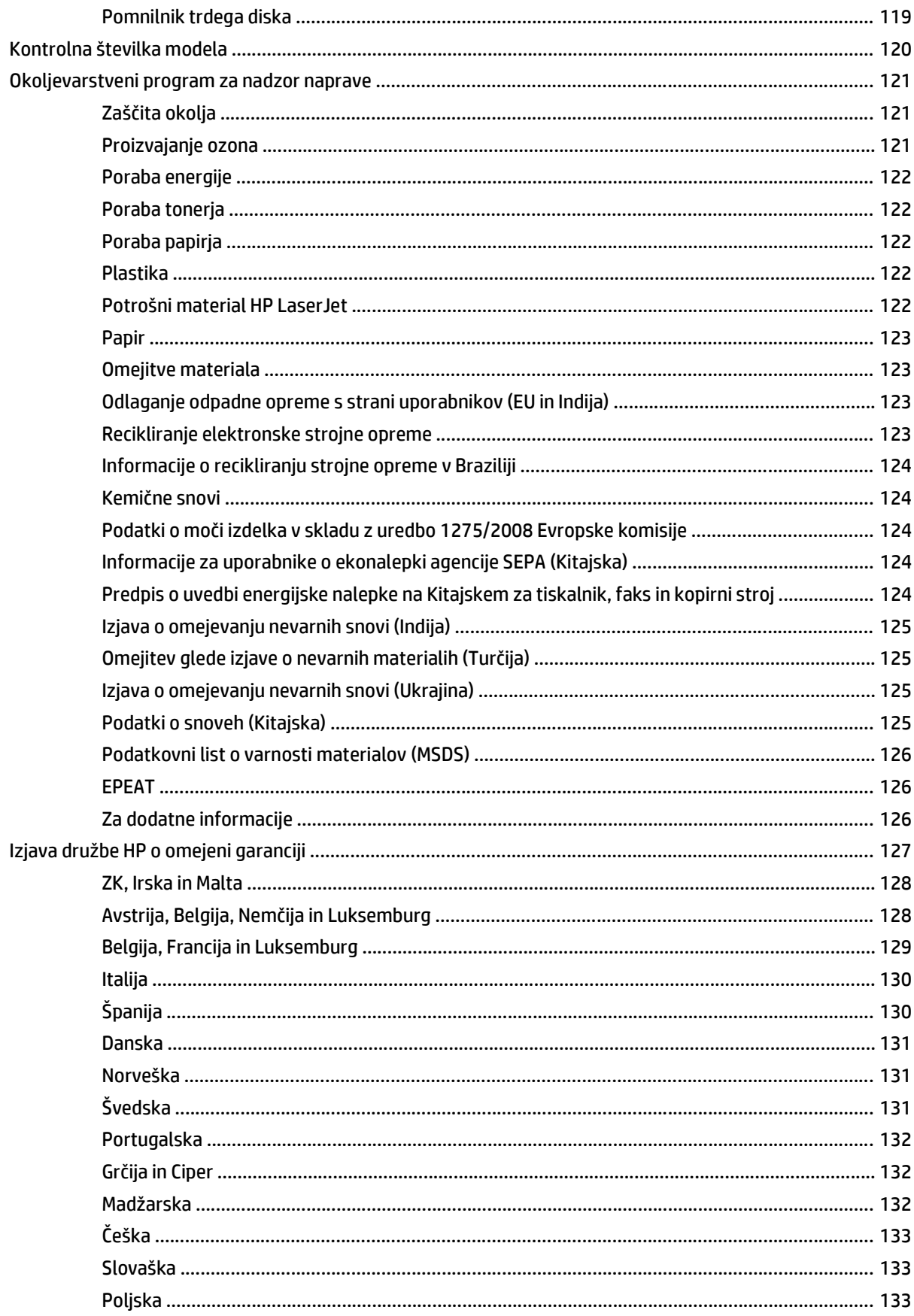

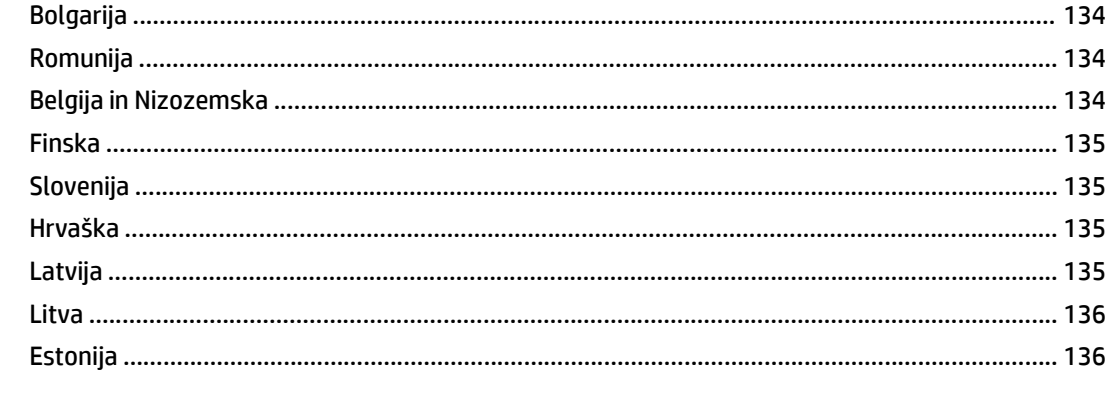

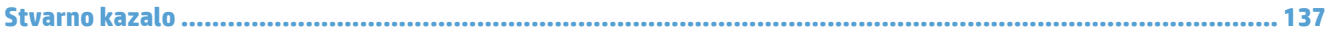

# <span id="page-8-0"></span>**1 Osnove izdelka**

Ta uporabniški priročnik pokriva tisto, kar morate vedeti o uporabi svojega izdelka.

- Znač[ilnosti izdelka](#page-9-0)
- [Pogled od spredaj](#page-11-0)
- [Zadnja stran](#page-11-0)
- Nač[in mirovanja](#page-13-0)
- [Funkcija samodejnega izklopa](#page-14-0)

# <span id="page-9-0"></span>**Značilnosti izdelka**

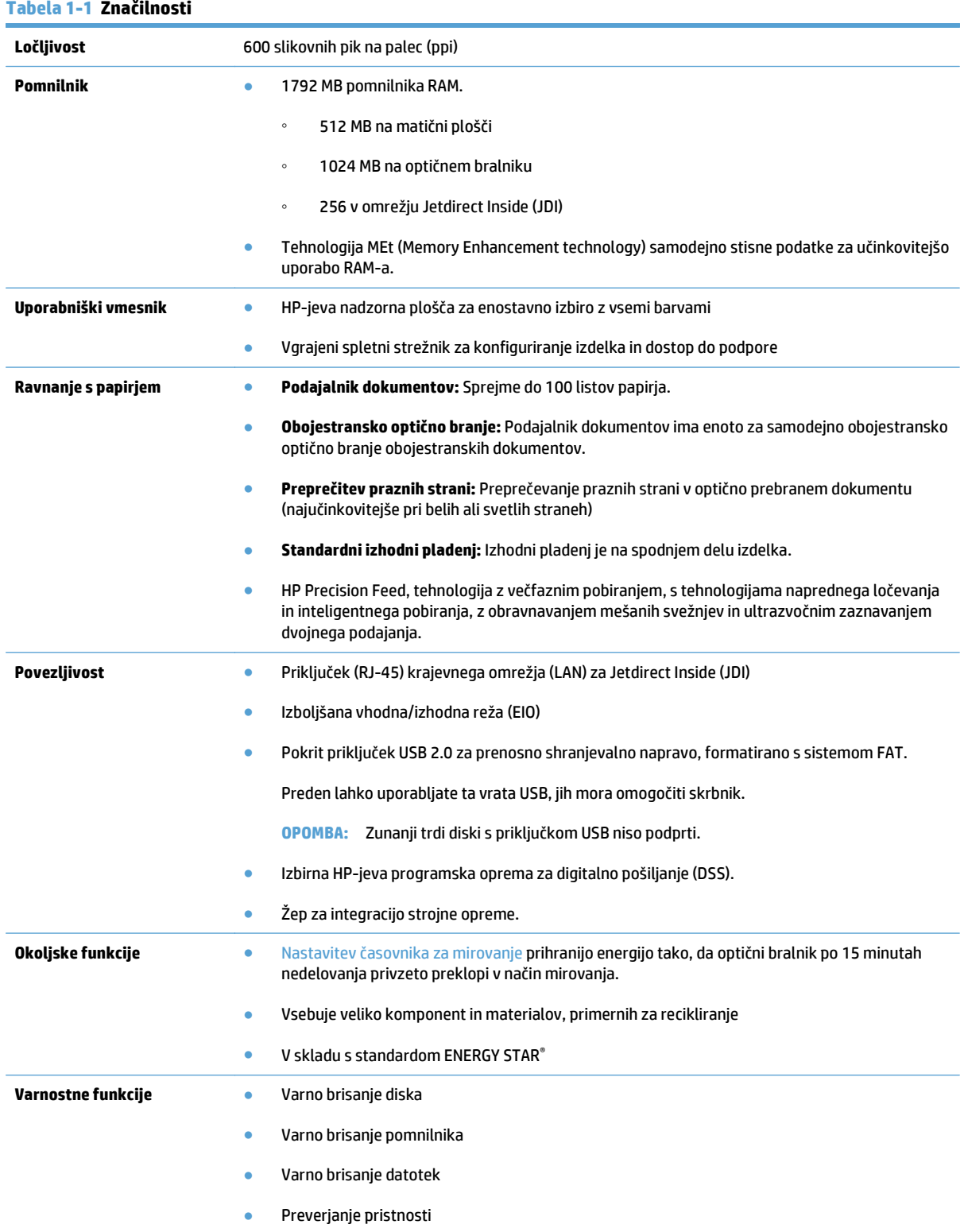

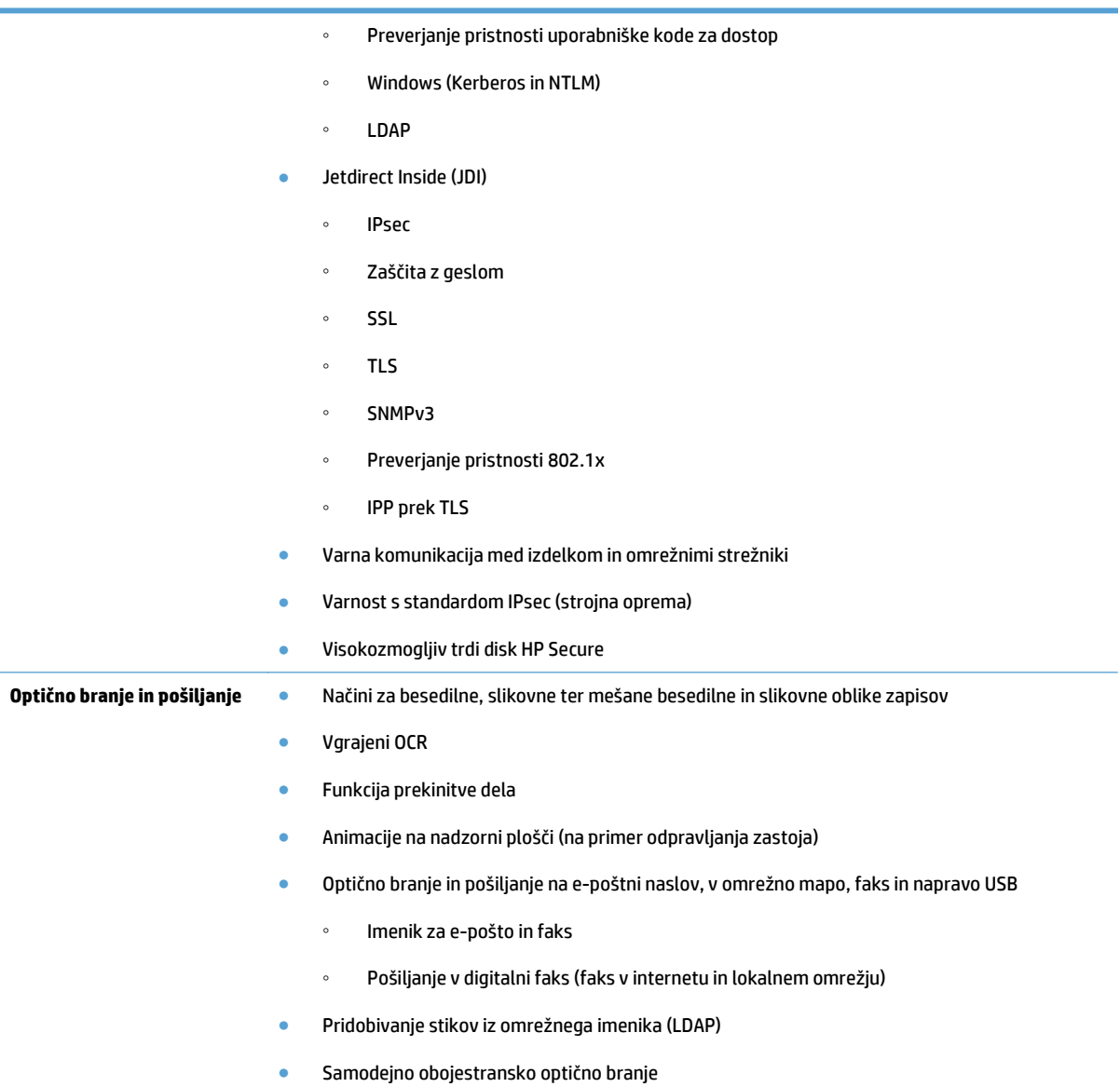

# <span id="page-11-0"></span>**Pogled od spredaj**

**A** POZOR: Če želite premakniti izdelek, ga dvignite tako, da ga primete na spodnji strani. Ne dvigujte ga tako, da primete tipkovnico.

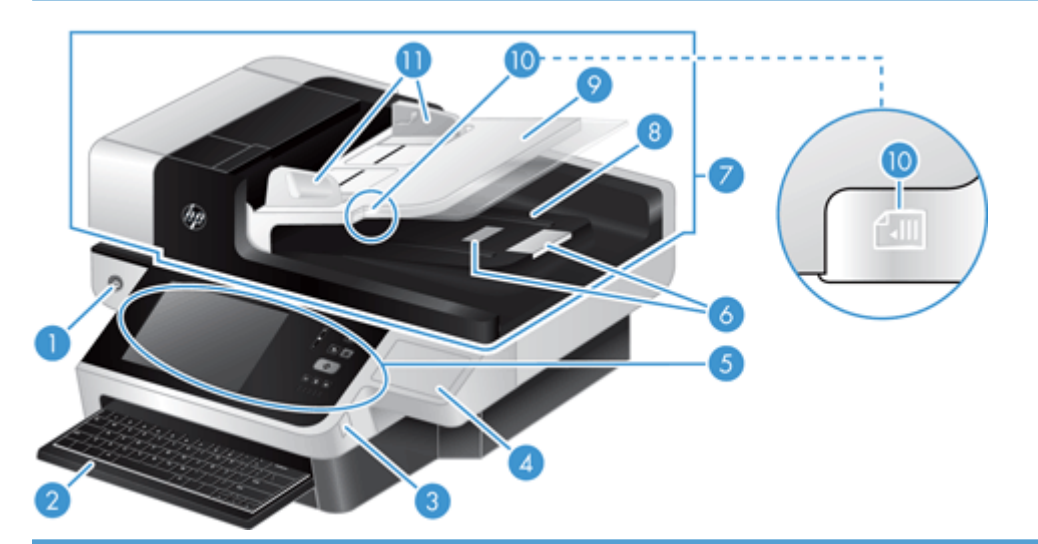

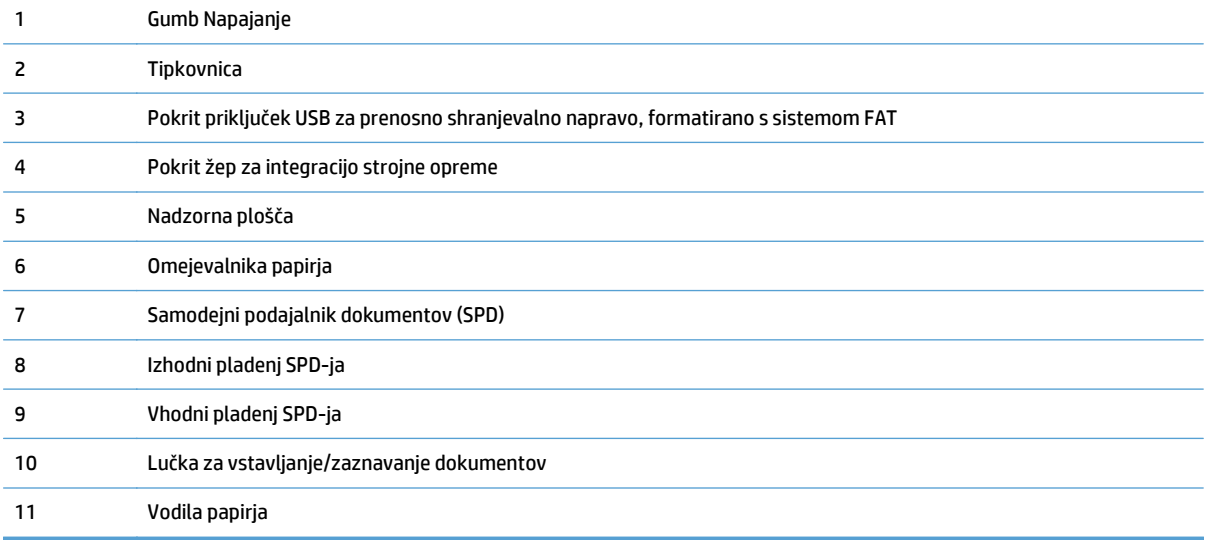

### **Zadnja stran**

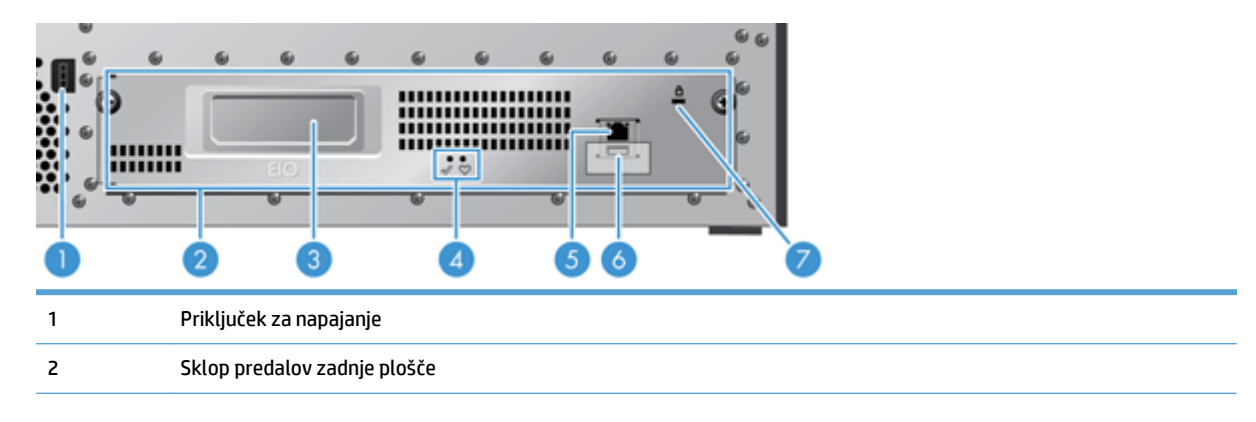

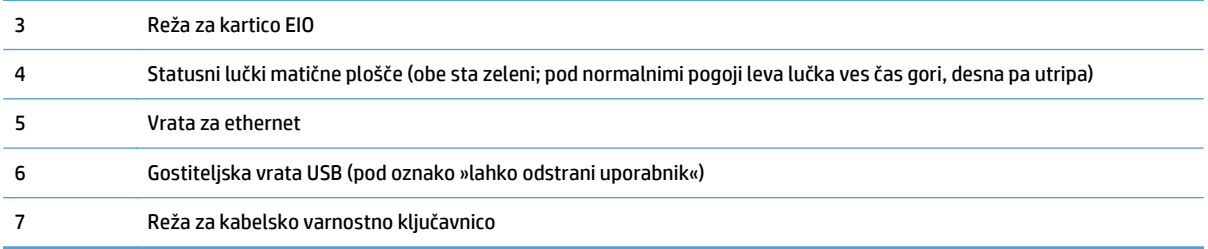

## <span id="page-13-0"></span>**Način mirovanja**

Optični bralnik preide v način mirovanja po 15 minutah nedelovanja. Za izhod iz načina mirovanja storite nekaj od naslednjega:

- pritisnite kateri koli gumb;
- dotaknite se zaslona na dotik;
- dvignite ploski pokrov optičnega bralnika;
- priključite napravo USB

## <span id="page-14-0"></span>**Funkcija samodejnega izklopa**

Ta izdelek ima varnostno funkcijo, ki preprečuje pregretje zaradi blokiranega ventilatorja ali okvare ventilatorja.

- Pod nekaterimi pogoji zaslon na dotik prikaže sporočilo za »premor« (pause) 12 minut pred začetkom izklopa.
- Če izdelek zazna, da se je ventilator pokvaril (kar povzroči, da se disk pregreje), se bo izdelek izklopil. Če se to zgodi, bo izdelek poslal e-poštno sporočilo, s katerim bo trenutnega uporabnika (če je prijavljen) in skrbnika obvestil o zaustavitvi sistema.

# <span id="page-16-0"></span>**2 Nadzorna plošča**

- [Razporeditev nadzorne ploš](#page-17-0)če
- Razlaga luč[k stanja na nadzorni ploš](#page-18-0)či
- Sporoč[ila na nadzorni ploš](#page-19-0)či
- Zač[etni zaslon](#page-20-0)
- [Gumbi na zaslonu na dotik](#page-21-0)
- Sistem pomoč[i na nadzorni ploš](#page-22-0)či

### <span id="page-17-0"></span>**Razporeditev nadzorne plošče**

Na nadzorni plošči so grafični zaslon na dotik, gumbi za nadzor opravil, tipkovnica in trije indikatorji LED stanja.

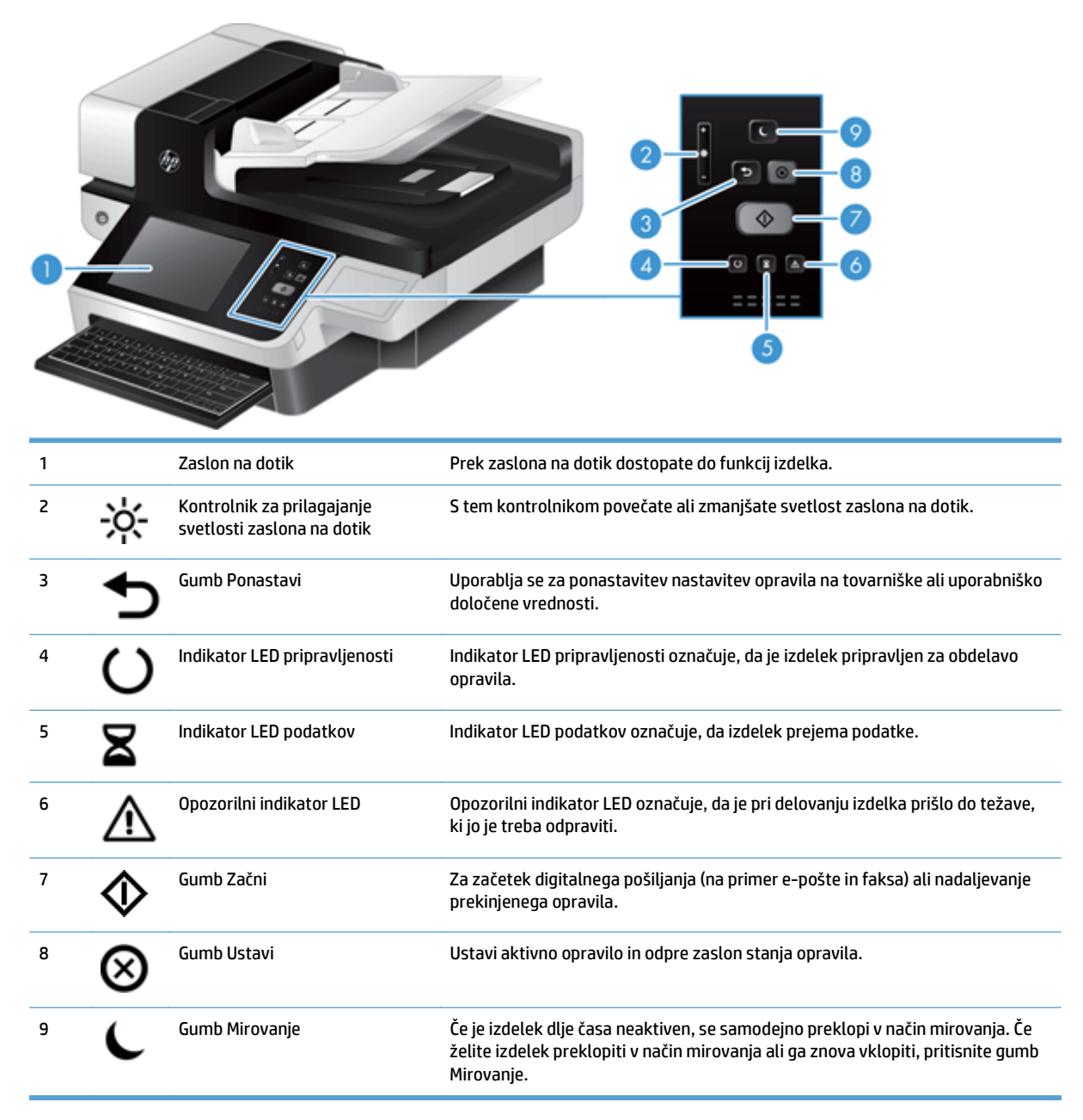

## <span id="page-18-0"></span>**Razlaga lučk stanja na nadzorni plošči**

Na nadzorni plošči izdelka je šest indikatorjev LED, ki označujejo stanje izdelka. V spodnji tabeli je razlaga teh indikatorjev LED.

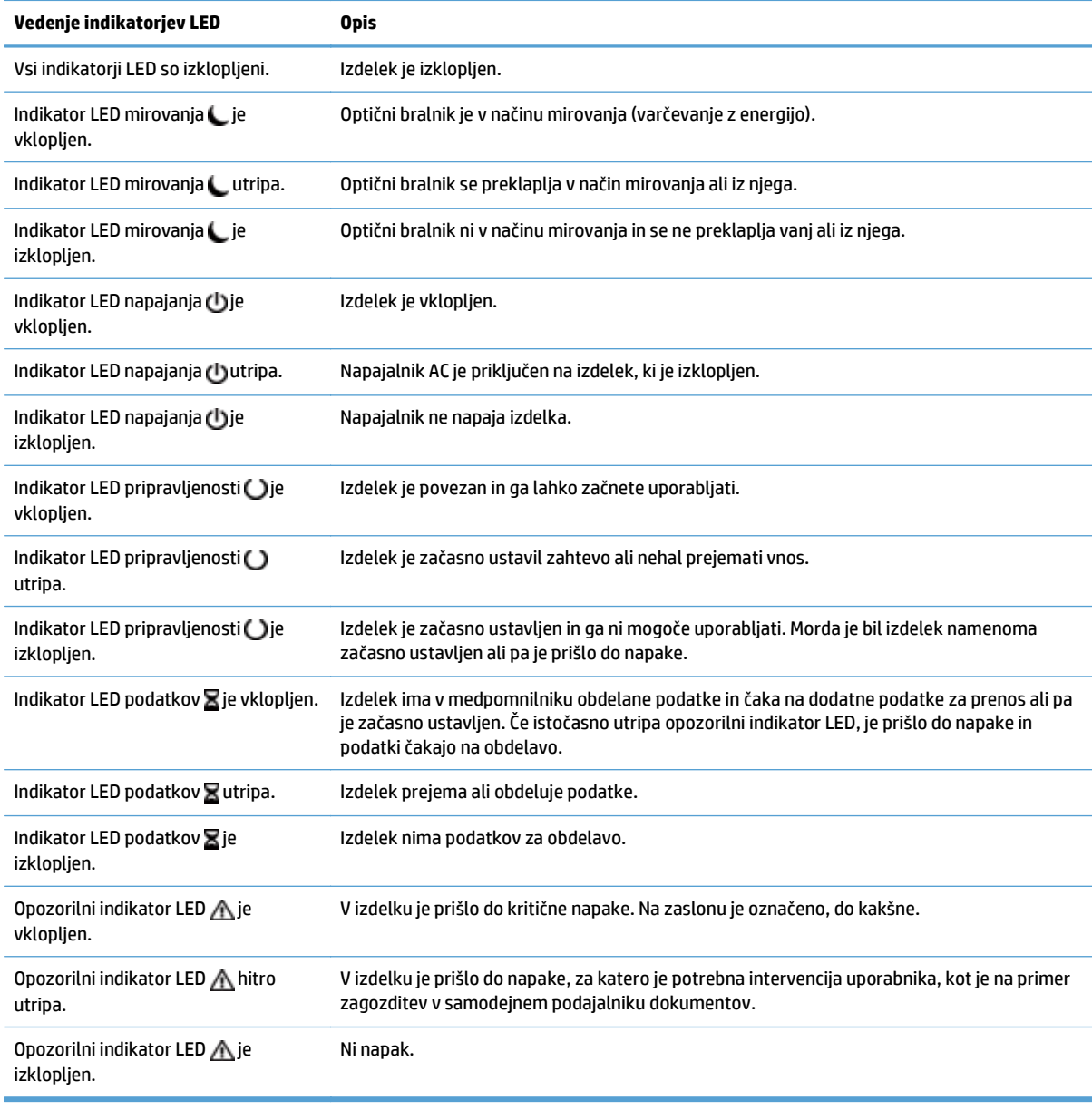

**<sup>2</sup> OPOMBA:** Informacije o stanju in napakah se prikažejo na zaslonu.

## <span id="page-19-0"></span>**Sporočila na nadzorni plošči**

Na nadzorni plošči naprave se prikazujejo okvirna sporočila. Če se na nadzorni plošči naprave prikaže sporočilo, sledite navodilom na zaslonu, da odpravite težavo. Če naprava prikaže »sporočilo o napaki« ali »opozorilo«, ne prikaže pa korakov za odpravljanje težave, izklopite napravo in jo nato ponovno vklopite. Če imate pogosto težave z napravo, se obrnite na HP-jevo službo za podporo.

Za dodatne informacije o opozorilih, ki se prikažejo v vrstici stanja, se dotaknite gumba Opozorilo.

Za dodatne informacije o številnih različnih temah, se dotaknite gumba Pomoč v zgornjem desnem vogalu začetnega zaslona.

## <span id="page-20-0"></span>**Začetni zaslon**

Začetni zaslon nudi dostop do funkcij izdelka in prikazuje njegovo trenutno stanje.

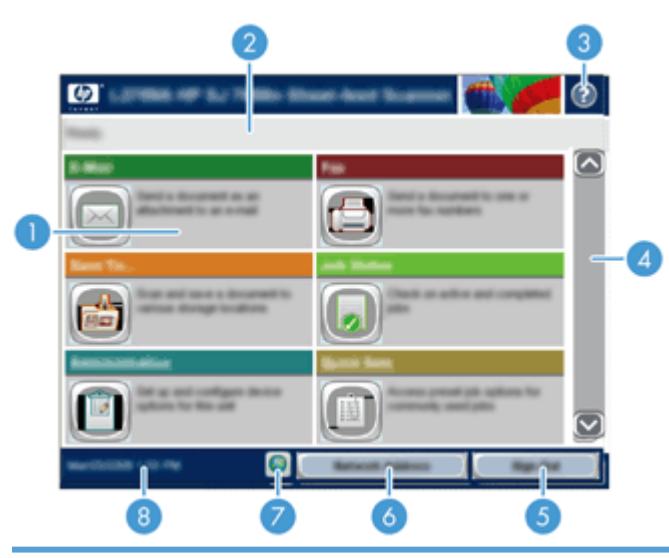

1 Funkcije Odvisno od konfiguracije naprave se na tem območju lahko prikažejo katere koli od naslednjih funkcij:

- Faks
- E-pošta
- Stanje opravila
- Shrani v omrežno mapo
- Shrani na USB
- Hitre nastavitve
- Potek dela
- Skrbništvo
- Storitev

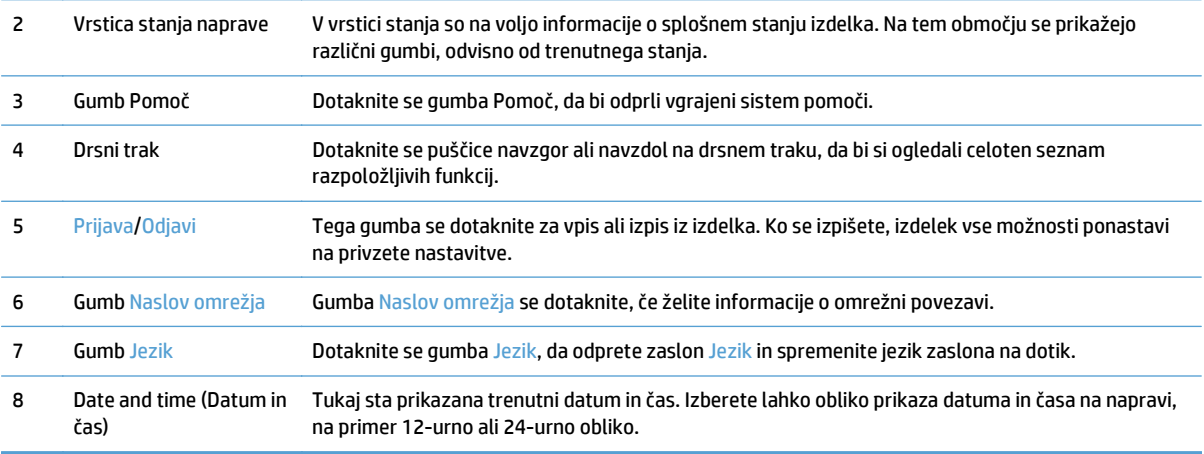

## <span id="page-21-0"></span>**Gumbi na zaslonu na dotik**

Na zaslonu na dotik so na voljo informacije o stanju izdelka. Na tem območju se lahko prikažejo različni gumbi.

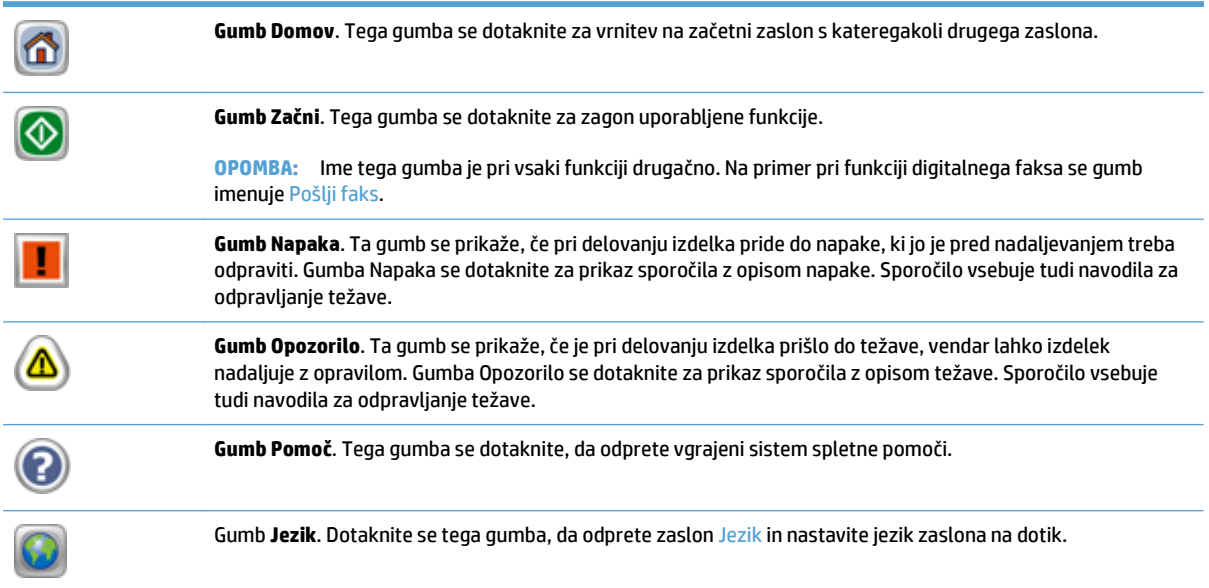

### <span id="page-22-0"></span>**Sistem pomoči na nadzorni plošči**

Naprava ima vgrajen sistem pomoči za lažje razumevanje uporabe posameznega zaslona. Sistem pomoči odprete tako, da se v zgornjem desnem kotu zaslona dotaknete gumba za pomoč.

Na nekaterih zaslonih z gumbom Pomoč odprete globalni meni, v katerem lahko poiščete določene teme. Po strukturi menija se lahko pomikate s pomočjo gumbov v meniju.

Na zaslonih z nastavitvami posameznih opravil z gumbom Pomoč odprete temo, v kateri so razložene možnosti za ta zaslon.

Če vas izdelek obvesti o napaki ali opozorilu, se dotaknite gumba Napaka ali Opozorilo, da odprete sporočilo z opisom težave. Sporočilo vsebuje tudi navodila za odpravljanje težave.

# <span id="page-24-0"></span>**3 Upravljanje – konfiguriranje izdelka**

Skrbnik omrežja mora izdelek za uporabo v omrežju konfigurirati, da lahko izvajate optično branje v e-poštna sporočila ter na druga mesta. Do konfiguracijskih nastavitev lahko dostopate prek vgrajenega spletnega strežnika, programske opreme HP Web Jetadmin ali nadzorne plošče.

- Podprti pripomoč[ki za program Windows](#page-25-0)
- [Podprti omrežni protokoli](#page-26-0)
- [Podprti protokoli e-pošte](#page-28-0)
- [Osnovno konfiguriranje z menijem Skrbništvo](#page-29-0)
- [Osnovno konfiguriranje z vgrajenim spletnim strežnikom](#page-40-0)
- [Dodatno konfiguriranje z vgrajenim spletnim strežnikom](#page-45-0)

## <span id="page-25-0"></span>**Podprti pripomočki za program Windows**

- **HP Web Jetadmin**
- Vgrajeni spletni strežnik
- HP Digital Sending Software (HP DSS)

### **HP Web Jetadmin**

HP Web Jetadmin je enostavno orodje programske opreme za upravljanje zunanjih naprav, ki pomaga izboljšati uporabo, nadzorovati porabo barv in s tem povezane stroške, zaščito izdelkov in povečati učinkovitost upravljanje potrošnega materiala tako, da omogoča oddaljeno izvajanje nastavitev, aktiven nadzor, odpravljanje težav z varnostjo in poročanje o rezultatih tiskanja.

Za prenos najnovejše različice programa HP Web Jetadmin in za najnovejši seznam podprtih gostiteljskih sistemov obiščite [www.hp.com/go/webjetadmin](http://www.hp.com/go/webjetadmin).

Če je HP Web Jetadmin nameščen v gostiteljskem strežniku, lahko odjemalec programa Windows s podprtim brskalnikom (kot je Microsoft® Internet Explorer) pridobi dostop do programa HP Web Jetadmin tako, da vzpostavi povezavo z gostiteljem le-tega.

### **Vgrajeni spletni strežnik**

Izdelek je opremljen z vgrajenim spletnim strežnikom, ki omogoča dostop do informacij o izdelku in spletnih dejavnostih. Te informacije so prikazane v spletnem brskalniku, na primer v Microsoft Internet Explorerju ali Mozilli Firefox.

Vgrajeni spletni strežnik je nameščen v izdelku. Ni naložen v omrežnem strežniku.

Vgrajeni spletni strežnik nudi vmesnik izdelka, ki ga lahko uporablja vsak z računalnikom, povezanim v omrežje, in standardnim spletnim brskalnikom. Namestitev ali nastavitev posebne programske opreme ni potrebna, potreben je samo v računalniku nameščen podprt spletni brskalnik. Če želite pridobiti dostop do vgrajenega spletnega strežnika, v vrstico naslova v brskalniku vnesite naslov IP izdelka. (Če želite poiskati naslov IP, se na začetnem zaslonu dotaknite gumba Naslov omrežja.)

### **HP Digital Sending Software (HP DSS)**

Namestite lahko izbirno programsko opremo HP Digital Sending Software. Ta programska oprema se izvaja kot storitev v omrežnem strežniku in omogoča, da več izdelkov pošilja opravila prek strežnika. V računalnikih posameznih uporabnikov ni treba namestiti nobene programske opreme ali gonilnikov. Za informacije o združljivih različicah programske opreme HP DSS in za nakup programske opreme si oglejte [www.hp.com/go/](http://www.hp.com/go/dss) [dss.](http://www.hp.com/go/dss)

# <span id="page-26-0"></span>**Podprti omrežni protokoli**

Naprava podpira omrežni protokol TCP/IP, najpogosteje uporabljeni in sprejeti omrežni protokol. Številne omrežne storitve uporabljajo ta protokol. V naslednjih tabelah so navedene podprte omrežne storitve in protokoli.

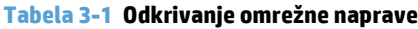

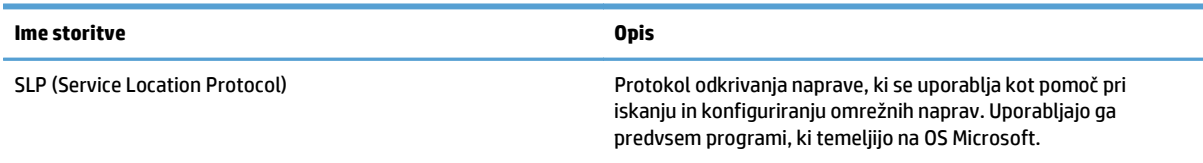

#### **Tabela 3-2 Pošiljanje sporočil in upravljanje**

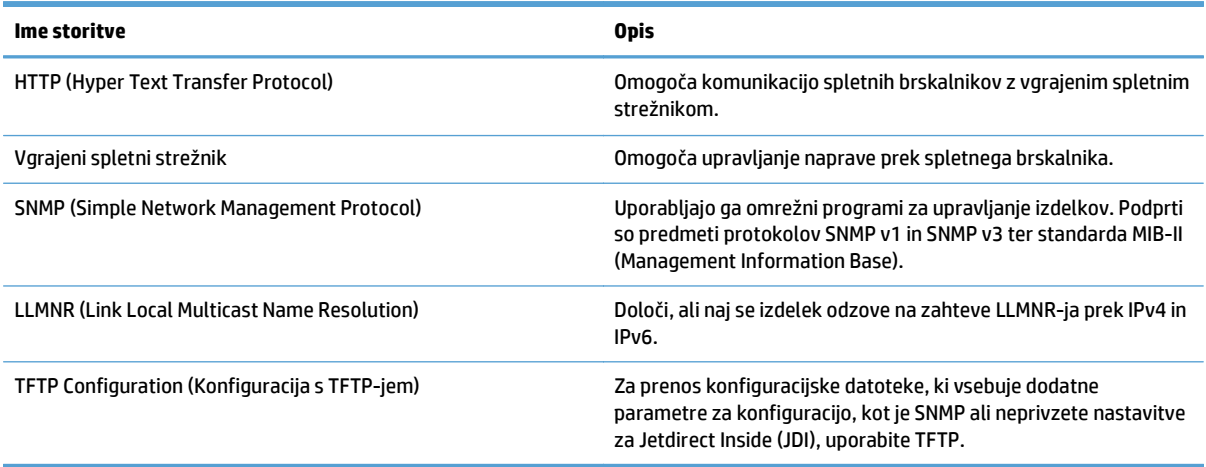

#### **Tabela 3-3 IP-naslavljanje**

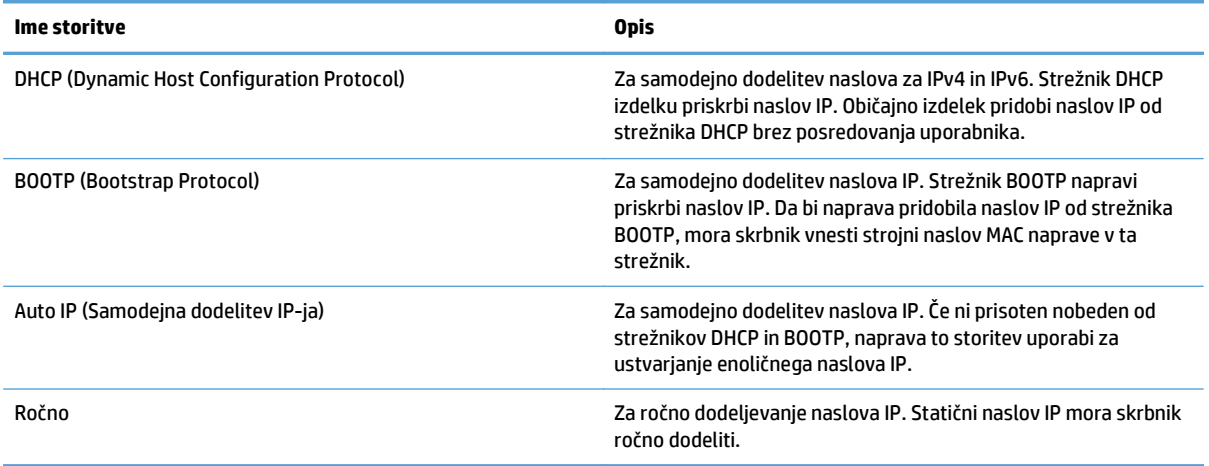

#### **Tabela 3-4 Varnostne funkcije**

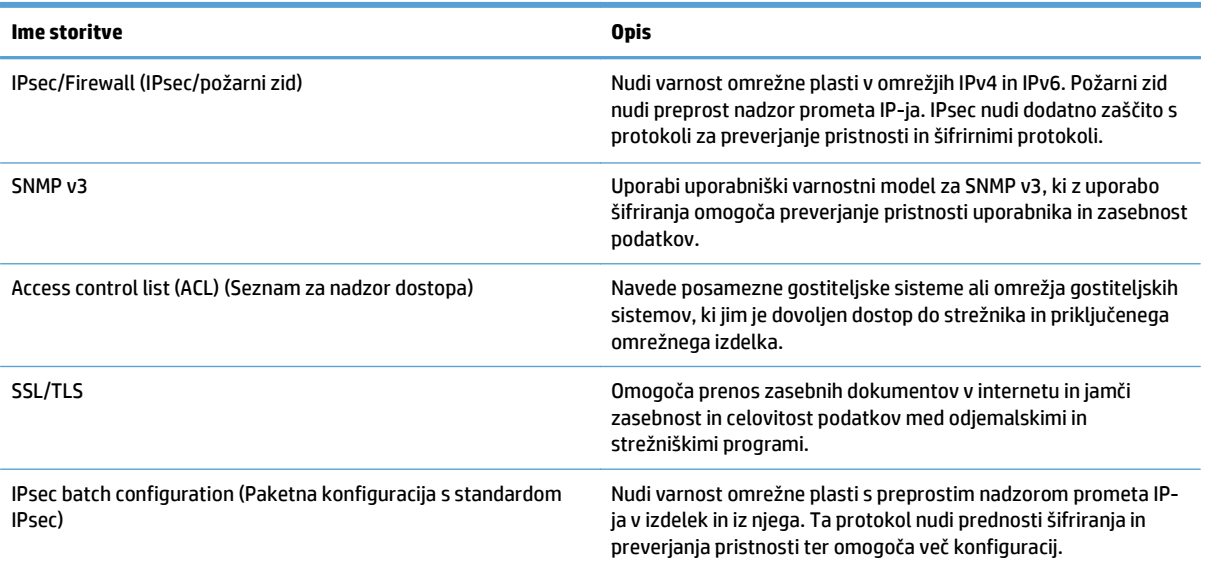

### <span id="page-28-0"></span>**Podprti protokoli e-pošte**

Izdelek podpira protokola SMTP (Simple Mail Transfer Protocol) in LDAP (Lightweight Directory Access Protocol).

#### **SMTP**

- SMTP je skupina pravil, ki določajo način interakcije med programi za pošiljanje in prejemanje e-pošte. Da izdelek lahko pošilja dokumente na e-poštne naslove, mora biti povezan z lokalnim omrežjem, ki ima veljaven dostop do e-poštnega strežnika, ki podpira SMTP. Tudi strežnik SMTP mora imeti dostop do interneta.
- Če uporabljate povezavo LAN, se obrnite na skrbnika sistema, da vam posreduje naslov IP ali ime gostitelja za vaš strežnik SMTP. Če uporabljate povezavo DSL ali kabelsko povezavo, se obrnite na ponudnika internetnih storitev, da vam posreduje naslov IP za strežnik SMTP.

#### **LDAP**

- Protokol LDAP se uporablja za dostopanje do zbirk podatkov z informacijami. Če izdelek uporablja protokol LDAP, išče po globalnem seznamu e‑poštnih naslovov. Ko začnete z vnosom e‑poštnega naslova, LDAP s funkcijo samodokončanja navede e-poštne naslove, ki vsebujejo vnesene znake. Ko vnesete nadaljnje znake, se seznam ustreznih e-poštnih naslovov skrajša.
- Izdelek podpira protokol LDAP, vendar za pošiljanje e‑poštnih sporočil povezava s strežnikom LDAP ni potrebna.

**<sup>2</sup> OPOMBA:** Če želite spremeniti nastavitve LDAP, lahko to naredite z vgrajenim spletnim strežnikom.

### <span id="page-29-0"></span>**Osnovno konfiguriranje z menijem Skrbništvo**

Z aplikacijo Začetna namestitev lahko dokončate ta podnabor konfiguracijskih opravil, če na začetnem zaslonu niste onemogočili aplikacije Začetna namestitev: določite jezikovne nastavitve, konfigurirajte obliko zapisa datuma in ure, nastavite datum in uro ter dostopajte do čarovnika za nastavitev e-pošte.

- Krmarjenje po meniju Administration (Skrbništvo)
- [Konfiguriranje jezikovnih nastavitev](#page-35-0)
- Konfiguriranje č[asovnih nastavitev](#page-36-0)
- [Dodelitev naslova IP](#page-36-0)
- [Nastavljanje in konfiguriranje e-poštnih nastavitev s](#page-37-0) čarovnikom za nastavitev e-pošte
- Roč[na konfiguracija parametrov IPv4 TCP/IP na nadzorni ploš](#page-37-0)či
- Roč[na konfiguracija parametrov IPv6 TCP/IP na nadzorni ploš](#page-38-0)či
- Onemogoč[enje omrežnih protokolov \(izbirno\)](#page-38-0)
- [Nastavitve hitrosti povezave in obojestranskega tiskanja](#page-38-0)

### **Krmarjenje po meniju Administration (Skrbništvo)**

Na začetnem zaslonu se dotaknite gumba Skrbništvo, da odprete strukturo menija. Za ogled te funkcije se boste mogoče morali pomakniti na dno začetnega zaslona.

Meni Skrbništvo je sestavljen iz več podmenijev, ki jih lahko uporabite pri nekaterih opravilih nastavitve. (Za konfiguriranje vseh nastavitev uporabite vgrajeni spletni strežnik.) Da razširite strukturo, se dotaknite imena menija. Znak plus (+) ob meniju označuje, da ta vključuje podmenije. Strukturo odpirajte, dokler ne pridete do možnosti, ki jo želite konfigurirati. Za vrnitev na prejšnjo raven se dotaknite gumba Nazaj .

**The OPOMBA:** Gumb Nazaj **an**i na voljo na vseh zaslonih.

Za izhod iz menija Skrbništvo se dotaknite gumba Domov m v zgornjem levem vogalu zaslona.

Izdelek ima vgrajeno pomoč z razlago vseh funkcij menijev. Na desni strani zaslona na dotik vam je na voljo pomoč za številne menije.

V tabeli v tem razdelku so splošne informacije o posameznih menijih. Za informacije o posameznih možnostih v menijih si oglejte vgrajeno pomoč.

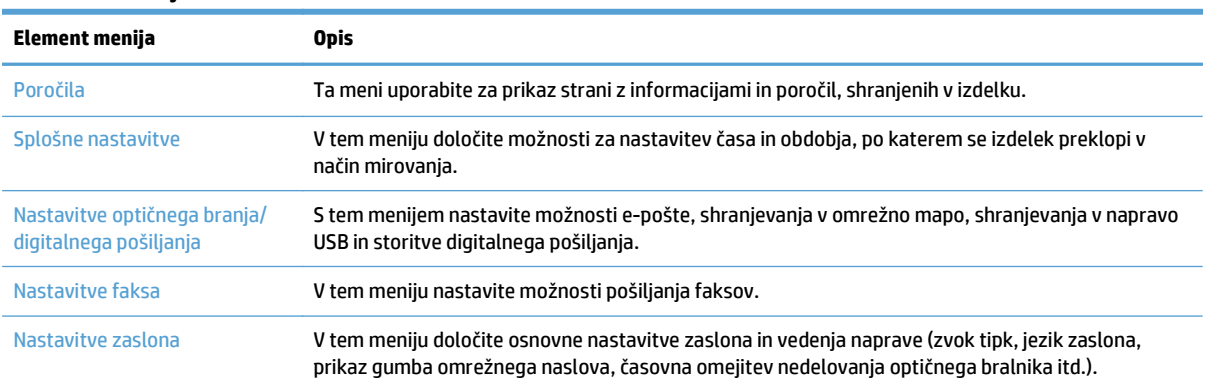

#### **Tabela 3-5 Meniji Skrbništvo**

#### <span id="page-30-0"></span>**Tabela 3-5 Meniji Skrbništvo (Se nadaljuje)**

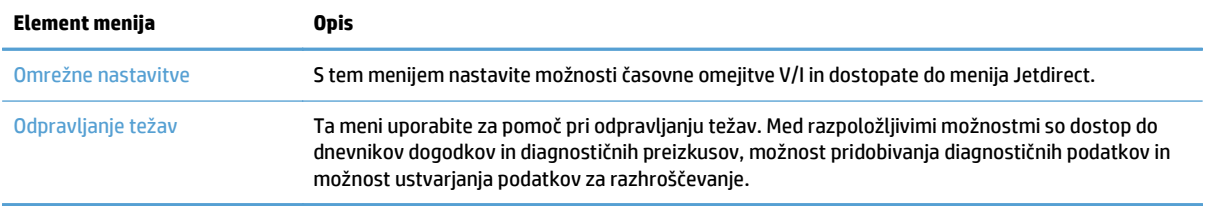

### **Meniji Jetdirect**

Skrbništvo > Omrežne nastavitve > Meni Vgrajeni JetDirect

#### **Tabela 3-6 Meniji Jetdirect**

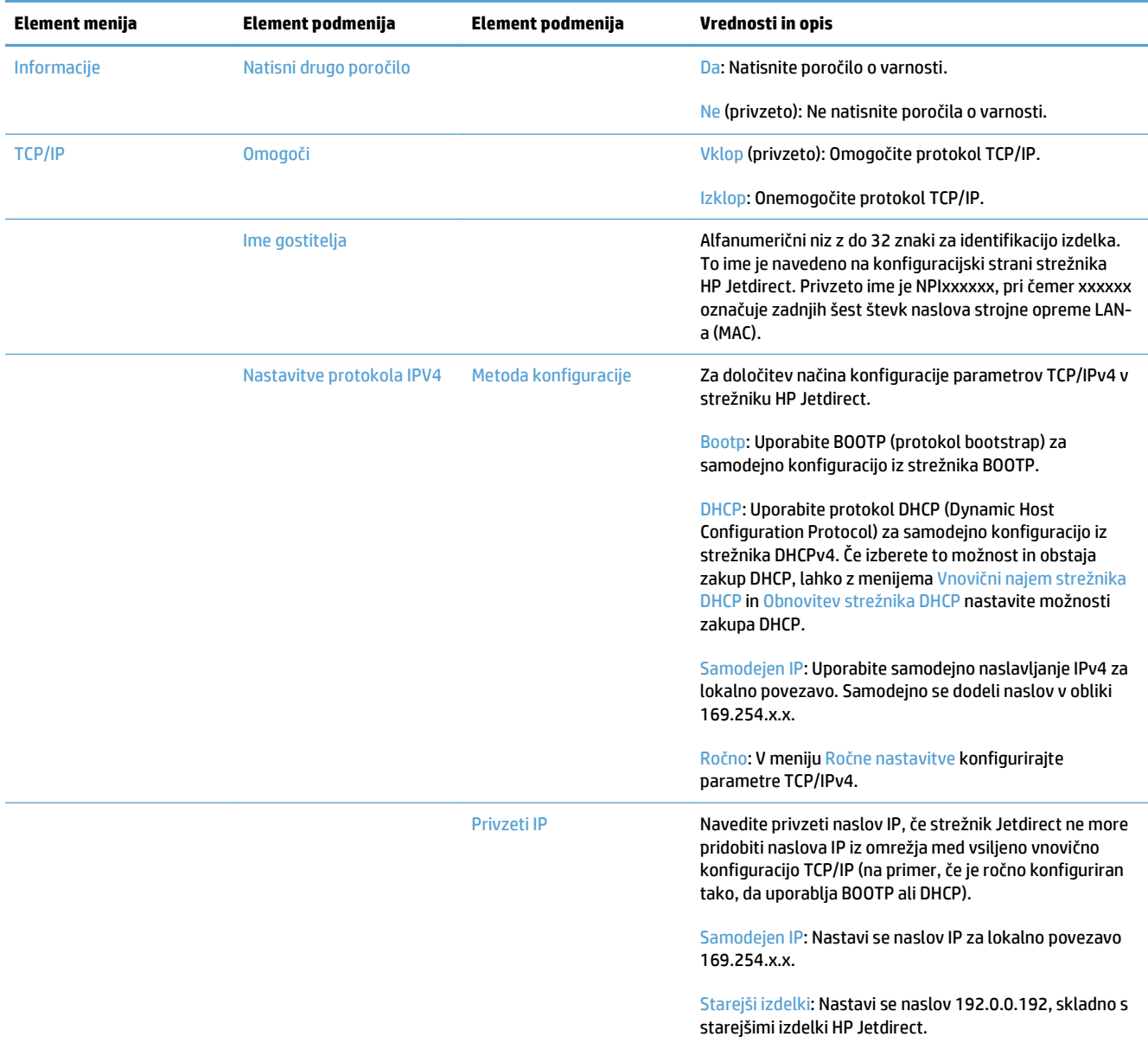

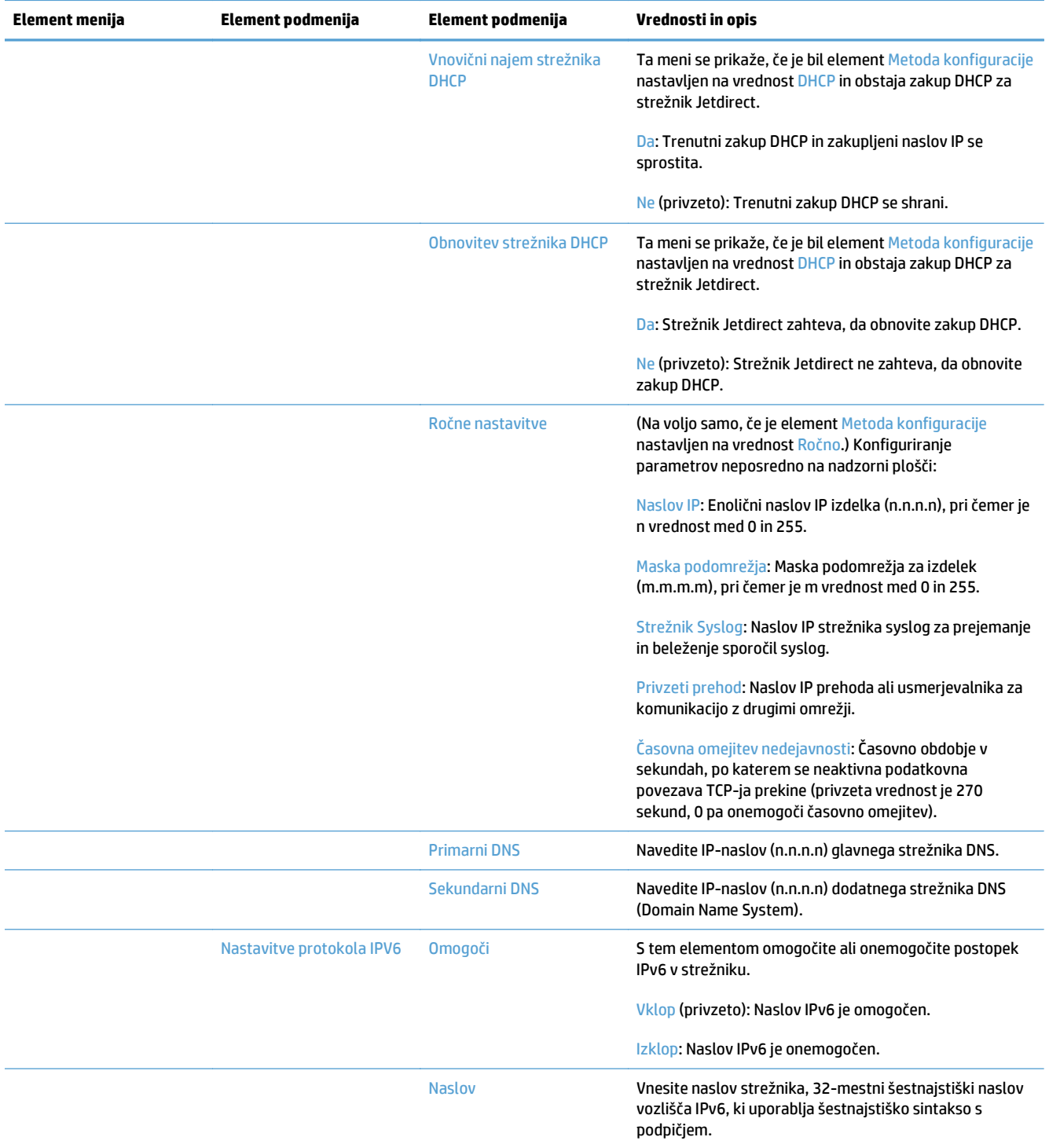

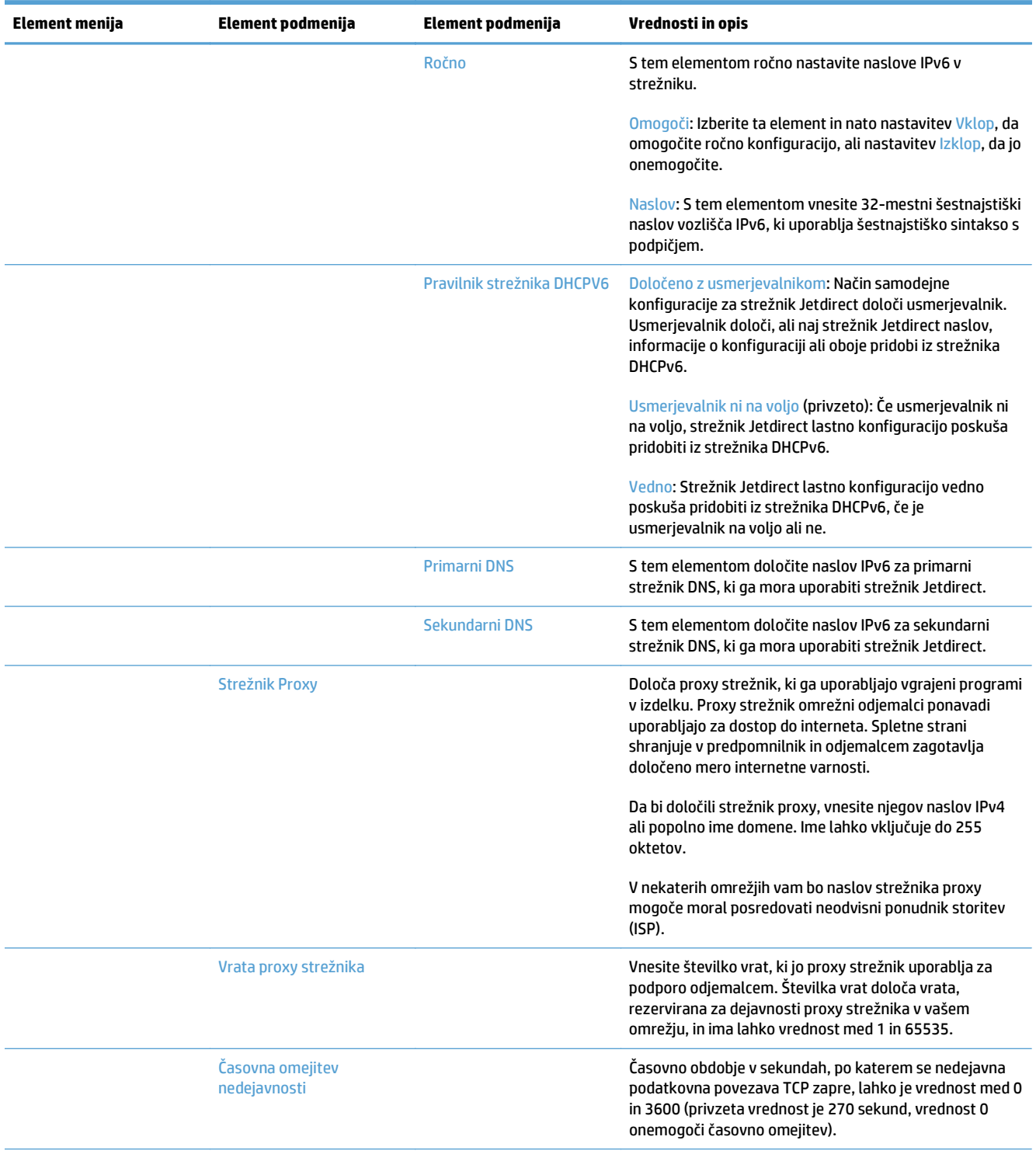

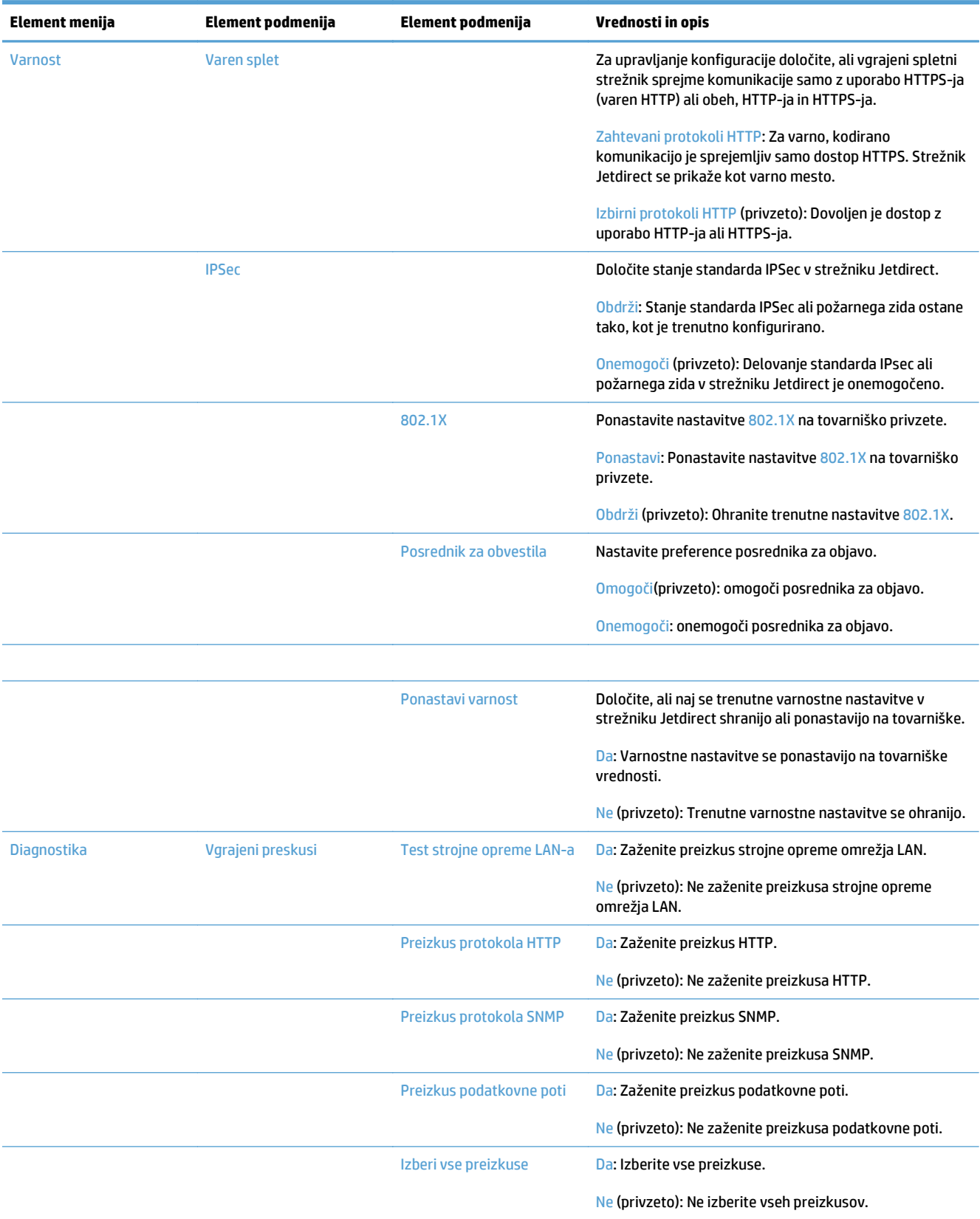

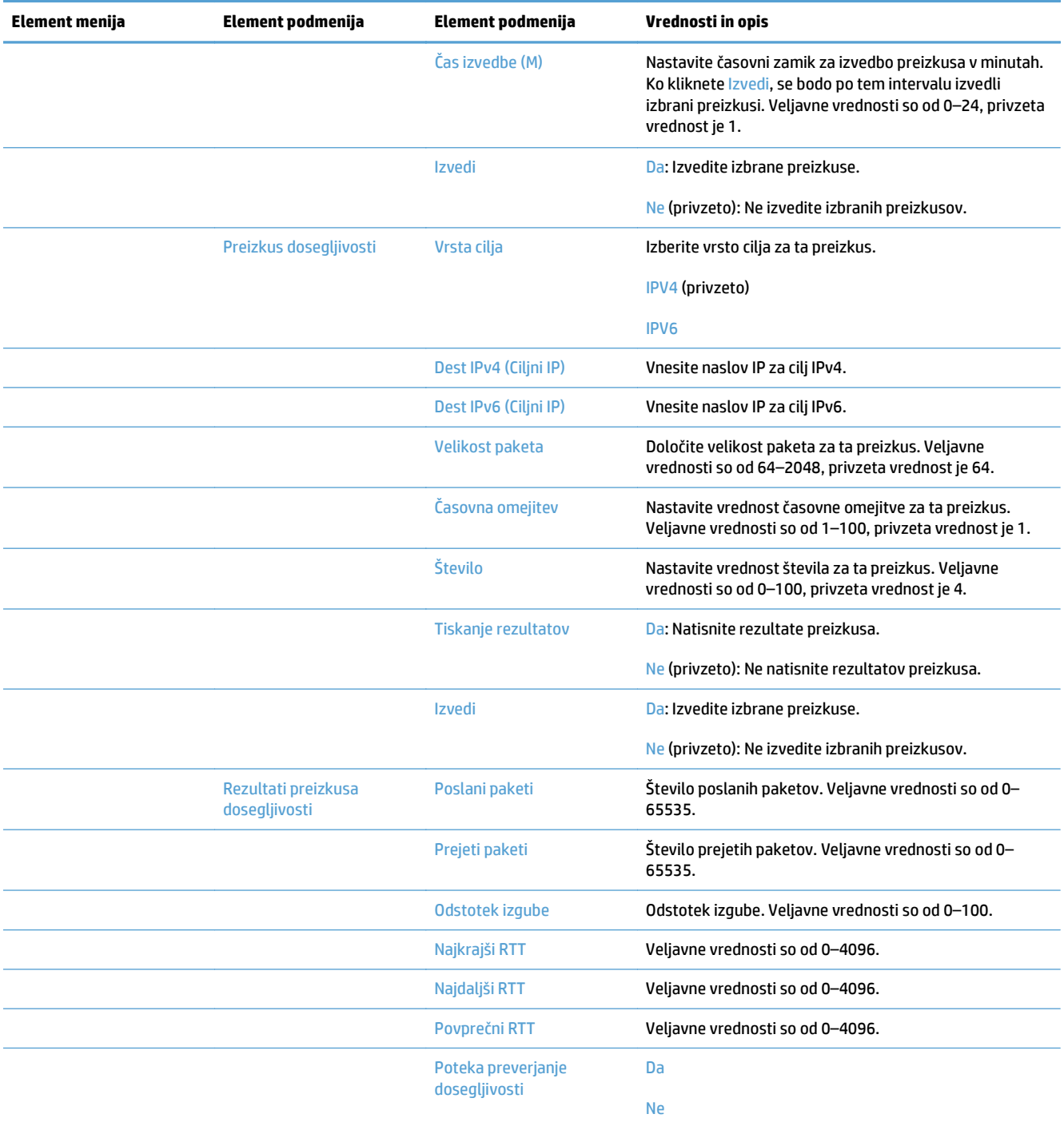

<span id="page-35-0"></span>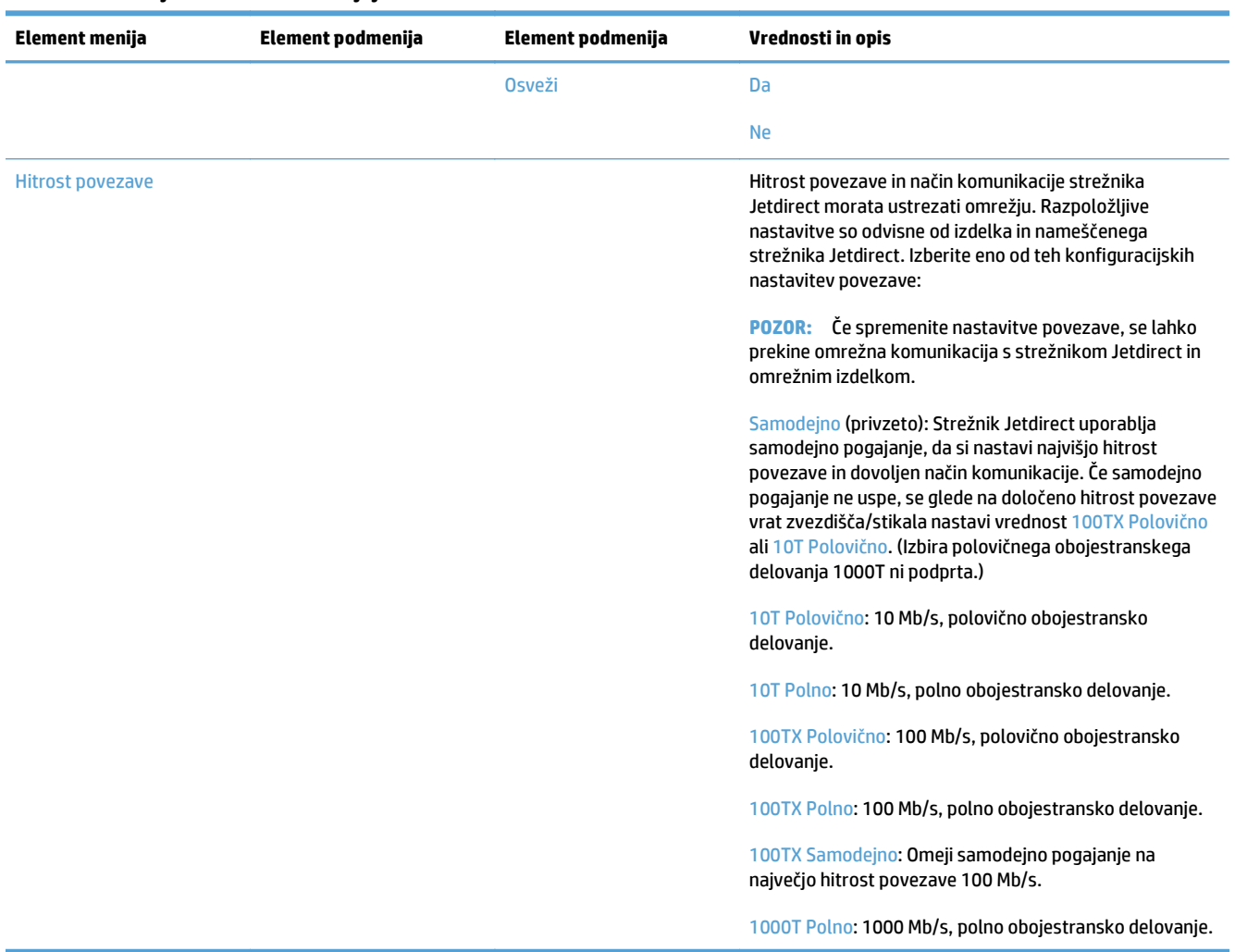

### **Konfiguriranje jezikovnih nastavitev**

Jezikovne nastavitve konfigurirate tako:

- **1.** Na nadzorni plošči izdelka se dotaknite gumba Skrbništvo, nato menija Nastavitve zaslona in nato možnosti Nastavitve jezika.
- **2.** V možnosti Jezik se dotaknite jezika za zaslon nadzorne plošče.
- **3.** V možnosti Postavitev tipkovnice se dotaknite postavitve tipkovnice za tipkovnico zaslona na dotik, nato pa se dotaknite možnosti Shrani.

**OPOMBA:** Jezik, ki ga izberete, lahko vpliva na postavitev tipk na tipkovnici zaslona na dotik. Poleg tega lahko za določen jezik obstaja več kot ena postavitev tipkovnice.

**<sup>2</sup> OPOMBA:** Jezikovne nastavitve lahko konfigurirate tudi z dotikom gumba Jezik **o** na začetnem zaslonu.
## **Konfiguriranje časovnih nastavitev**

Časovne nastavitve konfigurirate tako:

- **1.** Na nadzorni plošči izdelka se dotaknite gumba Skrbništvo, nato menija Splošne nastavitve in nato možnosti Nastavitve datuma/ure.
- **2.** Nastavite datum in čas.
	- **a.** Dotaknite se možnosti Datum/čas.
	- **b.** Z dotikanjem ustreznega gumba nastavite datum, mesec in leto, s puščico pa želeno vrednost.
	- **c.** Z dotikanjem ustreznega gumba nastavite čas, s puščico pa želeno vrednost; dotaknite se gumba AM/PM za preklapljanje vrednosti.
	- **<sup>E</sup> OPOMBA:** Če je treba, se dotaknite možnosti Prilagodi poletni čas.
	- **d.** Dotaknite se ustreznega gumba za časovni pas.
	- **e.** Dotaknite se možnosti Shrani.
	- **<sup>2</sup> OPOMBA:** Če želite spremeniti obliko zapisa datuma in ure, se dotaknite možnosti Oblika datuma/časa na zaslonu Nastavitve datuma/ure.
- **3.** Konfigurirajte nastavitev časovnika za mirovanje.
	- **a.** Na zaslonu Splošne nastavitve se dotaknite možnosti Nastavitve porabe energije in nato Nastavitev časovnika za mirovanje.
	- **b.** Dotaknite se polja poleg možnosti Način mirovanja/samodejni izklop po, da jo izberete, nato pa s tipkovnico, ki se prikaže, nastavite vrednost v minutah.
	- **c.** Izberite ustrezno dejanje za Bujenje/samodejni vklop ob teh dogodkih.
	- **d.** Dotaknite se možnosti Shrani.
	- **T**OPOMBA: Funkcijo Razpored mirovanja lahko konfigurirate tudi z zaslona Nastavitve porabe energije.

#### **Dodelitev naslova IP**

Če omrežje uporablja protokol DHCP (Dynamic Host Configuration Protocol), je lahko naslov IP dodeljen samodejno. Sicer morate naslov IP dodeliti ročno.

Za uporabo DHCP in samodejno dodelitev naslova IP sledite tem korakom:

- **1.** Na nadzorni plošči izdelka se dotaknite gumba Skrbništvo, nato možnosti Omrežne nastavitve, možnosti Meni Vgrajeni JetDirect, možnosti TCP/IP, možnosti Nastavitve protokola IPV4 in nato možnosti Metoda konfiguracije.
- **2.** Dotaknite se možnosti DHCP.
- **3.** Dotaknite se možnosti Shrani.

Ročno dodeljevanje naslova IP:

- **1.** Na nadzorni plošči izdelka se dotaknite gumba Skrbništvo, nato možnosti Začetna namestitev, možnosti Omrežje in V/I, možnosti Meni Jetdirect, možnosti TCP/IP, možnosti Nastavitve protokola IPV4, in nato možnosti Metoda konfiguracije.
- **2.** Dotaknite se možnosti Ročno in nato možnosti Shrani.
- **3.** Na zaslonu nastavitev IPv4 se dotaknite možnosti Ročne nastavitve in nato možnosti Naslov IP.
- **4.** Dotaknite se polja za vnos prvega naslova IP, nato pa s tipkovnico vnesite prvi del naslova IP.
- **5.** Vnesite preostale dele naslova IP in se dotaknite možnosti Shrani.

#### **Nastavljanje in konfiguriranje e-poštnih nastavitev s čarovnikom za nastavitev epošte**

Pred dokončanjem tega postopka se prepričajte, da imate delujočo internetno povezavo.

- **1.** Na nadzorni plošči izdelka se dotaknite gumba Skrbništvo, nato možnosti Nastavitve optičnega branja/ digitalnega pošiljanja, možnosti Nastavitve e-pošte in nato možnosti Čarovnik za nastavitev e-pošte.
- **<sup>2</sup> OPOMBA:** Uporabite lahko tudi prvotno nastavitev, če je še vedno omogočena (dotaknite se gumba Skrbništvo, nato možnosti Začetna namestitev in nato možnosti Čarovnik za nastavitev e-pošte).
- **2.** Izberite možnost strežnika SMTP in nato sledite navodilom na zaslonu; ob dokončanju vsakega zaslona čarovnika se dotaknite možnosti Naprej.
- **3.** Na zadnjem zaslonu čarovnika se dotaknite možnosti **Končaj**, da dokončate nastavitev in zaprete čarovnika.

Za nastavitev adresarja s protokolom LDAP (Lightweight Directory Access Protocol) lahko uporabite tudi vgrajeni spletni strežnik (EWS).

- **1.** Kliknite zavihek **Varnost**, nato **Nadzor dostopa** in nato povezavo **Nastavitev** za LDAP.
- **2.** Sledite navodilom na zaslonu za nastavitev in konfiguriranje protokola LDAP.
- **OPOMBA:** Za omogočanje tega načina prijave morate izbrati potrditveno polje **Omogoči vpis LDAP** (pod možnostjo **Nastavitev**).
- **3.** Ko je konfiguracija dokončana, kliknite **V redu**.

## **Ročna konfiguracija parametrov IPv4 TCP/IP na nadzorni plošči**

Naslov IPv4, masko podomrežja in privzeti prehod lahko poleg vgrajenega spletnega strežnika nastavite tudi v menijih na nadzorni plošči.

- **1.** Na nadzorni plošči izdelka se dotaknite gumba Skrbništvo, nato menija Omrežne nastavitve, možnosti Meni Jetdirect, možnosti TCP/IP, možnosti Nastavitve protokola IPV4, možnosti Metoda konfiguracije in nato možnosti Ročno.
- **2.** Dotaknite se možnosti, ki jo želite ročno nastaviti, in sledite navodilom na zaslonu, da ročno spremenite nastavitev možnosti.
- **3.** Dotaknite se gumba Nazaj (, da se vrnete na zaslon z nastavitvami za IPv4.
- **4.** Na zaslonu z nastavitvami za IPv4 se dotaknite Ročne nastavitve, nato pa možnosti, ki jo želite nastaviti ročno, in za spremembo nastavitve možnosti upoštevajte navodila na zaslonu.
- **5.** Večkrat se dotaknite gumba Nazaj , da se vrnete v meni Meni Vgrajeni JetDirect.
- **6.** Dotaknite se možnosti Hitrost povezave.
- **7.** Dotaknite se ene od naslednjih možnosti.

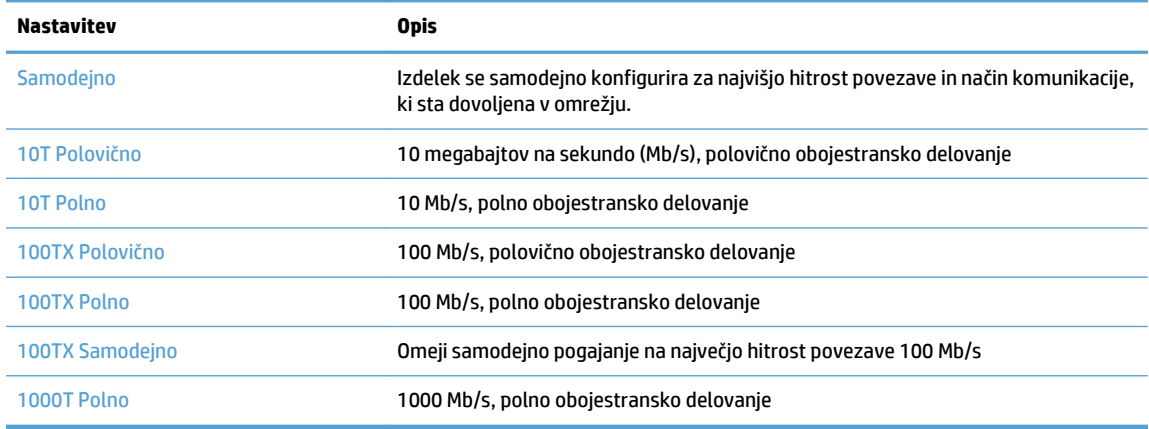

**8.** Dotaknite se gumba Shrani. Izdelek se izklopi in znova vklopi.

#### **Ročna konfiguracija parametrov IPv6 TCP/IP na nadzorni plošči**

Naslov IPv6 lahko poleg vgrajenega spletnega strežnika nastavite tudi v menijih na nadzorni plošči.

- **1.** Na nadzorni plošči izdelka se dotaknite gumba Skrbništvo, nato menija Omrežne nastavitve, možnosti Meni Jetdirect, možnosti TCP/IP, možnosti Nastavitve IPV6, možnosti Naslov, možnosti Ročne nastavitve in nato možnosti Omogoči.
- **2.** Dotaknite se možnosti Vklop in nato gumba Shrani.
- **3.** Dotaknite se možnosti Naslov in nato polja za vnos podatkov.
- **4.** S tipkovnico vnesite naslov. Nato se dotaknite gumba Shrani.

#### **Onemogočenje omrežnih protokolov (izbirno)**

Privzeto so vsi podprti omrežni protokoli omogočeni. Onemogočenje neuporabljenih protokolov ima naslednje prednosti:

- Omeji promet v, ki ga v omrežju povzroča naprava
- Zagotavlja, da so na konfiguracijski strani samo ustrezne informacije
- Omogoča, da se na nadzorni plošči naprave prikažejo sporočila o napakah in opozorila glede protokola

#### **Nastavitve hitrosti povezave in obojestranskega tiskanja**

Hitrost povezave in način komunikacije izdelka morata ustrezati omrežju. V večini primerov se izdelek pusti v samodejnem načinu. Napačne spremembe nastavitev hitrosti povezave in obojestranskega tiskanja lahko izdelku preprečijo komuniciranje z drugimi omrežnimi napravami. Če želite izvesti spremembe, uporabite nadzorno ploščo izdelka.

**OPOMBA:** Spreminjanje teh nastavitev povzroči, da se naprava izklopi in znova vklopi. Spremembe izvedite samo, ko je naprava nedejavna.

- **1.** Na nadzorni plošči izdelka se dotaknite gumba Skrbništvo, nato menija Omrežne nastavitve in nato možnosti Meni Jetdirect.
- **2.** Dotikajte se puščice za navzdol, da se prikaže možnost Hitrost povezave.
- **3.** Dotaknite se gumba Shrani. Izdelek se izklopi in znova vklopi.

# **Osnovno konfiguriranje z vgrajenim spletnim strežnikom**

Če je izdelek povezan v omrežje, je vgrajeni spletni strežnik (EWS) samodejno na voljo.

Za zagon vgrajenega spletnega strežnika odprite spletni brskalnik v računalniku in vnesite naslov IP izdelka. Če želite najti naslov IP ali ime gostitelja, se na začetnem zaslonu nadzorne plošče izdelka dotaknite gumba Naslov omrežja.

- Ogled in spreminjanje omrežnih nastavitev
- Nastavitev ali spreminjanje skrbniškega gesla
- [Konfiguriranje možnosti e-pošte](#page-41-0)
- [Nastavitev shranjevanja v omrežno mapo](#page-41-0)
- [Možnosti za konfiguriranje shranjevanja v SharePoint](#page-41-0)
- [Konfiguriranje nastavitev shranjevalne naprave USB](#page-42-0)
- [Konfiguriranje hitrih nastavitev](#page-42-0)
- [Konfiguriranje splošnih varnostnih nastavitev](#page-43-0)
- [Konfiguriranje varnostnih nastavitev nadzora dostopa](#page-43-0)

#### **Ogled in spreminjanje omrežnih nastavitev**

Nastavitve konfiguracije naslova IP si lahko ogledate ali jih spremenite z vgrajenim spletnim strežnikom.

- **1.** Odprite vgrajeni spletni strežnik.
- **2.** Kliknite zavihek **Networking** (Omrežje), da pridobite informacije o omrežju. Nastavitve lahko po potrebi spremenite.

## **Nastavitev ali spreminjanje skrbniškega gesla**

Z vgrajenim spletnim strežnikom nastavite skrbniško geslo ali spremenite obstoječega. Ko ga nastavite, ga morate vnesti, če želite dostopati do nastavitev konfiguracije in jih spreminjati.

- **1.** Odprite vgrajeni spletni strežnik in kliknite zavihek **Omrežje**.
- **2.** V levem podoknu kliknite možnost **Preverjanje pristnosti**.
- **<sup>2</sup> OPOMBA:** Če je geslo za tiskalnik že nastavljeno, boste pozvani, da ga vnesete. Vnesite geslo in kliknite gumb **Uporabi**.
- **3.** V polji **Geslo** in **Potrditev gesla** vnesite novo geslo.
- **4.** Na dnu okna kliknite gumb **Uporabi**, da shranite geslo.

**OPOMBA:** Geslo lokalnega skrbnika lahko nastavite tudi v možnosti **Splošna varnost** na zavihku **Varnost**. Ko ga nastavite, ga morate vnesti, če želite spreminjati nastavitve v vgrajenem spletnem strežniku.

## <span id="page-41-0"></span>**Konfiguriranje možnosti e-pošte**

- **1.** Odprite vgrajeni spletni strežnik.
- **2.** Kliknite zavihek **Optično branje/digitalno pošiljanje**.
- **3.** V levem podoknu za krmarjenje kliknite možnost **Nastavitev e-pošte**.
- **4.** Izberite **Omogoči pošiljanje na e-poštni naslov**, kliknite **Dodaj**, nato sledite čarovniku, da izpolnite zahtevana polja in morebitna dodatna polja, ki jih želite, in nato kliknite gumb **Uporabi**.
- **NASVET:** Določite odhodni strežnik SMTP in izpolnite polje **Od:**. Za več informacij si oglejte pomoč vgrajenega spletnega strežnika.
- **5.** Če želite dodati naslove v imenik, kliknite možnost **Imenik** v levem podoknu za krmarjenje in sledite navodilom na zaslonu.

Ko ste konfigurirali nastavitve e-pošte, pošljite e-pošto sami sebi z uporabo funkcije digitalnega pošiljanja. Če prejmete e-pošto, ste funkcijo digitalnega pošiljanja uspešno konfigurirali.

Če ne prejmete e-pošte, težave odpravite s tem:

- Preverite, ali ste pravilno vnesli SMTP in naslov.
- Oglejte si konfiguracijsko stran. Preverite, ali je naslov prehoda SMTP pravilen.
- Omrežje mora delovati pravilno. Iz računalnika si pošljite e-pošto. Če ste dobili e-pošto, potem omrežje deluje pravilno. Če e-pošte niste prejeli, se obrnite na skrbnika omrežja ali ponudnika internetnih storitev (ISP).

#### **Nastavitev shranjevanja v omrežno mapo**

Preden konfigurirate omrežne mape, nastavite mape v skupni rabi v skladu z navodili za vaš omrežni operacijski sistem.

- **1.** Odprite vgrajeni spletni strežnik.
- **2.** Kliknite zavihek **Optično branje/digitalno pošiljanje**.
- **3.** V levem meniju za krmarjenje kliknite možnost **Nastavitev shranjevanja v omrežno mapo**.
- **4.** Izberite potrditveno polje **Omogoči shranjevanje v omrežno mapo**.
- **OPOMBA:** Če izberete **Po vpisu na nadzorni plošči za povezovanje uporabite poverilnice uporabnika** na spustnem seznamu **Nastavitve preverjanja pristnosti**, mora imeti prijavljeni uporabnik dovoljenja za pisanje v določeno omrežno mapo.
- **5.** Nastavite želene privzete nastavitve za vse mape in nato kliknite gumb **Uporabi**.
- **6.** Za določitev omrežnih map, v katere naj se shranijo dokumenti, kliknite gumb **Dodaj** na območju **Hitre nastavitve** in sledite navodilom na zaslonu.

#### **Možnosti za konfiguriranje shranjevanja v SharePoint**

Preden lahko končate ta postopek, mora ciljna mapa, v katero želite shraniti optično prebrane datoteke, obstajati na spletnem mestu SharePoint, vi pa morate imeti dovoljenje za pisanje v ciljno mapo.

- <span id="page-42-0"></span>**1.** Odprite vgrajeni spletni strežnik.
- **2.** Kliknite zavihek **Optično branje/digitalno pošiljanje**.
- **3.** V levem meniju za krmarjenje kliknite možnost **Shrani v SharePoint**.
- **4.** Izberite potrditveno polje **Omogoči optično branje v SharePoint**, nato pa kliknite **Dodaj**.
- **5.** Na prvem zaslonu čarovnika za hitro nastavitev podajte naslov in opis hitre nastavitve optičnega branja v SharePoint, izberite mesto gumba za hitro nastavitev in možnosti za interakcijo uporabnika na nadzorni plošči, nato pa kliknite **Naprej**.
- **6.** V pogovornem oknu Nastavitve cilja SharePoint kliknite **Dodaj**, da ustvarite cilj optičnega branja v SharePoint, nato pa upoštevajte navodila na vrhu pogovornega okna Nastavitve cilja SharePoint.
	- **a.** Z brskalnikom se pomaknite v ciljno mapo optičnega branja SharePoint, kopirajte ciljno pot, jo prilepite v polje **Pot do SharePoint** v pogovornem oknu Dodajanje poti SharePoint, nato pa po izbiri izpolnite še preostala polja pogovornega okna.
		- **OPOMBA:** Če izberete **Po vpisu na nadzorni plošči za povezovanje uporabite poverilnice uporabnika** na spustnem seznamu **Nastavitve preverjanja pristnosti**, mora imeti prijavljeni uporabnik dovoljenja za pisanje na določeno spletno mesto SharePoint.
			- V polju **Domena Windows** morate podati celotno ime domene (to polje razlikuje velike in male črke).
			- Za odstranitev odvečnih znakov iz poti poskrbite, da boste izbrali **Generiraj kratki URL**.
	- **b.** Ko končate z definiranjem nastavitev SharePoint , kliknite **V redu**, nato pa **Naprej**.
	- **c.** Kot je ustrezno izpolnite še preostala pogovorna okna čarovnika za hitro nastavitev, pri tem pa za pomik v naslednje okno kliknite **Naprej**.
	- **d.** Ko pridete do pogovornega okna Povzetek, kliknite **Končaj**, da dokončate nastavitev.

Ko ustvarite hitro nastavitev shranjevanja v SharePoint, lahko na cilj SharePoint optično berete tako, da uporabite hitro nastavitev kar na začetnem zaslonu ali gumb Hitre nastavitve na začetnem zaslonu.

## **Konfiguriranje nastavitev shranjevalne naprave USB**

- **1.** Odprite vgrajeni spletni strežnik.
- **2.** Kliknite zavihek **Optično branje/digitalno pošiljanje**.
- **3.** V levem meniju za krmarjenje kliknite možnost **Nastavitev shranjevanja na USB**.
- **4.** Izberite potrditveno polje **Omogoči shranjevanje na USB**.
- **5.** Nastavite želene privzete nastavitve.
- **6.** Kliknite gumb **Uporabi**.

#### **Konfiguriranje hitrih nastavitev**

- **1.** Odprite vgrajeni spletni strežnik.
- **2.** Kliknite zavihek **Splošno**.
- **3.** V levem meniju za krmarjenje kliknite možnost **Konfiguracija hitrih nastavitev**.
- <span id="page-43-0"></span>**4.** Kliknite gumb **Dodaj** in sledite navodilom čarovnika za hitro nastavitev na zaslonu.
- **5.** Ko končate, kliknite gumb **Uporabi**.
- **<sup>\*\*</sup>** NASVET: Hitre nastavitve lahko konfigurirate tudi na drugih straneh za nastavitev v vgrajenem spletnem strežniku.

## **Konfiguriranje splošnih varnostnih nastavitev**

- **1.** Odprite vgrajeni spletni strežnik.
- **2.** Kliknite zavihek **Varnost** in nato **Splošna varnost**.
- **3.** Vnesite novo geslo, nato pa ga vnesite še enkrat, da ga potrdite.
- **4.** Če želite omogočiti pokrita vrata USB na sprednjem delu izdelka, izberite **Omogoči funkcijo »plug and play« gostiteljskega USB**.
- **5.** Kliknite **Uporabi**.

#### **Konfiguriranje varnostnih nastavitev nadzora dostopa**

Za dokončanje vsakega koraka se vam bo morda odprlo več zaslonov.

- **1.** Odprite vgrajeni spletni strežnik.
- **2.** Določite in konfigurirajte varnostni način, ki ga boste uporabljali (LDAP ali Windows).
	- **a.** Kliknite zavihek **Varnost** in nato **Nadzor dostopa**.
	- **b.** V možnosti **Omogočanje in konfiguracija načinov vpisa** kliknite **Nastavitev** za konfiguriranje želenega načina prijave (LDAP ali Windows).
	- **c.** Sledite navodilom na nastavitvenem zaslonu izbranega načina prijave; ko je nastavitev dokončana, kliknite **V redu**.
- **3.** V možnosti **Pravilniki vpisovanja in dovoljenj** na zaslonu Nadzor dostopa določite nastavitve dostopa do funkcij naprave za vsako raven uporabnika in nato izberite možnost **Upravljaj nabore dovoljenj ...**.
- **4.** V možnosti **Odnosi med uporabniki ali skupinami omrežja in dovoljenji za napravo** izberite privzeti nabor dovoljenj za vsak način prijave.
- **5.** (Izbirno): V možnosti **Računi uporabnikov naprave** nastavite posamezne uporabniške račune, če za dodeljevanje dostopa do naprave ne uporabljate uporabnikov in skupin.
- **6.** Ko so vse varnostne nastavitve nadzora dostopa dokončane, kliknite **Uporabi**.
- **7.** Izberite način brisanja datotek za brisanje začasnih datotek opravil.
	- **a.** Kliknite zavihek **Varnost** in nato **Zaščita shranjenih podatkov**.
	- **b.** V možnosti **Upravljanje začasnih datotek opravil** izberite način brisanja začasnih datotek opravil in nato kliknite **Uporabi**.
- **1.** Odprite vgrajeni spletni strežnik.
- **2.** Kliknite zavihek **Varnost** in nato **Splošna varnost**.
- **3.** Vnesite novo geslo, nato pa ga vnesite še enkrat, da ga potrdite.
- **4.** Če želite omogočiti pokrita vrata USB na sprednjem delu izdelka, izberite **Omogoči funkcijo »plug and play« gostiteljskega USB**.
- **5.** Kliknite **Uporabi**.

# **Dodatno konfiguriranje z vgrajenim spletnim strežnikom**

V spodnji tabeli so navedene možnosti konfiguriranje v vgrajenem spletnem strežniku (EWS). Za informacije o posebnih možnostih si oglejte pomoč EWS.

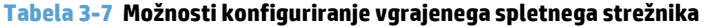

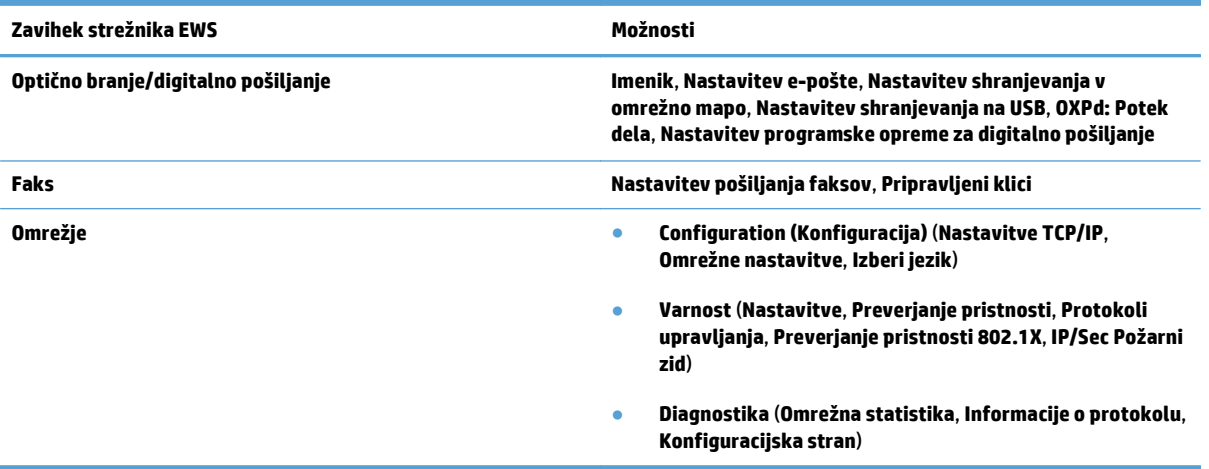

# **4 Upravljanje – ravnanje z izdelkom**

V tem razdelku so informacije o negi in vzdrževanju izdelka.

- [Uporaba strani z informacijami](#page-47-0)
- [Uporaba vgrajenega spletnega strežnika](#page-48-0)
- [Uporaba programske opreme HP Web Jetadmin](#page-50-0)
- [Nadzor varnosti digitalnega pošiljanja](#page-51-0)
- [Varnostne funkcije](#page-52-0)
- [Nastavitve porabe energije](#page-56-0)
- [Nadgradnja vdelane programske opreme](#page-57-0)
- [Varnostno kopiranje podatkov izdelka](#page-58-0)
- [Obnovitev podatkov izdelka](#page-59-0)

Z občasnim čiščenjem pripomore k zagotavljanju visoke kakovosti optično prebranih dokumentov. Nega je odvisna od številnih dejavnikov, tudi od pogostosti uporabe in okolja. Redno čiščenje izvajajte po potrebi.

**A POZOR:** Preden vstavite dokument v podajalnik dokumentov, se prepričajte, da na dokumentu ni mokrega lepila, korekturne tekočine ali drugih snovi, ki bi se lahko prenesle v notranjost izdelka.

Nikjer ne sme biti nobenih zvitkov, gub, sponk, zaponk ali podobnega materiala. Listi ne smejo biti zlepljeni.

# <span id="page-47-0"></span>**Uporaba strani z informacijami**

- **1.** Na začetnem zaslonu se dotaknite gumba Skrbništvo, nato se dotaknite možnosti Poročila za prikaz strani s podrobnostmi o napravi in njeni trenutni konfiguraciji in stanju.
- **2.** Dotaknite se možnosti strani z informacijami, ki si jo želite ogledati, in se nato dotaknite možnosti Pogled.
- Strani konfiguracije/s stanjem
	- Načrt menija skrbništva
	- Stran trenutnih nastavitev
	- Konfiguracijska stran
	- Stran imenika datotek
	- Stran s stanjem spletnih storitev
	- Stran o uporabi
- Poročila o faksu
	- Seznam hitrega izbiranja

# <span id="page-48-0"></span>**Uporaba vgrajenega spletnega strežnika**

Ko je HP Scanjet Enterprise 8500 fn1 povezan v omrežje, si lahko v računalniku prek vgrajenega spletnega strežnika ogledujete informacije o stanju, spreminjate nastavitve in upravljate izdelek.

Za uporabo vgrajenega spletnega strežnika morate imeti nameščen program Microsoft Internet Explorer 5.01 ali novejšo različico ali Netscape 6.2 ali novejšo različico (če uporabljate operacijski sistem Windows). Če uporabljate operacijski sistem Mac OS ali Linux, pa morate imeti nameščen program Netscape. Če uporabljate program HP-UX 10 ali HP-UX 11, potrebujete Netscape Navigator 4.7.

Vgrajeni spletni strežnik deluje, če je izdelek povezan v omrežje IP. Da lahko odprete in uporabljate vgrajeni spletni strežnik, ne potrebujete dostopa do interneta.

Če je izdelek povezan v omrežje, je vgrajeni spletni strežnik samodejno na voljo.

**Z OPOMBA:** Nekatere možnosti vgrajenega spletnega strežnika lahko uporablja le skrbnik omrežja, nekatere nastavitve pa lahko zahtevajo geslo.

Vendar pa lahko vgrajeni spletni strežnik uporabljate brez povezave z internetom, pri čemer pa nekatere funkcije ne bodo na voljo.

- Odpiranje vgrajenega spletnega strežnika
- Možnosti vgrajenega spletnega strežnika

#### **Odpiranje vgrajenega spletnega strežnika**

- **1.** V podprtem spletnem brskalniku v računalniku vnesite v polje za naslov/spletni naslov IP izdelka ali ime gostitelja. Če želite najti naslov IP ali ime gostitelja, se na začetnem zaslonu dotaknite gumba Naslov omrežja.
- **W OPOMBA:** Ko odprete naslov URL, ga lahko dodate med priljubljene in v prihodnje hitreje pridete na njega.
- **2.** Vgrajeni spletni strežnik ima sedem zavihkov z nastavitvami in informacijami o izdelku: **Informacije**, **Splošno**, **Optično branje/digitalno pošiljanje**, **Faks**, **Odpravljanje težav**, **Varnost** in **Omrežje**. Kliknite želeni zavihek.

#### **Možnosti vgrajenega spletnega strežnika**

V naslednji tabeli so opisane vrste informacij, ki jih lahko pridobite, ali opravila, ki jih lahko izvajate z uporabo zavihkov vgrajenega spletnega strežnika. Možnosti na posameznih zavihkih se lahko spremenijo, ko nadgradite vdelano programsko opremo, zato si oglejte pomoč v vgrajenem spletnem strežniku za podrobne informacije o zavihkih in njihovih možnostih.

**OPOMBA:** Na vsakem zavihku so na voljo povezave do spletnih mest **HP Instant Support** in **Podpora za izdelek**.

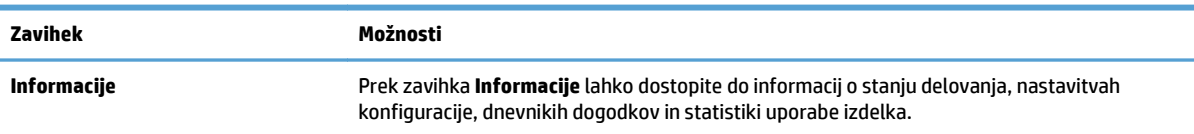

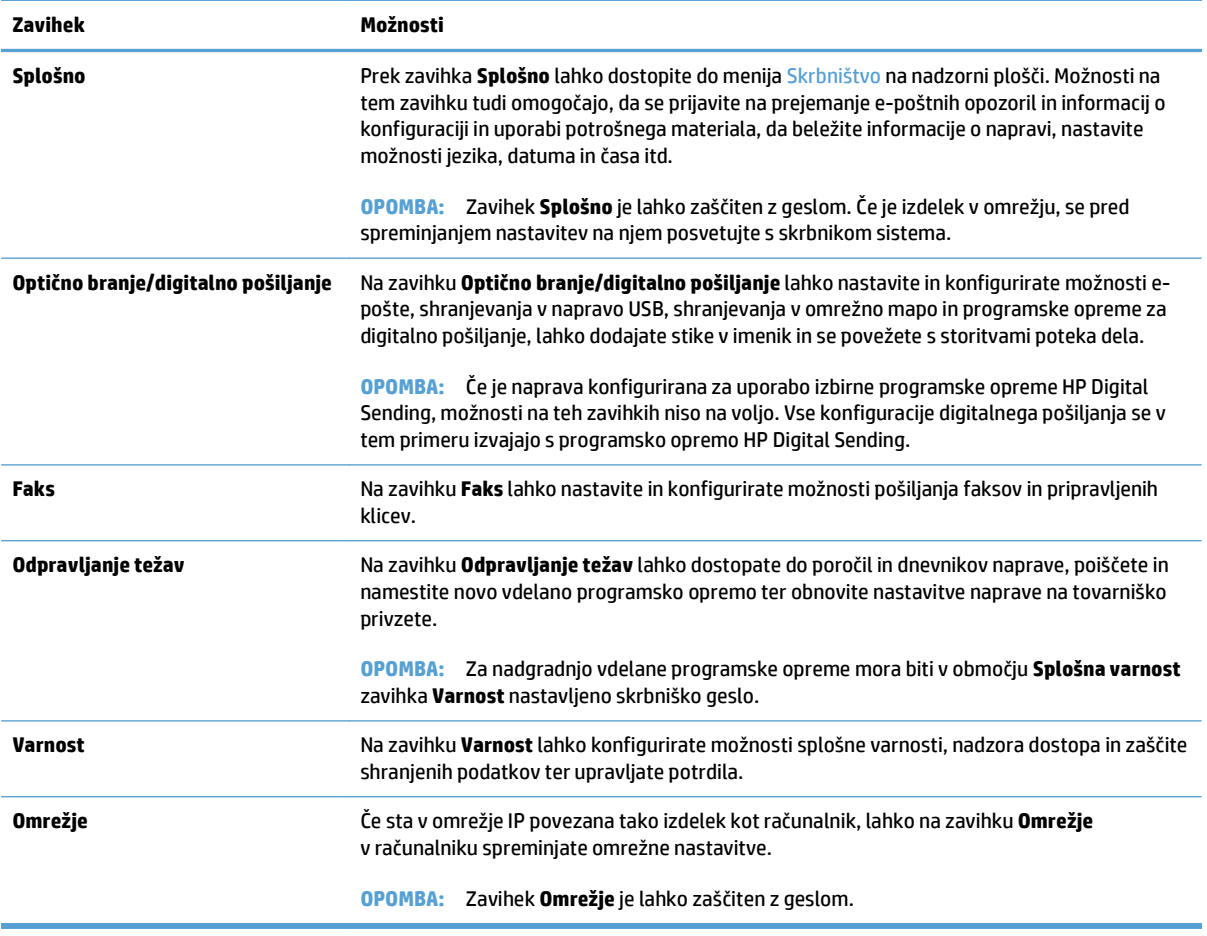

## <span id="page-50-0"></span>**Uporaba programske opreme HP Web Jetadmin**

HP Web Jetadmin je spletna programska oprema za oddaljeno namestitev, nadzor in odpravljanje napak zunanjih naprav, povezanih v omrežje. Upravljanje je aktivno, kar skrbnikom omrežja omogoča odpravljanje težav, preden vplivajo na uporabnika. Brezplačno programsko opremo za izboljšano upravljanje prenesite z naslova [www.hp.com/go/webjetadmin.](http://www.hp.com/go/webjetadmin)

V program HP Web Jetadmin lahko namestite vtičnike in tako omogočite podporo za določene funkcije izdelka. Programska oprema HP Web Jetadmin vas lahko samodejno obvesti, ko bodo na voljo novi vtičniki. Sledite navodilom na strani **Posodobitev izdelka**, da samodejno vzpostavite povezavo s HP‑jevim spletnim mestom in namestite najnovejše vmesnike za izdelek.

**OPOMBA:** Brskalniki morajo imeti omogočeno podporo za tehnologijo Java™.

# <span id="page-51-0"></span>**Nadzor varnosti digitalnega pošiljanja**

Pri zasnovi izdelka smo mislili na varnost. Opremljen je s številnimi funkcijami za povečanje varnosti digitalnega pošiljanja.

## **Preverjanje pristnosti omrežja**

Najosnovnejša varnostna funkcija izdelka je, da ga lahko nastavite tako, da se mora uporabnik pred uporabo funkcij digitalnega pošiljanja prijaviti v omrežje. S tem preprečite, da bi nepooblaščeni uporabniki izdelek uporabljali za pošiljanje dokumentov. Poleg tega izdelek podpira več načinov preverjanja pristnosti, ki omogočajo visoko raven šifriranja in varnosti.

## **Varna e-pošta**

Poleg možnosti varne e-pošte v tem optičnem bralniku tudi več drugih prodajalcev programske opreme ponuja storitve za varno dostavo e-pošte. Za uporabnike, ki potrebujejo večjo varnost podatkov, smo zasnovali funkcijo Sekundarna e-pošta, ki se uporablja skupaj s katero od teh programskih oprem drugih proizvajalcev.

## **Omejitev dostopa do programske opreme**

Da bo izdelek varen, je potrebno omejiti tudi dostop do programov, s katerimi ga je mogoče konfigurirati.

Nastavite lahko tudi geslo lokalnega skrbnika z uporabo možnosti **Splošna varnost** na zavihku **Varnost** v vgrajenem spletnem strežniku, da preprečite dostop do zavihkov z nastavitvami naprave. Potem ko ste nastavili geslo, lahko uporabniki v vgrajenem spletnem strežniku vidijo samo zavihek **Informacije**.

# <span id="page-52-0"></span>**Varnostne funkcije**

#### Izdelek ima naslednje varnostne funkcije.

- Zaščita vgrajenega spletnega strežnika
- Upravljanje začasnih datotek opravil
- [Varno brisanje pomnilnika](#page-53-0)
- [Varno brisanje datotek](#page-53-0)
- [Varno brisanje diska](#page-53-0)
- [Visokozmogljivi trdi diski HP Secure](#page-54-0)
- [Upravljanje potrdil](#page-54-0)
- [Preverjanje pristnosti in pooblaš](#page-54-0)čanje

## **Zaščita vgrajenega spletnega strežnika**

Dodelite geslo za dostop do vgrajenega spletnega strežnika, tako nepooblaščeni uporabniki ne bodo mogli spreminjati nastavitev izdelka.

- **1.** Odprite vgrajeni spletni strežnik.
- **2.** Kliknite zavihek **Varnost**.
- **3.** Na levi strani okna kliknite povezavo **Splošna varnost**.
- **4.** Vnesite geslo v polje **Novo geslo** in nato v polje **Preveri geslo**.
- **5.** Kliknite gumb **Uporabi**. Zabeležite si geslo in ga shranite na varno mesto.

## **Upravljanje začasnih datotek opravil**

Da določite, kako naj izdelek upravlja z začasnimi datotekami opravil, ki se ustvarijo ob inicializaciji optično prebranih dokumentov, sledite tem korakom.

- **1.** V vgrajenem spletnem strežniku kliknite zavihek **Varnost** in nato kliknite povezavo **Zaščita shranjenih podatkov**.
- **2.** V možnosti **Upravljanje začasnih datotek opravil** izberite način brisanja datotek.
	- **Ne-varno hitro brisanje**. To je enostavna funkcija brisanja datotek. Dostop do datoteke je odstranjen, vendar dejanski podatki ostanejo na disku, dokler jih ne prepišejo nadaljnja opravila shranjevanja podatkov. To je najhitrejši način. Ne-varno hitro brisanje je privzet način brisanja podatkov.
	- **Varno hitro brisanje**. Dostop do datoteke je odstranjen, podatki pa so prepisani s fiksnim vzorcem identičnih znakov. Ta način je počasnejši od načina Ne-varno hitro brisanje, vendar z njim prepišete vse podatke. Način Varno hitro brisanje ustreza zahtevam dokumenta ameriškega obrambnega ministrstva U.S. Department of Defense 5220-22.M za brisanje diskov.
	- **Varno sanitarno brisanje**. Ta raven je podobna načinu varnega hitrega brisanja. Poleg tega se podatki večkrat zaporedoma prepišejo z uporabo algoritma, kar preprečuje, da bi ostale sledi podatkov. Ta način zmanjša zmogljivost izdelka. Varno sanitarno brisanje ustreza standardom za čiščenje podatkovnih nosilcev, ki so določeni s smernicami za brisanje nosilcev v Posebni

publikaciji 800–88 organizacije NIST in s posodobljeno matrico čiščenja brisanja obrambnovarnostne službe ameriškega obrambnega ministrstva.

**3.** Kliknite **Uporabi**.

#### <span id="page-53-0"></span>**Varno brisanje pomnilnika**

Uporabite možnost **Varno brisanje pomnilnika** v vgrajenem spletnem strežniku, da izbrisane podatke na trdem disku izdelka zaščitite pred nepooblaščenim dostopom. V možnosti **Varno brisanje pomnilnika** sta na voljo dve vrsti varnega brisanja; obe sta v skladu s smernicami za brisanje nosilcev v Posebni publikaciji 800– 88 ameriške organizacije NIST.

- **1.** V vgrajenem spletnem strežniku kliknite zavihek **Varnost**, možnost **Zaščita shranjenih podatkov** in nato gumb **Možnosti brisanja**.
- **2.** Izberite možnost brisanja pomnilnika.
	- **Varno hitro brisanje**. Onemogoči se dostop do datoteke in podatki se enkrat prepišejo z določenim nespremenljivim vzorcem znakov.
	- **Varno sanitarno brisanje**. Ta raven je podobna načinu **Varno hitro brisanje**, samo da se podatki prepišejo trikrat. To zmanjša zmogljivost izdelka.
- **3.** Kliknite gumb **Izbriši**.

#### **Zajeti podatki**

Funkcija **Varno brisanje pomnilnika** vpliva na te podatke: shranjene datoteke faksa, shranjena opravila ter podatke HP-jevih programov in programov drugih proizvajalcev.

Ta funkcija ne vpliva na podatke, shranjene na stalnem pomnilniku RAM (NVRAM), ki temelji na pomnilniku Flash, s katerim shranjujete privzete nastavitve, štetje strani in podobne podatke. Funkcija ne vpliva na podatke, ki so v sistemu shranjeni v pomnilniku RAM (če ga uporabljate). Funkcija prav tako ne vpliva na podatke, ki so shranjeni v sistemskem zagonskem pomnilniku RAM, ki temelji na pomnilniku Flash.

## **Varno brisanje datotek**

Če spremenite način **Varno brisanje datotek**, ne prepišete obstoječih podatkov na disku in ne začnete s takojšnjim brisanjem celega diska. Če spremenite način **Varno brisanje datotek**, pa spremenite način, s katerim izdelek počisti začasne podatke za opravila po spremembi načina brisanja.

## **Varno brisanje diska**

S funkcijo Varno brisanje diska trajno izbrišete vse podatke na trdem disku. Če imate šifrirani trdi disk, ga s to funkcijo odklenete, tako da ga lahko bere katera koli naprava.

**<u>A OPOZORILO!</u>** To možnost uporabite samo ob koncu življenjske dobe izdelka. Ker funkcija Varno brisanje diska trajno izbriše vse podatke (vključno z operacijskim sistemom izdelka), se izdelek ne bo zagnal.

Do funkcije Varno brisanje diska dostopite prek možnosti Skrbniška orodja v meniju izdelka Zagon. Za dostop do menija Zagon pritisnite gumb Napajanje, da izklopite izdelek, pritisnite in držite tipko Escape na tipkovnici in nato pritisnite gumb Napajanje na izdelku, pri čemer tipko Escape držite pritisnjeno, dokler se ne prikaže meni Zagon.

## <span id="page-54-0"></span>**Visokozmogljivi trdi diski HP Secure**

Izdelek podpira šifrirani trdi disk, ki ga lahko namestite v režo EIO ali na matično ploščo ali oboje. Edini šifrirani trdi disk, ki je podprt, je priložen izdelku. Šifrirani trdi diski omogočajo strojno šifriranje, tako lahko varno shranjujete občutljive podatke o optičnem branju, ne da bi to vplivalo na zmogljivost izdelka. Šifrirani trdi diski uporabljajo AES (Advanced Encryption Standard), so časovno učinkoviti in vzdržljivi.

#### **Upravljanje potrdil**

V izdelku je vgrajeno samopodpisano potrdilo, ki omogoča šifriranje in zadovoljivo raven zaupanja v omrežne komunikacije z entitetami, kot je strežnik LDAP (komunikacija, za katero so potrebna uporabniška imena in gesla). Za nekatera omrežja pa potrebujete zaupanja vredno potrdilo. V tem primeru boste morda morali namestiti potrdilo overovitelja omrežnih potrdil.

Upravitelj potrdil vam tudi omogoči, da naložite seznam ukinjenih potrdil (CRL).

#### **Nalaganje potrdila**

- **1.** Odprite vgrajeni spletni strežnik tako, da v spletni brskalnik vnesete naslov IP izdelka.
- **2.** Na glavni strani vgrajenega spletnega strežnika kliknite zavihek **Varnost** in nato vnos **Upravljanje potrdil**.
- **<sup>2</sup> OPOMBA:** Če stran **Upravljanje potrdil** ni na voljo, posodobite vdelano programsko opremo izdelka.
- **3.** V možnosti **Namesti potrdilo** kliknite **Brskaj ...**, da poiščete potrdilo, ki ga želite naložiti.
- **<sup>2</sup> OPOMBA:** Potrdila poiščite na mestu, kjer jih je ustvaril skrbnik omrežja. Če je potrdilo zaščiteno z geslom, boste morali vnesti geslo.
- **4.** Kliknite **Uvozi**, da uvozite potrdilo. Ko potrdilo naložite, se prikaže na seznamu potrdil.

#### **Nalaganje seznama ukinjenih potrdil (CRL-ja)**

- **1.** Odprite vgrajeni spletni strežnik tako, da v spletni brskalnik vnesete naslov IP izdelka.
- **2.** Na glavni strani vgrajenega spletnega strežnika kliknite vnos **Varnost** in nato izberite **Upravljanje potrdil**.
- **<sup>2</sup> OPOMBA:** Če stran Upravljanje potrdil ni na voljo, posodobite vdelano programsko opremo izdelka.
- **3.** V možnosti **Namesti potrdilo** kliknite **Brskaj ...**, da poiščete CRL, ki ga želite naložiti.
- **4.** Kliknite **Uvozi**, da uvozite CRL. Ko naložite CRL, se prikaže na seznamu ukinjenih potrdil.

#### **Preverjanje pristnosti in pooblaščanje**

Zavarujete lahko dostop do več razdelkov menija na nadzorni plošči, tako da določite gesla. Ustvarite lahko lokalna gesla za izdelek ali pa jih pridobite iz omrežja s konfiguriranjem podatkov o strežniku Windows ali LDAP.

Sledite naslednjim korakom, da te nastavitve konfigurirate z vgrajenim spletnim strežnikom.

- **1.** V vgrajenem spletnem strežniku kliknite zavihek **Varnost** in nato kliknite povezavo **Nadzor dostopa**.
- **2.** Konfigurirajte možnosti nadzora dostopa.
- **Omogočanje in konfiguracija načinov vpisa**. V tem razdelku lahko skrbnik konfigurira omrežne nastavitve za Windows ali LDAP. Izdelek z uporabo teh nastavitev pridobi podatke o uporabniku, ki so v strežniku.
- **Pravilniki vpisovanja in dovoljenj**. V tem razdelku lahko skrbnik upravlja dovoljenja izdelka. Privzeto izdelek podpira nabore dovoljenj za gosta, skrbnika in uporabnika. Skrbnik lahko v programih na nadzorni plošči doda nabore dovoljenj in konfigurira način vpisa, ki ga je potrebno uporabiti.
- **Odnosi med uporabniki ali skupinami omrežja in dovoljenji za napravo**. V tem razdelku lahko skrbnik izbere privzeti nabor dovoljenj za načine prijave v strežnik Windows ali LDAP.
- **Računi uporabnikov naprave**. V tem razdelku lahko skrbnik določi uporabniške kode za dostop.

## <span id="page-56-0"></span>**Nastavitve porabe energije**

Za upravljanje nastavitev porabe energije v izdelku z vgrajenim spletnim strežnikom sledite naslednjim korakom:

- **1.** Zaženite vgrajeni spletni strežnik.
- **2.** Kliknite zavihek **Splošno** in nato izberite **Nastavitve porabe energije**.
- **3.** V možnosti **Razpored mirovanja** kliknite **Dodaj**, da odprete okno Razpored mirovanja.
	- **a.** Sledite navodilom na zaslonu, da določite tedenski ali praznični dogodek razporeda mirovanja.
	- **b.** Kliknite **Uporabi**, da shranite dogodek razporeda mirovanja.
- **4.** V možnosti **Nastavitev časovnika za mirovanje** pogovornega okna **Nastavitve porabe energije** kliknite Način mirovanja/samodejni izklop po, vnesite število minut dejavnosti, po katerih želite, da optični bralnik preide v način mirovanja, in nato kliknite **Uporabi**

**<sup>2</sup> OPOMBA:** Nastavitve porabe energije lahko konfigurirate tudi z začetnega zaslona nadzorne plošče. Dotaknite se možnosti Skrbništvo, nato Splošne nastavitve in nato Nastavitve porabe energije.

# <span id="page-57-0"></span>**Nadgradnja vdelane programske opreme**

- **W OPOMBA:** Za izvedbo tega opravila potrebujete dostop do gesla lokalnega skrbnika izdelka.
	- **1.** Na začetnem zaslonu se dotaknite gumba Skrbništvo, nato gumba Poročila in nato gumba Strani konfiguracije/s stanjem.
	- **OPOMBA:** Preverite možnost Konfiguracijska stran; v poročilu je navedena trenutna številka revizije vdelane programske opreme.
	- **2.** Oglejte si [www.hp.com/support](http://www.hp.com/support), poiščite vaš izdelek in nato povezavo na prenose, kjer preverite, ali je na voljo novejša različica vdelane programske opreme.
	- **3.** Prekopirajte datoteko z novo vdelano programsko opremo v shranjevalno napravo USB in nato slednjo priključite na priključek za USB ob nadzorni plošči.
		- **POZOR:** Shranjevalno napravo USB pustite priključeno na priključek za USB, dokler se ne namestijo vse nadgradnje, dokler se izdelek znova ne zažene in se na zaslonu na dotik ne prikaže začetni zaslon.
	- **4.** Na začetnem zaslonu se dotaknite gumba Vzdrževanje naprave, nato se dotaknite gumba Nadgradnje vdelane programske opreme prek pripomočka USB.
	- **5.** Dotaknite se možnosti Paket z nadgradnjo vdelane programske opreme in nato gumba Nadgradnja.

Nadgradnja lahko traja nekaj minut.

**6.** Ko ste pozvani, se dotaknite gumba Da, da znova zaženete izdelek.

Po nadgradnji vdelane programske opreme se lahko izdelek zaganja do 20 minut.

- **7.** Po potrebi ponovite prejšnja koraka, da namestite drugo nadgradnjo.
- **<sup>2</sup> OPOMBA:** Vdelano programsko opremo lahko nadgradite tudi z vgrajenim spletnim strežnikom. Zaženite vgrajeni spletni strežnik, kliknite zavihek **Splošno**, nato možnost **Nadgradnja vdelane programske opreme** v levem podoknu za navigacijo, nato pa sledite navodilom na zaslonu, da prenesete nadgradnjo vdelane programske opreme neposredno v izdelek.

# <span id="page-58-0"></span>**Varnostno kopiranje podatkov izdelka**

HP priporoča, da opravljate rutinsko, načrtovano varnostno kopiranje.

Za varnostno kopiranje podatkov, shranjenih v izdelku, sledite tem korakom:

- **1.** Zaženite vgrajeni spletni strežnik.
- **2.** Kliknite zavihek **Splošno** in nato izberite **Varnostno kopiranje in obnovitev**.
- **3.** V možnosti **Varnostno kopiranje/obnovitev** izberite **Varnostno kopiranje** in nato navedite pot do mape UNC, kamor se bo shranila datoteka z varnostno kopijo.

**OPOMBA:** Če je mapa z varnostno kopijo šifrirana, morate v polje **Šifrirni ključ** pod **Nastavitve preverjanja pristnosti** vnesti šifrirni ključ.

**4.** V možnosti **Nastavitve preverjanja pristnosti** vnesite domeno Windows, uporabniško ime in geslo ter nato kliknite **V redu**, da ustvarite datoteko z varnostno kopijo.

Merilnik napredka prikazuje stanje postopka varnostnega kopiranja.

**OPOMBA:** Podatke lahko varnostno kopirate tudi z začetnega zaslona nadzorne plošče. Dotaknite se možnosti Vzdrževanje naprave, nato Varnostno kopiranje/obnovitev in nato Ustvari varnostno kopijo za podatke.

# <span id="page-59-0"></span>**Obnovitev podatkov izdelka**

Za obnovitev podatkov izdelka sledite tem korakom:

- **1.** Zaženite vgrajeni spletni strežnik.
- **2.** Kliknite zavihek **Splošno** in nato izberite **Varnostno kopiranje in obnovitev**.
- **3.** V možnosti **Varnostno kopiranje/obnovitev** izberite **Obnovi** in nato navedite celotno pot do datoteke, ki jo želite obnoviti.

**OPOMBA:** Če je mapa z varnostno kopijo šifrirana, morate v polje **Šifrirni ključ** pod **Nastavitve preverjanja pristnosti** vnesti šifrirni ključ.

**4.** V možnosti **Nastavitve preverjanja pristnosti** vnesite domeno Windows, uporabniško ime in geslo ter nato kliknite **V redu**, da obnovite datoteko z varnostno kopijo.

Merilnik napredka prikazuje stanje postopka obnovitve. Po dokončanju postopka obnovitve se izdelek samodejno znova zažene.

**<sup>2</sup> OPOMBA:** Varnostno kopirane podatke lahko obnovite tudi z začetnega zaslona nadzorne plošče. Dotaknite se možnosti Vzdrževanje naprave, nato Varnostno kopiranje/obnovitev in nato Obnovi podatke.

# **5 Nalaganje izvirnikov**

- [Uporaba samodejnega podajalnika dokumentov \(SPD\)](#page-61-0)
- [Uporaba stekla opti](#page-64-0)čnega bralnika

# <span id="page-61-0"></span>**Uporaba samodejnega podajalnika dokumentov (SPD)**

#### Če potrebujete informacije o vstavljanju dokumentov, si oglejte naslednje teme

- Nasveti za vstavljanje dokumentov
- [Nasveti za nalaganje dokumentov mešanih velikosti](#page-62-0)
- [Kako naložiti dokumente?](#page-62-0)

## **Nasveti za vstavljanje dokumentov**

- Največja zmogljivost podajalnika papirja in izhodnega pladnja je odvisna od velikosti in teže papirja. Za papir teže 75g/m2 (20 funtov) (običajna teža večine papirja za tiskanje in fotokopiranje) je največja zmogljivost 100 listov. Za težji papir je največja zmogljivost manjša.
- Samodejni podajalnik dokumentov (SPD) omogoča uporabo teh vrst papirja.

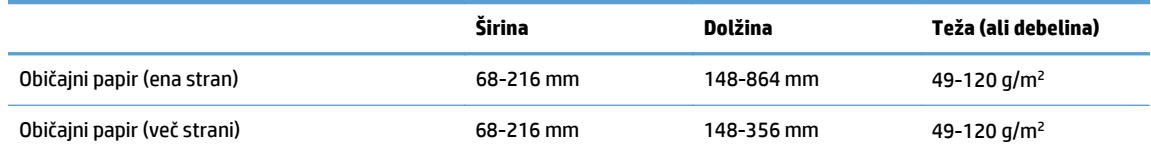

Optično branje teh vrst dokumentov s samodejnim podajalnikom (SPD) lahko povzroči zagozditve papirja ali poškodbe dokumentov. Za optično branje takšnih dokumentov raje uporabite steklo optičnega bralnika in ne SPD.

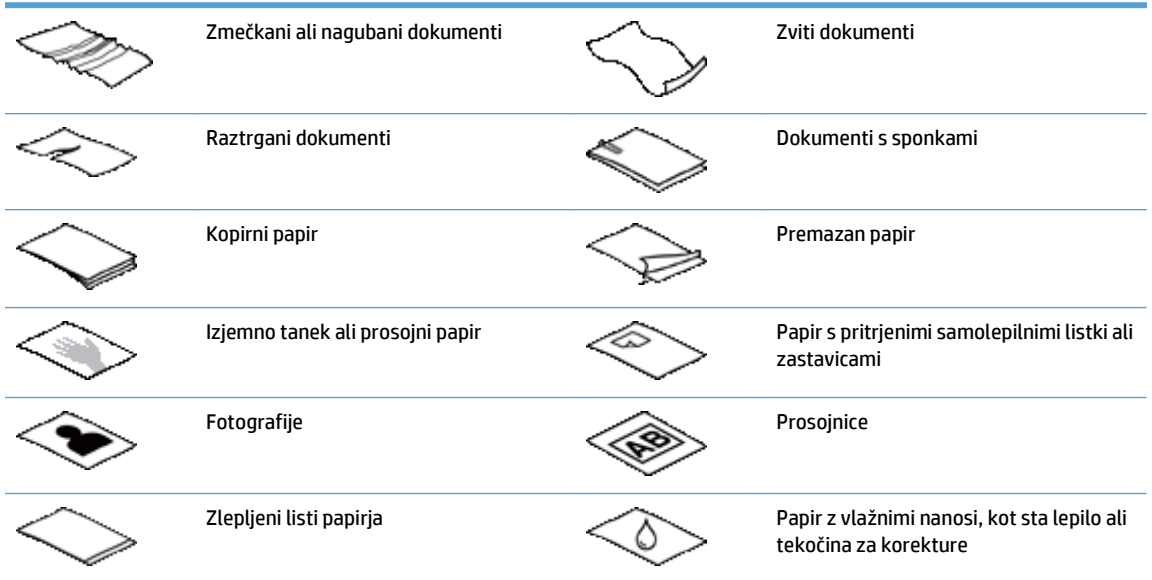

- Preden daste dokumente v podajalnik, jih zgladite in zravnajte. Zvit ali naguban papir se lahko zagozdi.
- Ko vstavljate papir, ki je po širini manjši od 148 mm , daljši rob strani postavite vzporedno z vodili papirja.
- Za optično branje občutljivih dokumentov (npr. fotografij ali dokumentov na nagubanem oz. zelo lahkem papirju) položite dokument na steklo optičnega bralnika z licem navzdol.
- Pokrov podajalnika dokumentov mora biti trdno zapahnjen. To naredite tako, da ga pritisnete, da se zaskoči.
- <span id="page-62-0"></span>● Prilagodite vodila papirja širini dokumentov. Vodila se morajo dotikati robov izvirnika. Če je med vodili in robovi dokumentov prostor, je optično prebrana slika lahko postrani.
- Pri vlaganju svežnja dokumentov v podajalnik, jih previdno vstavite vanj. Ne dovolite da sveženj pade v podajalnik.
- **NASVET:** Ko so dokumenti vstavljeni pravilno, na prostem delu podajalnika dokumentov vhodnega pladnja sveti lučka za vstavljanje/zaznavanje dokumentov.
- Da strani ne bodo vstavljene postrani, morate vedno vstavljati le dokumente enakih velikosti. Če pa morate vstaviti dokumente različnih velikosti, jih po širini poravnajte v sredino in jih šele nato vstavite v podajalnik dokumentov.
- Če je na valjčkih optičnega bralnika vidna umazanija ali če ste optično brali dokument, popisan s svinčnikom, valjčke očistite.

#### **Nasveti za nalaganje dokumentov mešanih velikosti**

V podajalnik dokumentov lahko naložite skupine dokumentov različnih širin ali dolžin. Če vaš dokument vsebuje strani različnih velikosti, optično branje izvedete tako, kot je opisano v nadaljevanju.

- Če imajo dokumenti enako širino in različno dolžino (na primer Legal in Letter), jih lahko optično berete kot eno opravilo. Optično prebrani elementi bodo imeli enako širino kot izvirni elementi v dokumentu.
- Če želite preprečiti poševno optično branje in zagotoviti, da bo vsak optično prebran element enako širok in dolg kot izvirnik, uporabite funkcijo Priprava opravila. Vsak segment priprave opravila morajo sestavljati dokumenti iste širine in dolžine.

#### **Kako naložiti dokumente?**

**1.** Prilagodite vodila papirja širini dokumentov. Pazite, da vodil ne zatisnete preveč, ker lahko s tem omejite podajanje papirja.

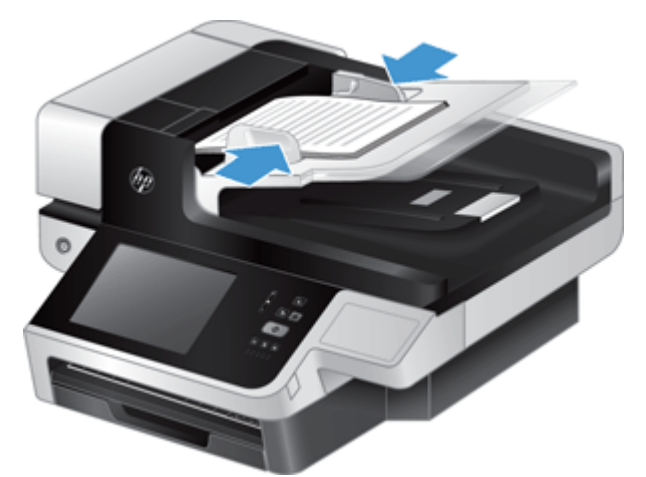

Ko optično berete manjše izvirnike, npr. čeke, je še zlasti pomembno, da so vodila papirja nastavljena tesno ob robove izvirnika.

**2.** Na hitro prelistajte skozi sveženj dokumentov, da se prepričate, da se ne držijo skupaj. Rob, ki bo obrnjen v podajalnik, prelistajte v eno smer, nato pa še v nasprotno.

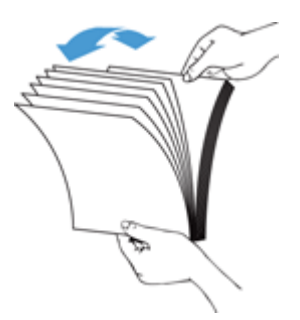

**3.** Poravnajte robove dokumentov, tako da spodnji rob svežnja narahlo udarite ob mizo. Zasukajte sveženj za 90 stopinj in ponovite.

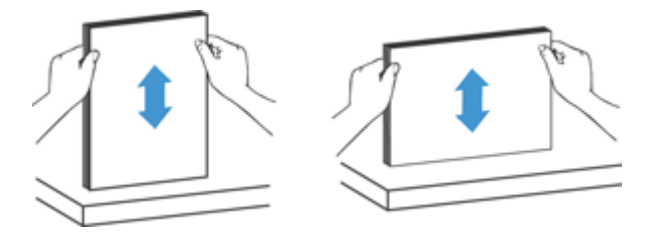

**4.** Sveženj previdno vstavite v podajalnik dokumentov. Vstavite strani z licem navzgor in zgornjim robom, obrnjenim v podajalnik.

*Za najboljše rezultate svežnje v podajalnik ne spuščajte z višine in ne udarite roba svežnja, ko jih vstavite.*

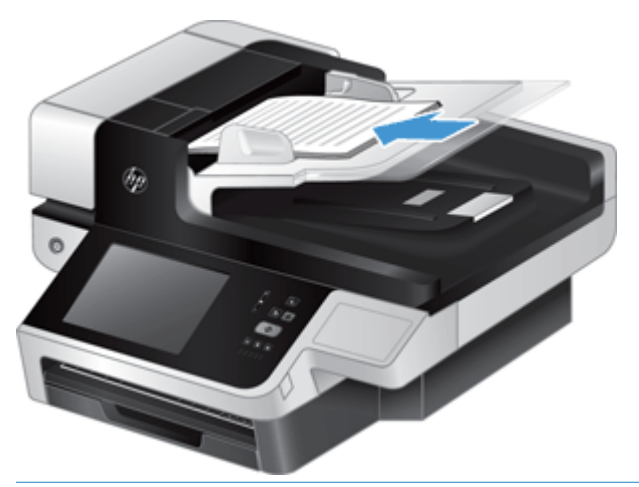

- **NASVET:** Ne vstavljajte dokumentov z zmečkanim ali natrganim vodilnim robom. Ob začetku optičnega branja izberite profil z izbiro vstavljanja papirja, ki se ujema z načinom, kako vstavljate papir, saj bo optično prebran dokument le tako izražal usmerjenost izvirnega dokumenta.
- **5.** Preverite, ali so vodila papirja poravnana z robom svežnja.

# <span id="page-64-0"></span>**Uporaba stekla optičnega bralnika**

Izvirnike, katerih velikost ne ustreza zahtevam za samodejni podajalnik dokumentov, postavite neposredno na steklo optičnega bralnika.

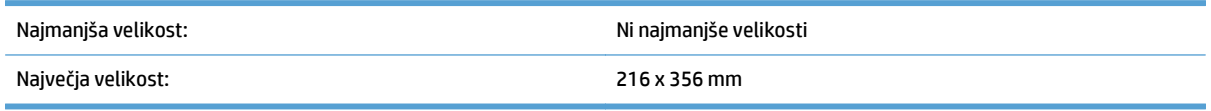

**OPOMBA:** Celotna dolžina stekla optičnega bralnika ni aktivno področje optičnega branja, zato morate izvirnike položiti tako, kot določajo oznake na robu stekla optičnega bralnika.

Izvirnik postavite s potiskano stranjo navzdol, kot označuje oznaka. Ležeče usmerjene strani položite s potiskano stranjo navzdol tako, da bo zgornji del strani obrnjen proti hrbtni izdelka.

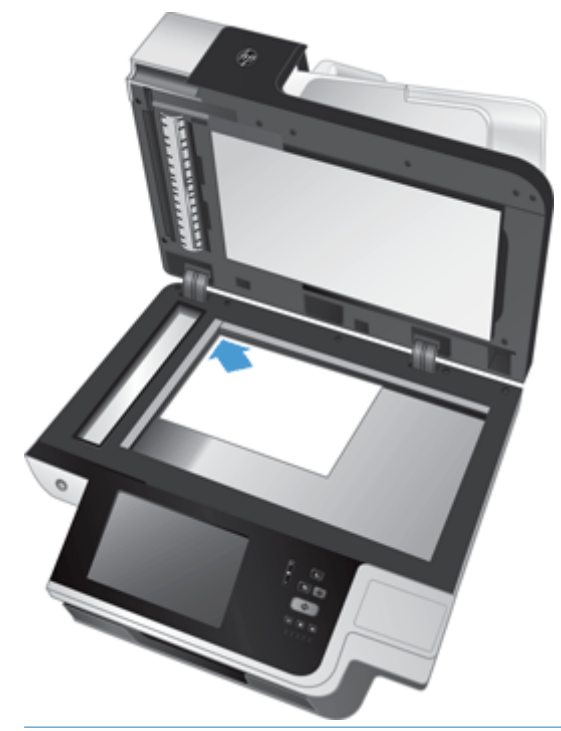

**XMASVET:** Če želite optično prebrati več slik hkrati, jih položite na steklo optičnega bralnika tako, da bo med njimi najmanj 6 mm.

# **6 Optično branje in pošiljanje dokumentov**

- Prijava
- [Nove funkcije opti](#page-67-0)čnega bralnika
- Predogled optič[no prebranega dokumenta](#page-68-0)
- Pošiljanje optič[no prebranega dokumenta na en ali ve](#page-70-0)č e-poštnih naslovov
- Faksiranje optič[no prebranega dokumenta](#page-73-0)
- [Shranjevanje v omrežno mapo ali shranjevalno napravo USB](#page-75-0)
- [Shranitev na spletno mesto SharePoint](#page-76-0)
- [Pošiljanje ali shranjevanje dokumenta z možnostjo Hitre nastavitve](#page-77-0)
- [Skeniranje v namembno mesto poteka dela](#page-78-0)

## **Prijava**

Pred uporabo izdelka in za dostop do njegovih funkcij se boste morda morali vpisati, odvisno od tega, kako je skrbnik nastavil pravice za dostop. Skrbnik je morda nastavil dostop tako, da so vam na voljo omejene funkcije.

- **1.** Dotaknite se gumba Prijava.
- **2.** Izpolnite zahtevana polja in se nato dotaknite gumba OK.

# <span id="page-67-0"></span>**Nove funkcije optičnega bralnika**

- **Samodejna poravnava (samodejno odpravljanje nagiba):** S to funkcijo samodejno poravnajte optično prebrano sliko, kadar so strani med optičnim branjem nagnjene.
- **Samodejni ton**
- **Možnosti obrezovanja:** S to funkcijo določite način samodejnega obrezovanja optično prebranega dokumenta za digitalno pošiljanje.
	- Če izberete možnost **Ne obreži**, se optično prebran dokument ne obreže.
	- Če izberete možnost **Obreži do papirja**, pri optičnem branju pride do obrezovanja do roba dokumenta, ki ga optično prebirate skozi samodejni podajalnik dokumentov na podlagi določene velikosti izvirnika.
	- Če izberete možnost **Obreži do vsebine**, se slika obreže do najmanjšega možnega pravokotnega območja z vsebino, ki se lahko zazna.
- **Brisanje robov:** S to funkcijo odstranite madeže (npr. temni robovi ali oznake spenjača) tako, da določene robove optično prebranih slik očistite do določene mere.
- **Priprava opravila:** S to funkcijo razdelite zapleteno opravilo na manjše dele (npr. pri optičnem branju dokumenta, ki ima več strani, kot jih lahko sprejme podajalnik dokumentov, ali pri optičnem branju strani različnih velikosti pri enem opravilu).
- **Odpiranje iz USB:** S to funkcijo pridobite naslednje vrste datotek iz vstavljene naprave USB: .PDF, .PRN, .PCL, .PS, CHT.
- **Pošiljanje dokumenta v omrežni tiskalnik:** S to funkcijo pošljite izhodno datoteko v določeni omrežni tiskalnik.
- **Optično branje dokumenta na spletno mesto Sharepoint:** S to funkcijo pošljite izhodno datoteko na cilj SharePoint.

# <span id="page-68-0"></span>**Predogled optično prebranega dokumenta**

Z zaslonom na dotik se pomikajte po možnostih na zaslonu predogleda slike.

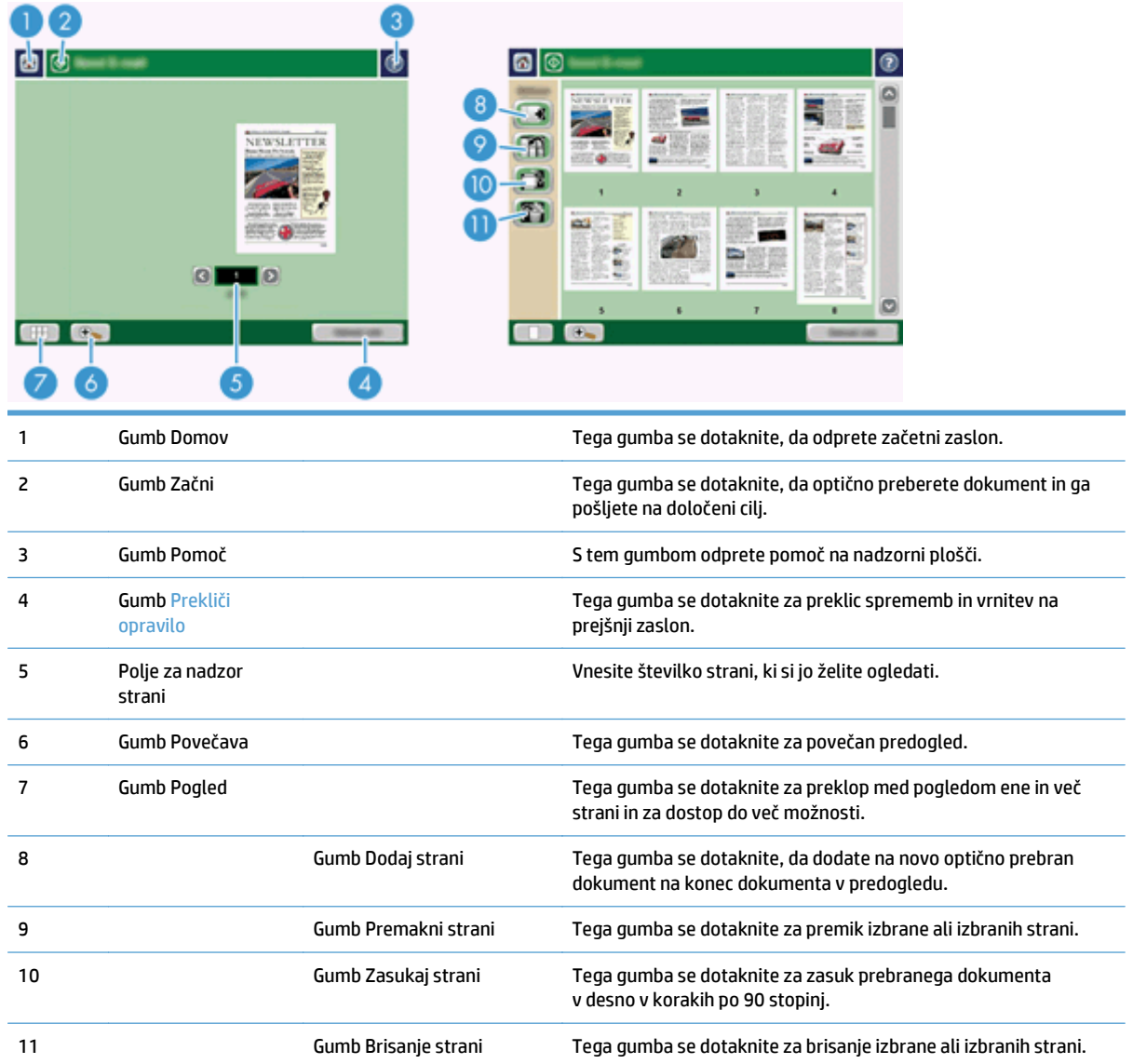

## **Uporaba zaslona predogleda slike**

Preden pošljete optično prebran dokument, lahko prikažete predogled in prilagodite določene možnosti opravila dokumenta. Zaslon predogleda slike je na voljo za vse cilje optično prebranega dokumenta, vendar pa niso vse možnosti opravila dokumenta na voljo za vse cilje optično prebranega dokumenta.

- **1.** Na zaslonu optičnega branja se dotaknite gumba Predogled.
- **2.** Če želite povečavo povečati samo za ogled, se dotaknite gumba Povečava. Za vrnitev na prvotno povečavo se ga znova dotaknite. Če si želite ogledati dele povečane slike, ki so morda zunaj zaslona, položite prst na sliko in povlecite.
- **3.** Za pogled več strani optično prebranega dokumenta ter premikanje, dodajanje, brisanje ali sukanje slik se dotaknite gumba Pogled.
- **4.** Ko ste izvedli spremembe, se dotaknite gumba Začni, da jih shranite in pošljete optično prebran dokument, ali pa gumba Prekliči opravilo, da prekličete spremembe in se vrnete na prejšnji naslov.

#### **Dodajanje strani**

- **1.** Na zaslonu predogleda slike se dotaknite gumba Pogled.
- **2.** Dotaknite se gumba Dodaj strani.
- **3.** V pogovornem oknu Dodajanje novih strani se dotaknite gumba Skeniraj. Strani se dodajo na konec dokumenta.

#### **Premikanje strani**

- **1.** Na zaslonu predogleda slike se dotaknite gumba Pogled.
- **2.** Dotaknite se strani, ki jih želite premakniti. Če želite preklicati izbiro strani, se je znova dotaknite. Če želite izbrati zaporedne strani, kliknite prvo in zadnjo izmed želenih strani.
- **3.** Dotaknite se gumba Premakni strani.
- **4.** Na mestu, kamor želite premakniti strani, se dotaknite ikone vstavljanja.

#### **Sukanje strani**

- **1.** Na zaslonu predogleda slike se dotaknite gumba Pogled.
- **2.** Dotaknite se strani, ki jih želite zasukati. Če želite preklicati izbiro strani, se je znova dotaknite. Če želite izbrati zaporedne strani, kliknite prvo in zadnjo izmed želenih strani.
- **3.** Dotaknite se gumba Zasukaj strani. Z vsakim dotikom se stran zasuka v desno za 90 stopinj.

#### **Brisanje strani**

- **1.** Na zaslonu predogleda slike se dotaknite gumba Pogled.
- **2.** Dotaknite se strani, ki jih želite izbrisati. Če želite preklicati izbiro strani, se je znova dotaknite.
- **3.** Dotaknite se gumba Izbriši strani.

## <span id="page-70-0"></span>**Pošiljanje optično prebranega dokumenta na en ali več epoštnih naslovov**

Funkcija e-pošte ima naslednje prednosti:

- Dokumente pošljite na več e-poštnih naslovov in prihranite čas in stroške dostave.
- Omogoča črno-bele in barvne datoteke. Datoteke se lahko pošlje v različnih oblikah zapisov, ki jih uporabnik lahko preoblikuje.

Za uporabo funkcije e-pošte mora biti naprava povezana v delujoče lokalno omrežje SMTP, ki omogoča dostop do interneta.

#### **Uporaba imenika**

E-pošto lahko z uporabo funkcije imenika pošljete prejemnikom s seznama. Za informacije o konfiguriranju seznamov naslovov se obrnite na skrbnika sistema.

**W OPOMBA:** Imenik lahko ustvarite in upravljate tudi z vgrajenim spletnim strežnikom. Z imenikom vgrajenega spletnega strežnika lahko dodajate posamezne naslove ali sezname prejemnikov, jih urejate ali brišete.

#### **Ustvarjanje seznama prejemnikov**

- **1.** Na začetnem zaslonu se dotaknite gumba E-pošta.
- **2.** Dotaknite se polja Za: in nato vnesite e-poštne naslove prejemnikov. Več vnosov ločite s podpičjem ali tako, da na tipkovnici pritisnete Enter.
- **NASVET:** E-poštne naslove lahko vnesete tudi z uporabo imenika. Za več informacij si oglejte vgrajeno pomoč.
- **3.** Imena na seznamu prejemnikov so izpisana v besedilni vrstici zaslona s tipkovnico. Če želite dodati prejemnika, ki ni v imeniku, vnesite e-poštni naslov.
- **4.** Dotaknite se gumba OK.
- **5.** Po potrebi vnesite še podatke v polja Kp:, Skp:, Zadeva: in Sporočilo: na zaslonu Pošlji e-pošto. Če želite preveriti seznam prejemnikov, se dotaknete puščice za navzdol v besedilni vrstici Za:.
- **6.** Dotaknite se gumba Začni.

#### **Uporaba osebnega imenika ali imenika v skupni rabi**

Osebni imenik in imenik v skupni rabi se uporabljata za shranjevanje pogosto uporabljenih e-poštnih naslovov in njihovo vstavljanje v polje Od:, Za:, Kp: ali Skp:.

Imenik odprete tako, da se dotaknete gumba Imenik **LLI**, nato izberete ustrezen stik.

#### **Dodajanje vnosov v osebni imenik ali imenik v skupni rabi**

- **1.** Dotaknite se gumba za dodajanje **.**
- **2.** Dotaknite se polja Ime in vnesite ime za novi vnos.

Ime je vzdevek za vnos.

**3.** Vnesite e-poštni naslov za novi vnos, izpolnite morebitna dodatna izbirna polja in se nato dotaknite gumba OK.

#### **Brisanje vnosov v osebnem imeniku**

Izbrišete lahko vnose, ki jih ne uporabljate več.

**TT** OPOMBA: Če želite spremeniti vnos, označite besedilo, ki ga želite spremeniti, in nato vnesite novo besedilo.

- **1.** Dotaknite se vnosa, ki ga želite izbrisati iz osebnega imenika.
- **2.** Dotaknite se gumba za odstranjevanje **v** spodnjem desnem kotu.
- **3.** V potrditvenem pogovornem oknu, ki se prikaže, se dotaknite gumba Izbriši, da izbrišete vnos, ali pa se dotaknite gumba Prekliči, da se vrnete na zaslon imenika.

#### **Uporaba zaslona Send E-mail (Pošlji e-poštno sporočilo)**

Z zaslonom na dotik se pomikajte po možnostih na zaslonu E-pošta.

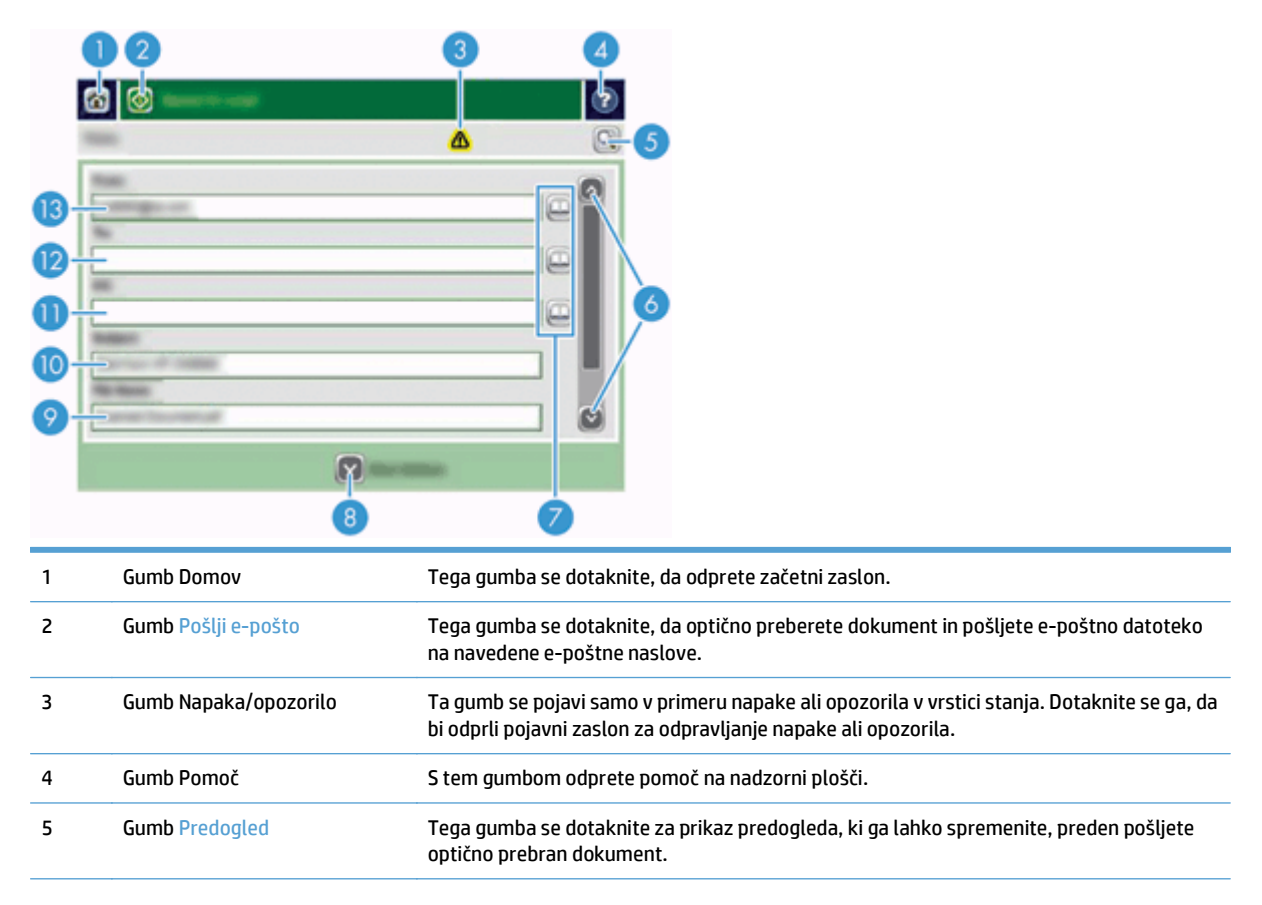
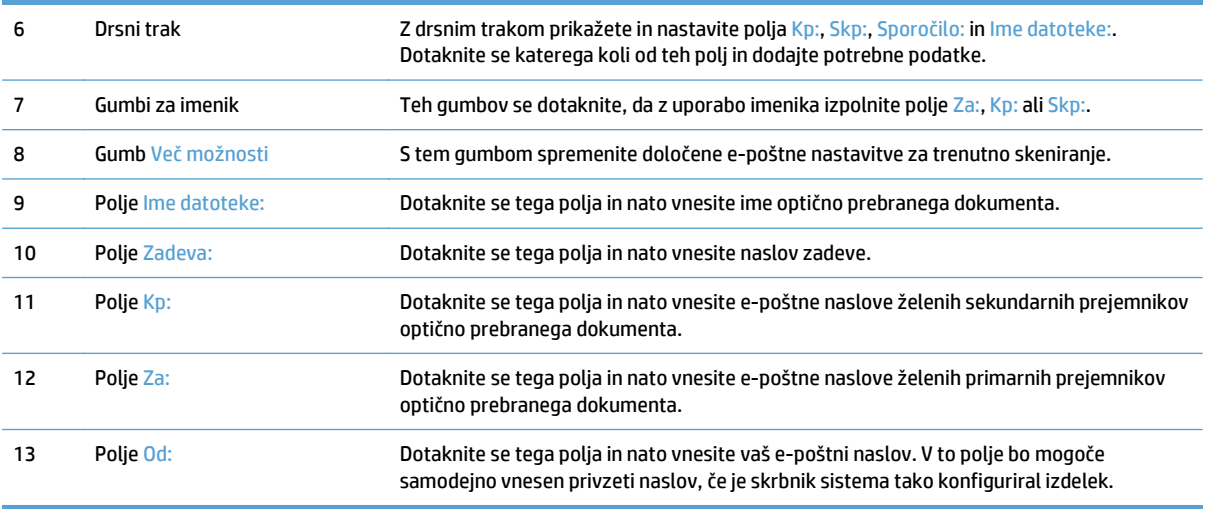

#### **Pošiljanje dokumentov**

Z izdelkom lahko optično berete črno-bele in barvne izvirnike. Uporabite lahko privzete nastavitve ali pa spremenite nastavitve optičnega branja in oblike zapisa datoteke.

**X** NASVET: Ta opravila za enostranski dokument lahko opravite tako, da dokument postavite na steklo optičnega bralnika s sprednjo stranjo, obrnjeno navzdol.

#### **Pošiljanje dokumenta**

- **1.** Dokument položite v podajalnik dokumentov s sprednjo stranjo, obrnjeno navzgor.
- **2.** Na začetnem zaslonu se dotaknite gumba E-pošta.
- **3.** Če je potrebno, vnesite uporabniško ime in geslo.
- **4.** Izpolnite polji Od: in Za:. Pomaknite se navzdol in po potrebi izpolnite polja Kp:, Skp: in Sporočilo:. V polju Od: je morda prikazano vaše uporabniško ime ali druge privzete informacije. V tem primeru ga mogoče ne boste mogli spremeniti.
- **5.** (Izbirno.) Dotaknite se gumba Več možnosti, če želite spremeniti nastavitve za dokument, ki ga pošiljate (na primer izvirno velikost datoteke). Če pošiljate obojestranski dokument, izberite Strani in možnost z obojestranskim izvirnikom. Za informacije o drugih funkcijah, ki so na voljo, si oglejte vgrajeno pomoč.
- **6.** Dotaknite se gumba Začni, da začnete pošiljati.
- **7.** Ko končate, odstranite izvirnik z izhodnega pladnja.

#### **Uporaba funkcije samodokončanja**

Ko vnašate znake v polje Za:, Kp: ali Od: na zaslonu Pošlji e-pošto, se aktivira funkcija samodokončanja. Ko vnašate zahtevani naslov ali ime, izdelek samodejno preišče seznam v imeniku in dokonča naslov ali ime s prvim zadetkom. To ime nato izberete s pritiskom gumba Enter na tipkovnici ali tako, da nadaljujete z vnosom imena, dokler funkcija samodokončanja ne najde pravega vnosa. Če vnesete znak, ki se ne ujema z nobenim izmed vnosov v imeniku, besedilo za samodokončanje izgine z zaslona, kar pomeni, da vnašate naslov, ki ga ni v imeniku.

# **Faksiranje optično prebranega dokumenta**

#### **Uporaba zaslona Pošlji faks**

Z zaslonom na dotik se pomikajte po možnostih na zaslonu Pošlji faks.

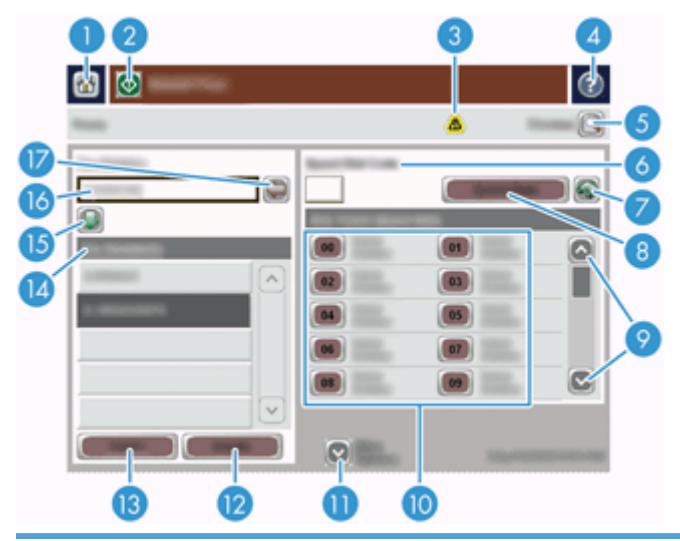

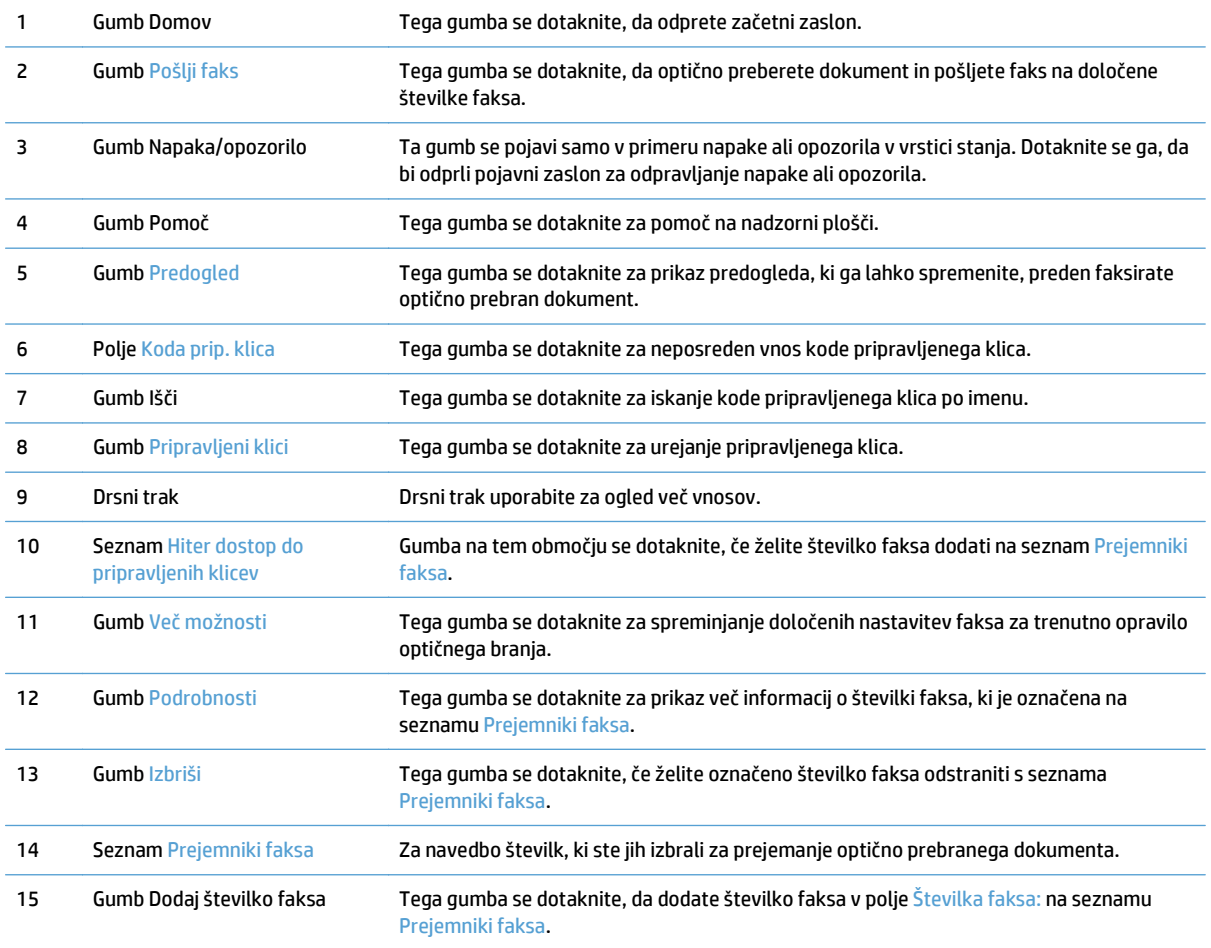

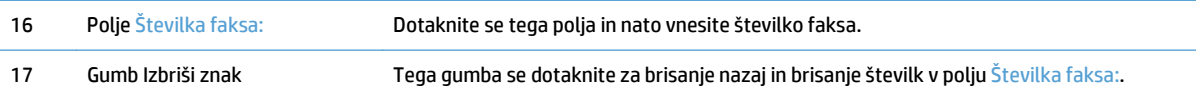

### **Pošiljanje faksa**

- **1.** Dokument položite v podajalnik dokumentov s sprednjo stranjo, obrnjeno navzgor.
- **2.** Na začetnem zaslonu se dotaknite gumba Faks.
- **3.** Če ste pozvani, vnesite uporabniško ime in geslo.
- **4.** Določite številke faksa na en ali oba naslednja načina:

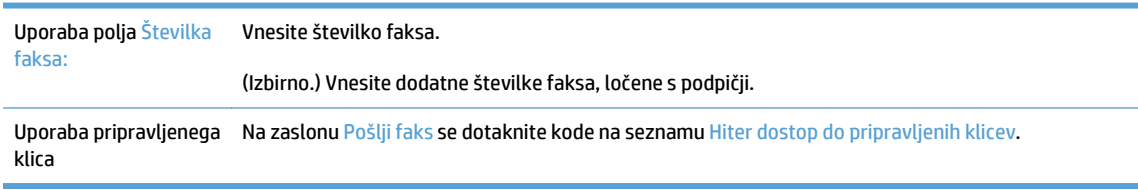

- **5.** (Izbirno.) Dotaknite se gumba Več možnosti, da spremenite nastavitve za dokument, ki ga pošiljate. Za informacije o funkcijah, ki so na voljo, si oglejte vgrajeno pomoč.
- **6.** Dotaknite se gumba Začni, da začnete pošiljati.

# **Shranjevanje v omrežno mapo ali shranjevalno napravo USB**

Če je skrbnik sistema omogočil to funkcijo, lahko izdelek datoteko optično prebere in shrani v shranjevalno napravo USB ali omrežno mapo. Podprti operacijski sistemi za ciljne mape so Windows 2000, Windows XP, Windows Server 2003 in Windows Server 2008.

- **1.** Dokument položite v podajalnik dokumentov s sprednjo stranjo, obrnjeno navzgor.
- **2.** Če želite dokument shraniti v shranjevalno napravo USB, jo vstavite v priključek za USB poleg nadzorne plošče.
- **3.** Na začetnem zaslonu se dotaknite gumba Shrani v omrežno mapo ali Shrani na USB.
- **4.** Na seznamu map se dotaknite mape, v katero želite shraniti dokument.
- **5.** Izberite hitro nastavitev ali se dotaknite polja Ime datoteke: in nato vnesite ime datoteke.
- **6.** Dotaknite se gumba Več možnosti, da spremenite nastavitve za dokument, ki ga pošiljate.
- **7.** Dotaknite se gumba Začni.

**<sup>2</sup> OPOMBA:** Dodatne možnosti so enake e-poštnim možnostim.

# **Shranitev na spletno mesto SharePoint**

Če je skrbnik sistema omogočil to funkcijo, lahko izdelek optično prebere dokument in shrani datoteko na spletno mesto SharePoint.

- **1.** Dokument položite v podajalnik dokumentov s sprednjo stranjo, obrnjeno navzgor.
- **2.** Na začetnem zaslonu se dotaknite gumba **Shrani v SharePoint**.
- **3.** Izberite obstoječo hitro nastavitev SharePoint.
	- **NASVET:** Do hitre nastavitve SharePoint lahko dostopate kar na začetnem zaslonu ali z gumbom **Hitre nastavitve** na začetnem zaslonu, kar je odvisno od tega, kako ste definirali možnost za shranitev v SharePoint.
- **4.** Če ste pozvani, vnesite uporabniško ime in geslo.
- **5.** Če je potrebno, za zagon optičnega branja na nadzorni plošči pritisnite gumb Začni.
- **<sup>2</sup> OPOMBA:** Hitro nastavitev optičnega branja v SharePoint lahko konfigurirate tako, da se zažene samodejno, ko izberete možnost SharePoint.

### **Pošiljanje ali shranjevanje dokumenta z možnostjo Hitre nastavitve**

Če je skrbnik sistema omogočil to funkcijo, lahko izdelek datoteko optično prebere z uporabo prednastavitev za številke faksov, prejemnike e-pošte, omrežne mape ali shranjevalne naprave USB.

Poleg tega se morda lahko dotaknete gumba Hitre nastavitve na začetnem zaslonu, da prikažete seznam možnosti Hitre nastavitve, ki so na voljo, odvisno, od tega, kako je skrbnik konfiguriral Hitre nastavitve.

- **1.** Dokument položite v podajalnik dokumentov s sprednjo stranjo, obrnjeno navzgor.
- **2.** Na začetnem zaslonu se dotaknite gumba Hitre nastavitve. Z dotikom gumbov možnosti Hitre nastavitve, na katerih je majhna ikona začetka, zaženete optično branje.
- **3.** Če ste pozvani, vnesite uporabniško ime in geslo.
- **4.** Če se prikaže zaslon za pošiljanje optično prebranega dokumenta na e-poštni naslov, v faks ali omrežno mapo, izpolnite polja in se nato dotaknite gumba Začni.

# **Skeniranje v namembno mesto poteka dela**

**W OPOMBA:** To funkcijo izdelka omogoča izbirna programska oprema Digital Sending Software.

Če je skrbnik sistema omogočil funkcionalnost poteka dela, lahko dokument skenirate in pošljete na namembno mesto poteka dela po meri. Namembno mesto poteka dela vam omogoča pošiljanje dodatnih informacij s skeniranim dokumentom na določeno mesto v omrežju ali preko protokola za prenos datotek FTP. Na zaslonu nadzorne plošče se pojavijo pozivi za vnos določenih informacij. Skrbnik sistema lahko za namembno mesto poteka dela določi tudi tiskalnik, kar vam omogoča skeniranje dokumenta in pošiljanje letega neposredno v omrežni tiskalnik za tiskanje.

- **1.** Dokument položite v podajalnik dokumentov s sprednjo stranjo, obrnjeno navzgor.
- **2.** Na začetnem zaslonu se dotaknite gumba za potek dela.
- **3.** Izpolnite polja. Polja se razlikujejo glede na to, kako je skrbnik konfiguriral potek dela.
- **4.** Dotaknite se gumba Začni.

# **7 Vzdrževanje izdelka**

V tem razdelku so informacije o vzdrževanju izdelka.

- Naroč[anje potrošnega materiala za vzdrževanje in opti](#page-81-0)čno branje
- Čišč[enja zaslona na dotik](#page-81-0)
- Čiščenje stekla in traku optič[nega bralnika ter enote samodejnega podajalnika dokumentov za](#page-81-0) [dvostransko opti](#page-81-0)čno branje
- Čišč[enje valj](#page-85-0)čkov

### <span id="page-81-0"></span>**Naročanje potrošnega materiala za vzdrževanje in optično branje**

Kupite lahko dele za vzdrževanje izdelka.

- **1.** Oglejte si spletno mesto za HP-jeve dele [www.hp.com/buy/parts.](http://www.hp.com/buy/parts)
- **2.** Izberite svoj jezik in kliknite puščico.

# **Čiščenja zaslona na dotik**

Zaslon na dotik očistite, kadar koli je potrebno odstraniti prstne odtise ali prah. Zaslon na dotik nežno obrišite s čisto, vlažno krpo, ki ne pušča vlaken.

**A POZOR:** Uporabljajte samo vodo. Topila in čistilna sredstva lahko zaslon na dotik poškodujejo. Ne zlivajte ali pršite vode neposredno na zaslon na dotik.

#### **Čiščenje stekla in traku optičnega bralnika ter enote samodejnega podajalnika dokumentov za dvostransko optično branje**

Steklo in trak optičnega bralnika ter enoto SDP za dvostransko optično branje je treba občasno očistiti oz. vedno, ko prebrana slika vsebuje proge.

Da očistite te komponente, naredite to:

- **1.** Pritisnite gumb za vklop/izklop, da izklopite optični bralnik, nato pa z njega odstranite napajalni kabel.
- **2.** Odprite pokrov optičnega bralnika.

**3.** Steklo in trak optičnega bralnika očistite z mehko krpo, ki ne pušča vlaken, navlaženo z blagim čistilom za steklo.

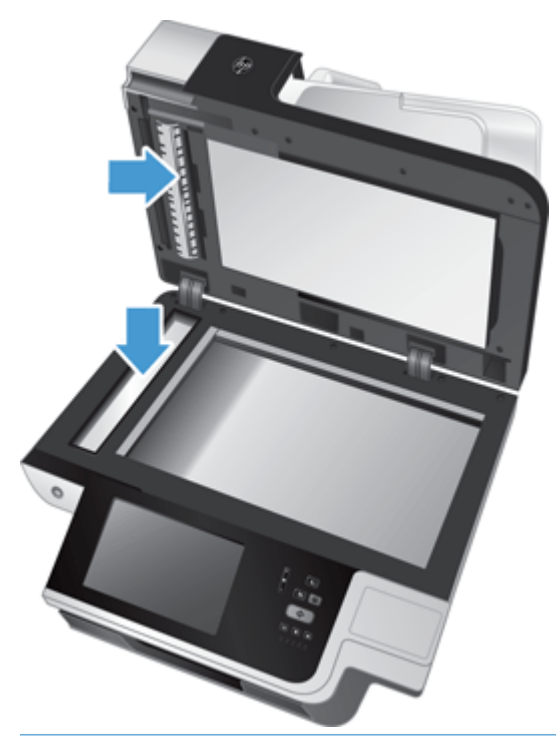

**POZOR:** Za čiščenje stekla in traku optičnega bralnika uporabljajte samo čistila za steklo. Ne uporabljajte čistil, ki vsebujejo abrazivne snovi, aceton, benzen in ogljikov tetraklorid, saj lahko poškodujejo steklo optičnega bralnika. Izogibajte se tudi izopropilnemu alkoholu, ki lahko na steklu pusti črte.

Čistila za steklo ne pršite neposredno na steklo ali trak optičnega bralnika. Če nanesete preveč čistila, lahko to steče pod steklo ali trak in poškoduje izdelek.

**4.** Steklo osušite s suho, mehko krpo brez nitk.

**5.** Zaprite pokrov optičnega bralnika, nato pa dvignite vhodni pladenj, dokler ni pravokotno na izdelek.

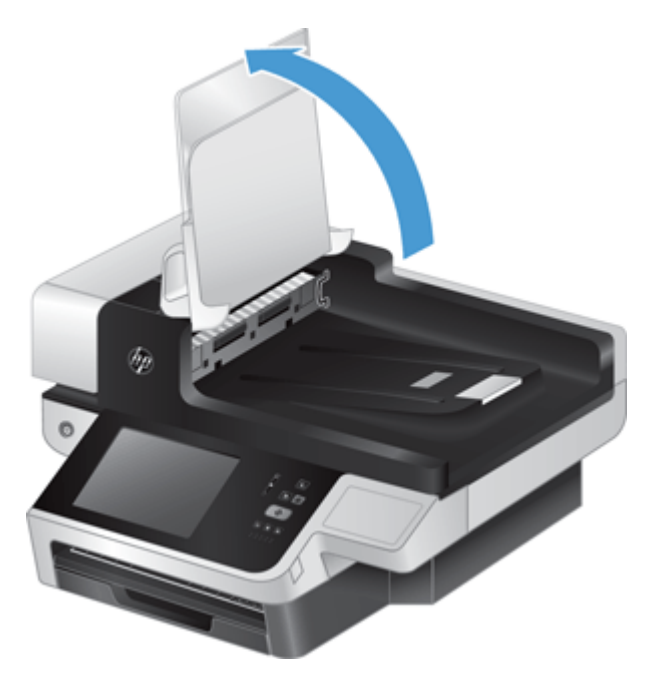

**6.** Pritisnite jezička na enoti SPD za dvostransko optično branje, da jo sprostite, nato povlecite naprej, da enoto odstranite iz ohišja.

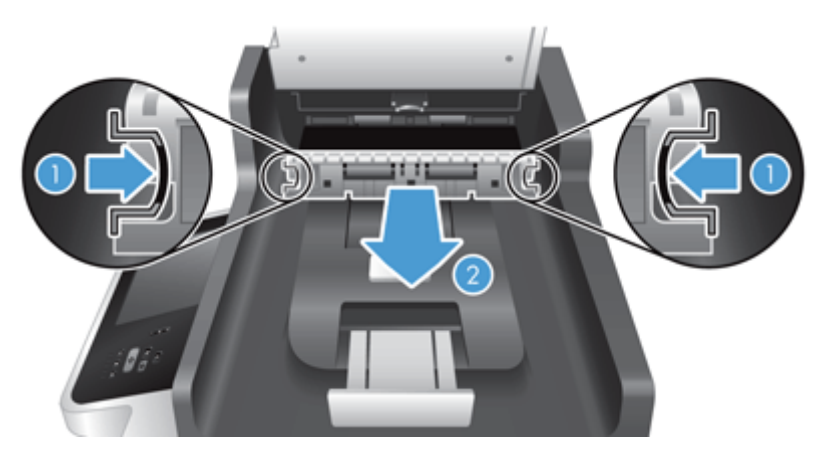

**7.** Obrišite trak za optično branje na zadnji strani samodejnega podajalnika dokumentov za obojestransko optično branje z mehko krpo, ki ne pušča vlaken in ste jo navlažili s toplo vodo.

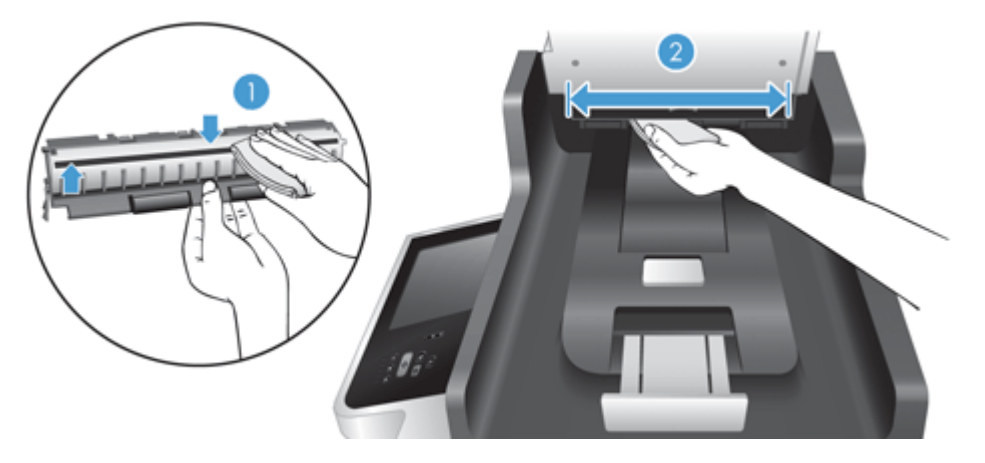

**8.** Osušite enoto s suho, mehko krpo, ki ne pušča vlaken, nato komponento namestite v ohišje, da se zaskoči.

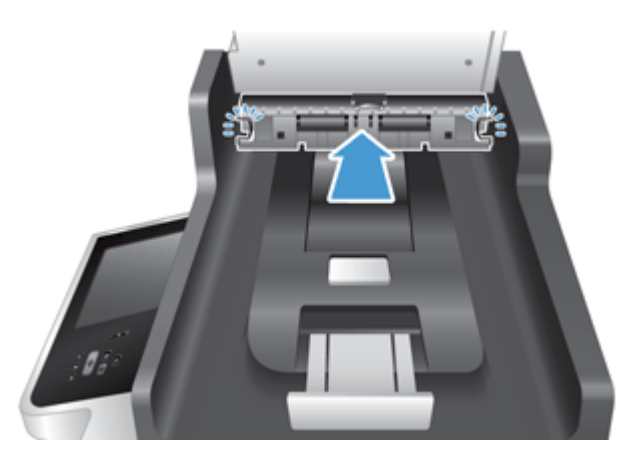

- **9.** Spustite vhodni pladenj optičnega bralnika in vanj znova priključite napajalnik.
- **10.** Pritisnite gumb za vklop/izklop, da vklopite izdelek.

# <span id="page-85-0"></span>**Čiščenje valjčkov**

Valjčke očistite pod naslednjimi pogoji:

- Večkrat se zagozdi papir.
- Izdelek strani ne poravna na pot papirja.
- Optično prebrane slike so podaljšane.
- Pogosto optično berete te vrste dokumentov: premazan papir, kemično obdelani dokumenti kot papir brez ogljika, dokumenti z veliko količino kalcijevega karbonata, dokumenti pisani s svinčniki in dokumenti, na katerih se črnilo utrdilo.

Za čiščenje valjčkov sledite naslednjim korakom:

- **1.** Pritisnite gumb za vklop/izklop, da izklopite izdelek, nato pa z njega odstranite napajalni kabel.
- **2.** Odprite pokrov samodejnega podajalnika dokumentov.

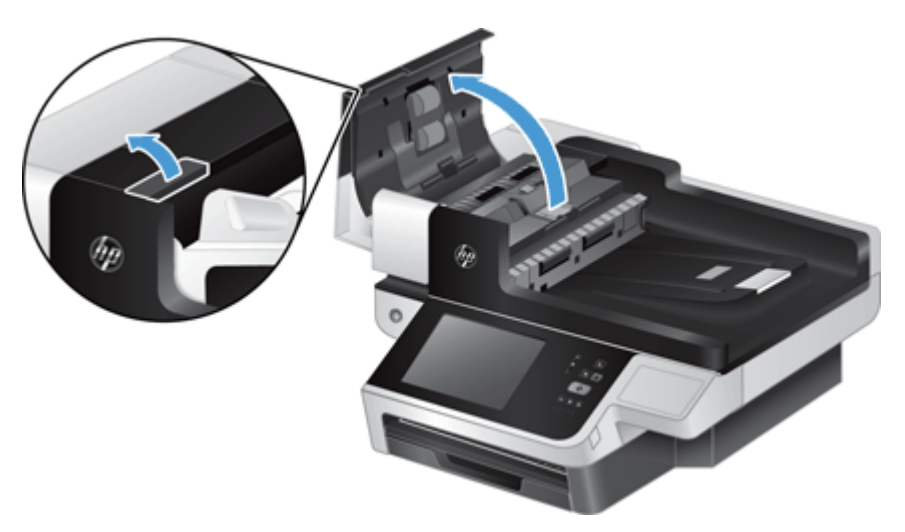

**3.** S stisnjenim zrakom ali čisto krpo, ki ne pušča vlaken in ste jo navlažili s toplo vodo, odstranite vse vidne delce ali prah z vseh valjčkov in ločilnih blazinic.

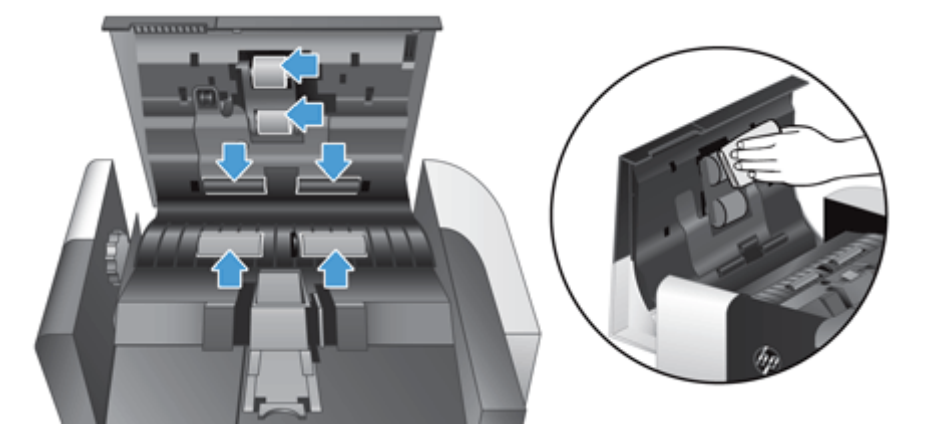

- **4.** Zaprite pokrov samodejnega podajalnika dokumentov in vanj znova priključite napajalnik.
- **5.** Pritisnite gumb za vklop/izklop, da vklopite izdelek, nato pa posodobite zgodovino vzdrževanja izdelka:
- **a.** Na začetnem zaslonu se dotaknite gumba Vzdrževanje naprave.
- **b.** Dotaknite se gumba Očistite valje.
- **c.** Pomaknite se po spletnem postopku vzdrževanja in se dotaknite gumba Končaj postopek vzdrževanja.
- **d.** Dotaknite se možnosti OK, da zabeležite dejavnost vzdrževanja in ponastavite števce na nič.

# **8 Zamenjava in namestitev komponent**

V tem razdelku so informacije o zamenjavi in namestitvi komponent izdelka.

- [Zamenjava valj](#page-89-0)čkov
- [Zamenjava lo](#page-93-0)čilne blazinice
- [Zamenjava sprednje ploš](#page-97-0)če
- [Zamenjava tipkovnice](#page-100-0)
- [Menjava trdega diska](#page-102-0)
- [Namestitev kartice Jetdirect](#page-105-0)
- [Namestitev dodatka v držalo za povezavo strojne opreme](#page-107-0)

Animacije, ki vas vodijo skozi različne vzdrževalne postopke, so na voljo v spletu. Za najnovejše informacije o delih in animacije glejte [www.hp.com/support](http://www.hp.com/support) in poiščite svoj izdelek.

# <span id="page-89-0"></span>**Zamenjava valjčkov**

Valjčke zamenjajte pod naslednjimi pogoji:

- Ko pogovorno okno **Priporočeno vzdrževanje** označuje, da je zanje potrebno vzdrževanje.
- Če se kljub čiščenju valjčkov večkrat dogaja, da se zagozdi papir.
- **NASVET:** Animacija, ki vas vodi med odstranjevanjem in zamenjavo valjev, je na voljo v spletu (glejte [www.hp.com/support](http://www.hp.com/support) in poiščite svoj izdelek).

V kompletu za zamenjavo podajalnega valja je nadomestna ločilna blazinica. Nadomestne dele lahko naročite na spletni strani [www.hp.com/buy/parts.](http://www.hp.com/buy/parts)

**<sup>2</sup> OPOMBA:** Komplet za zamenjavo valjčkov je potrošni material in zanj ne velja garancija ali standardne pogodbe o servisiranju.

Če želite zamenjati valjčke, sledite tem korakom:

- **1.** Pritisnite gumb za vklop/izklop, da izklopite optični bralnik, nato pa z njega odstranite napajalni kabel.
- **2.** Odprite pokrov samodejnega podajalnika dokumentov.

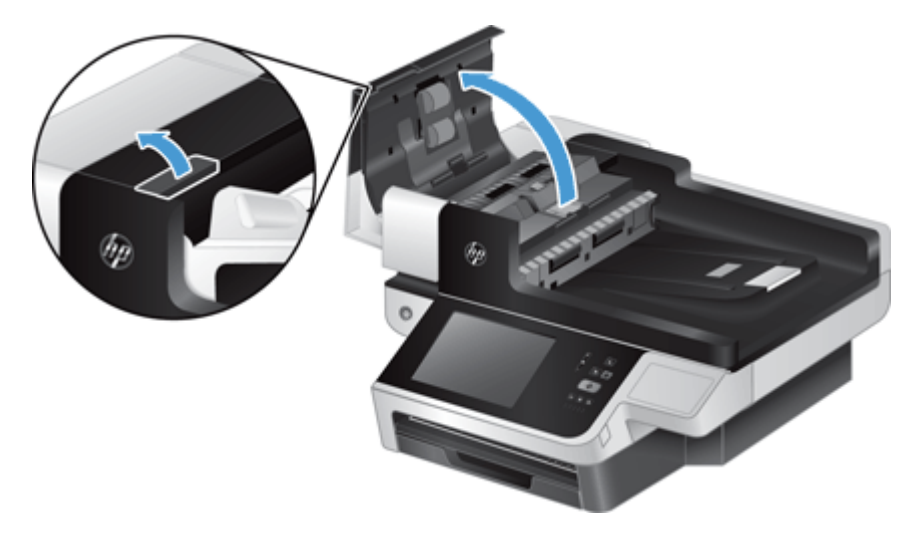

**3.** S konico prsta pojdite za jeziček na vratih sklopa valjev, nato pa previdno povlecite naprej in dol, da odprete vrata.

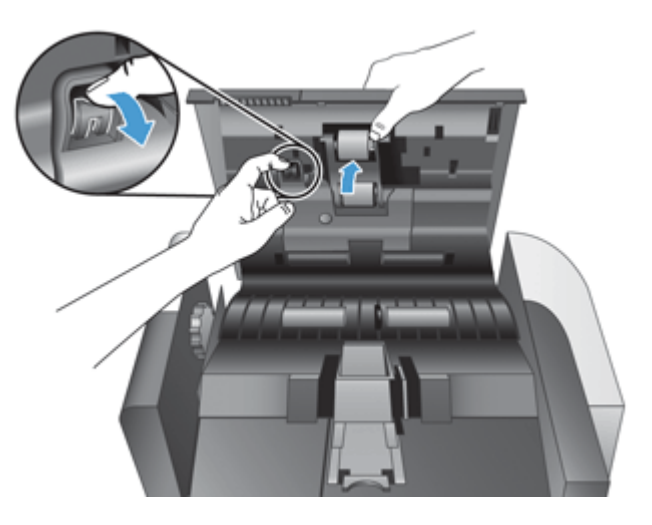

- **4.** Medtem ko držite vrata sklopa valjev dol, tako da niso v napoto, primite sklop valjev in ga premaknite v levo, da ga sprostite iz ohišja.
	- **A POZOR:** Valjev se ne dotikajte z golimi prsti, ker bi maščoba na vaših prstih lahko vplivala na učinkovitost delovanja.
- **W OPOMBA:** Pri premikanju sklopa valjev boste morda boste zaznali rahel upor.

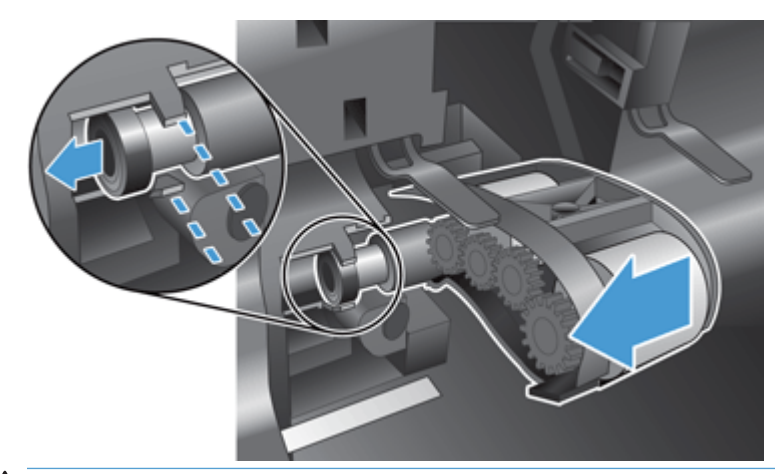

**A POZOR:** Pazite, da ne boste pritisnili dol na jezičke za poravnavo ali na jeziček na desni strani sklopa valjev.

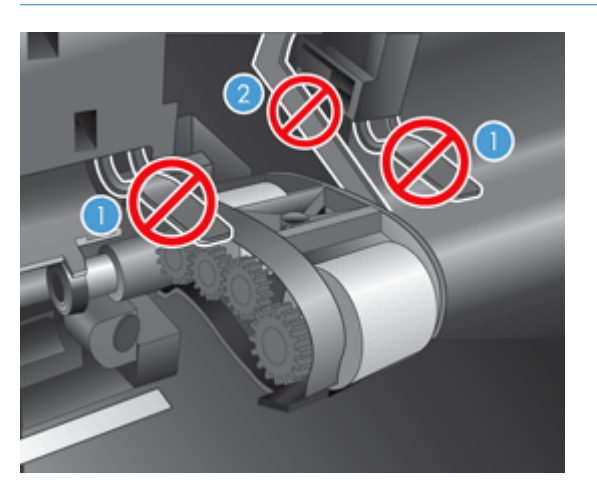

**5.** Izvlecite sklop valjev in ga odložite na stran.

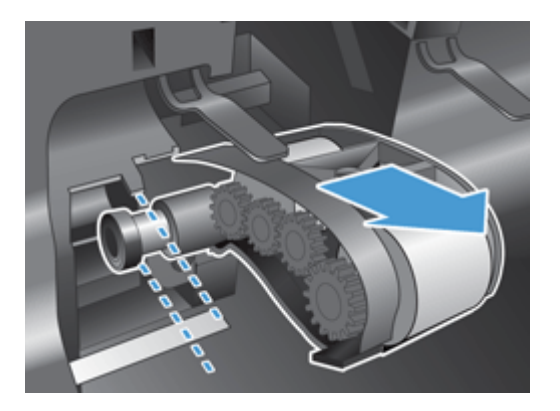

**6.** Medtem ko držite vrata sklopa valjev dol, tako da niso v napoto, vstavite v ohišje nov sklop valjev in ga premaknite v desno, dokler ni dobro pritrjen.

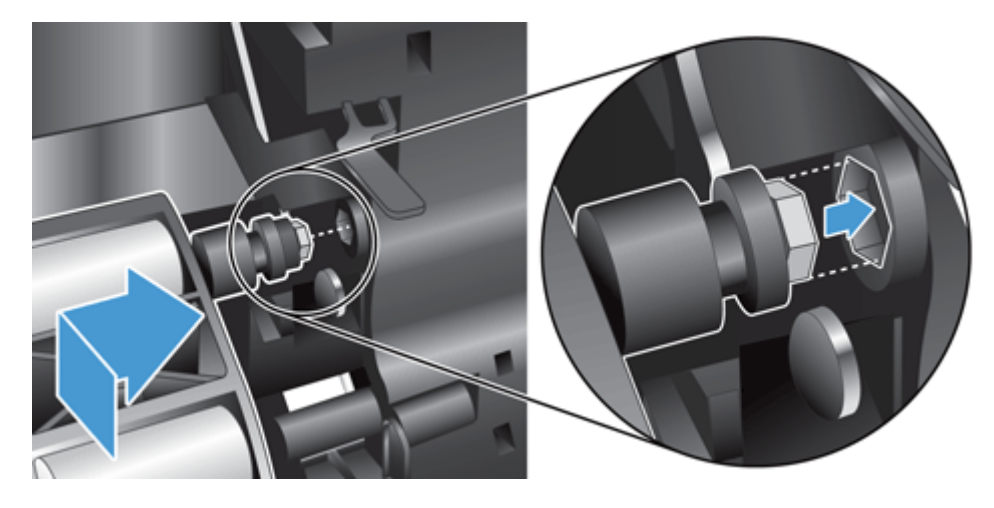

**7.** Zaprite vrata sklopa valjev in zagotovite, da bo zapah trdno zapahnjen.

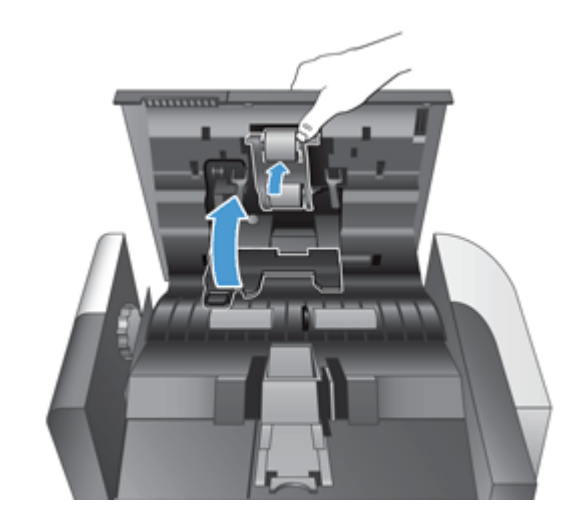

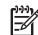

**OPOMBA:** Podjetje HP priporoča, da valjčke zamenjate po vsakih 100.000 optičnih branjih.

Ko zamenjate valje, zamenjajte še ločevalno blazinico, nato pa zabeležite dejavnost vzdrževanja.

# <span id="page-93-0"></span>**Zamenjava ločilne blazinice**

V kompletu za zamenjavo podajalnega valja je nadomestna ločilna blazinica. Ko menjate valje, vedno zamenjajte tudi ločilno blazinico. Komplet za zamenjavo valjev lahko naročite na spletnem mestu [www.hp.com/buy/parts](http://www.hp.com/buy/parts).

**NASVET:** Animacija, ki vas vodi med odstranjevanjem in zamenjavo ločilne blazinice, je na voljo v spletu (glejte [www.hp.com/support](http://www.hp.com/support) in poiščite svoj izdelek).

Za zamenjavo ločilne blazinice naredite to:

- **1.** Pritisnite gumb za vklop/izklop, da izklopite optični bralnik, nato pa z njega odstranite napajalni kabel.
- **2.** Odprite pokrov samodejnega podajalnika dokumentov.

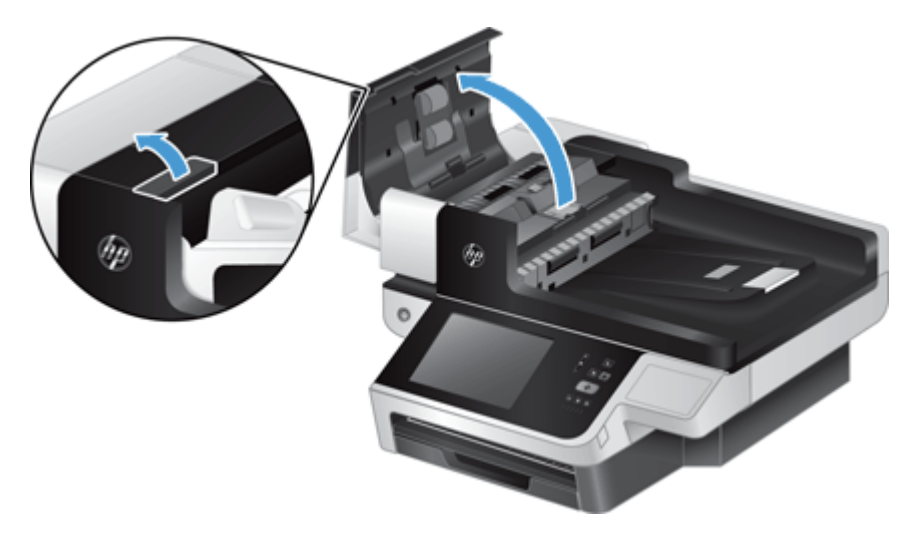

**3.** Pritisnite naprej (proti zadnjemu delu SPD) na zapahu ločilne blazinice, da jo sprostite.

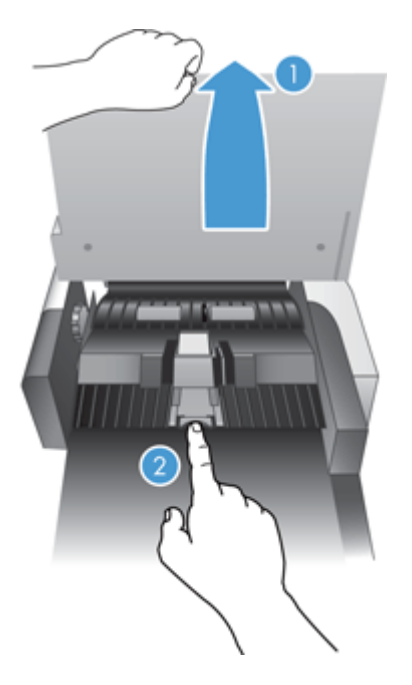

- **4.** Dvignite komponento ločilne blazinice, sprostite jo iz ohišja in jo odložite na stran.
	- **XMASVET:** To boste lažje storili, če boste vhodni pladenj nekoliko spustili.
	- **A POZOR:** Blazinice se ne dotikajte z golimi prsti, ker bi maščoba na vaših prstih lahko vplivala na učinkovitost delovanja.

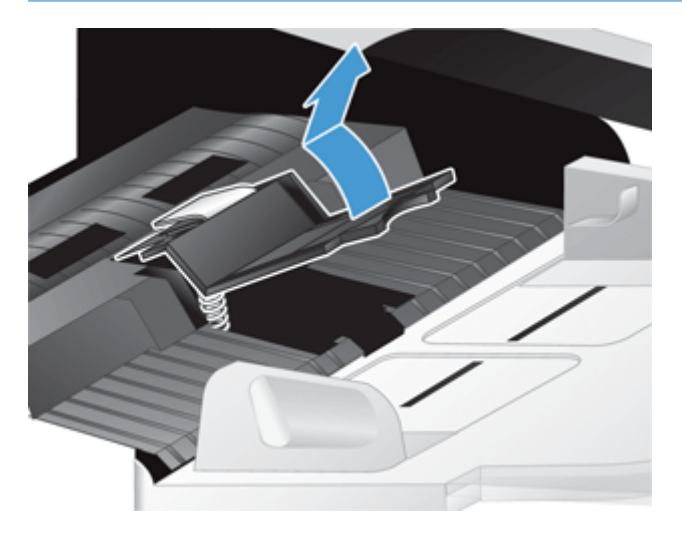

**5.** Pomaknite zadnji rob nove komponente ločilne blazinice v ohišje in zagotovite, da vzmet pod blazinico ne bo upognjena navzdol.

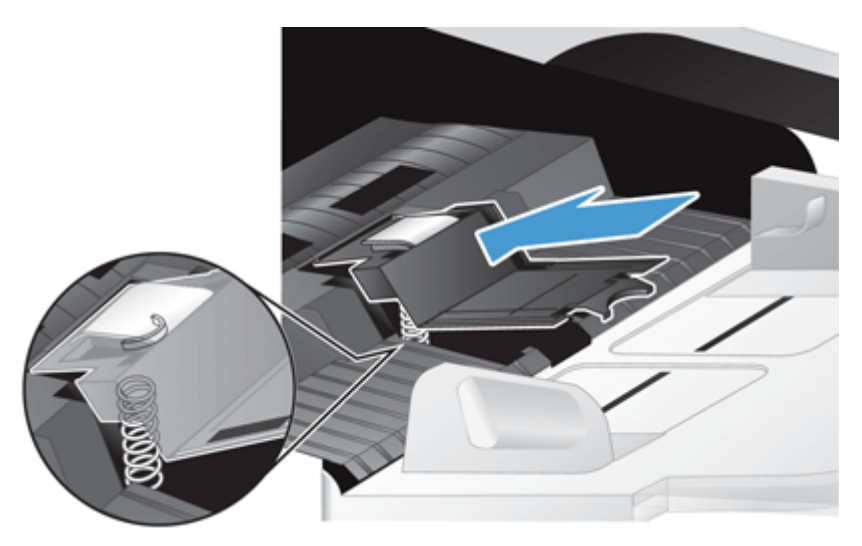

**6.** Pritisnite navzdol sprednji del komponente ločilne blazinice, dokler ne zaslišite klik, ki nakazuje, da blazinica trdno zapahnjena.

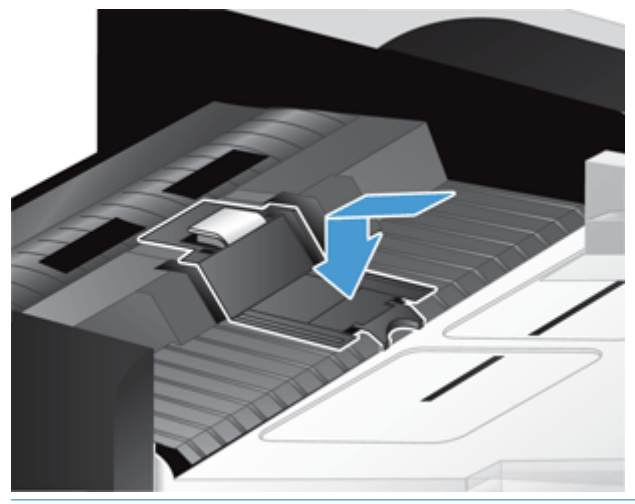

**NASVET:** Pazeč, da se blazinice ne dotakneta z golimi rokami, blazinico pritisnite navzdol in jo spustite, da se prepričate, ali vzmeti blazinico podpirajo. To nakazuje, da je vzmet pod blazinico pravilno nameščena.

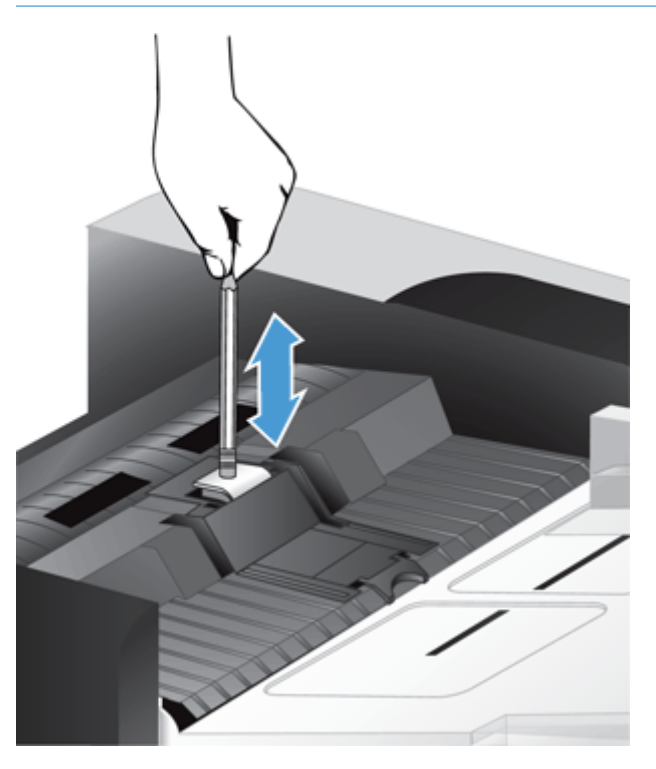

- **7.** Zaprite pokrov samodejnega podajalnika dokumentov in vanj znova priključite napajalnik, nato pa izdelek vklopite.
- **8.** Posodobite zgodovino vzdrževanja izdelka.
	- **a.** Na začetnem zaslonu se dotaknite gumba Skrbništvo.
	- **b.** Dotaknite se gumba Upravljanje potrošnega materiala, možnosti Ponastavitev potrošnega materiala in nato možnosti Novi komplet za podajalnik dokumentov.
- **c.** Pomaknite se po spletnem postopku vzdrževanja in se dotaknite gumba Končaj postopek vzdrževanja.
- **d.** Dotaknite se možnosti OK, da zabeležite dejavnost vzdrževanja in ponastavite števce na nič.

**OPOMBA:** HP priporoča, da valje in ločevalno blazinico zamenjate na vsakih 100.000 optičnih branj.

# <span id="page-97-0"></span>**Zamenjava sprednje plošče**

**NASVET:** Animacija, ki vas vodi med odstranjevanjem in zamenjavo sprednje plošče, je na voljo v spletu (glejte [www.hp.com/support](http://www.hp.com/support) in poiščite svoj izdelek).

Če želite zamenjati sprednjo ploščo, naredite to:

- **1.** Pritisnite gumb za vklop/izklop, da izklopite optični bralnik, nato pa z njega odstranite napajalni kabel.
- **2.** Dvignite pokrov optičnega bralnika.
- **3.** Poiščite zamike za spodnji strani sprednje plošče, nato pritisnite navznoter na prikazanem mestu in nežno dvignite sprednjo ploščo, ko se sprosti.

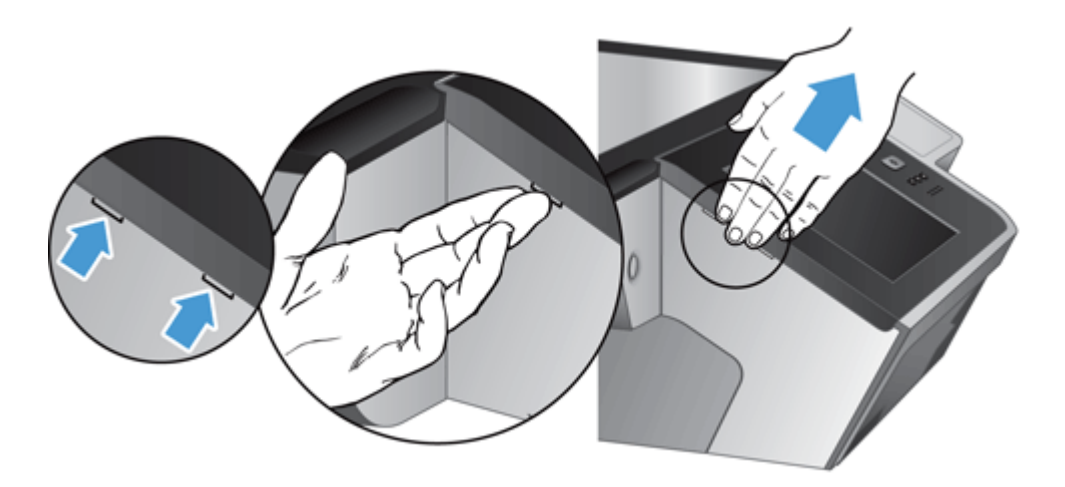

**4.** Obrnite sprednjo ploščo in jo trdno držite z eno roko, izključite ploščati kabel (1), nato pa ploščati kabel nežno potisnite skozi uho za kabel (2).

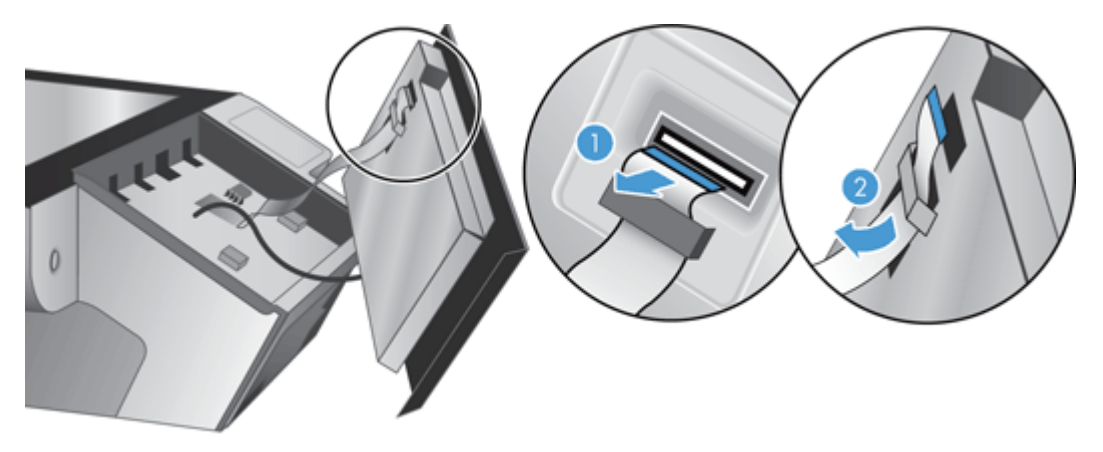

**5.** Medtem ko sprednjo ploščo še vedno držite v obrnjenem položaju, izključite kabel sprednje plošče in sprednjo ploščo postavite na stran.

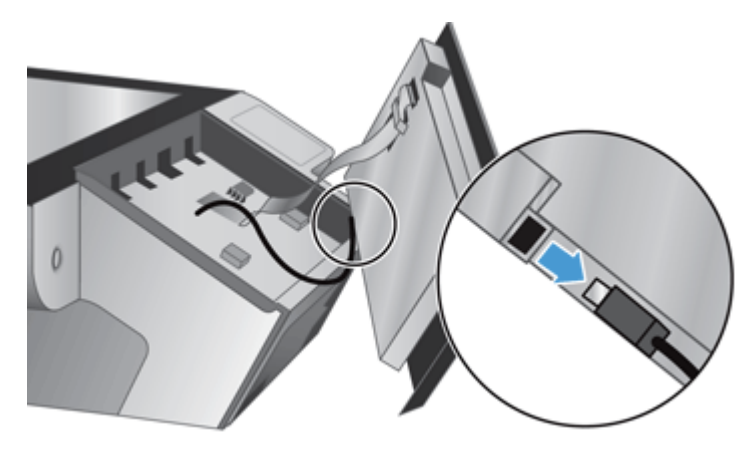

**6.** Priključite novo sprednjo ploščo na kabel sprednje plošče.

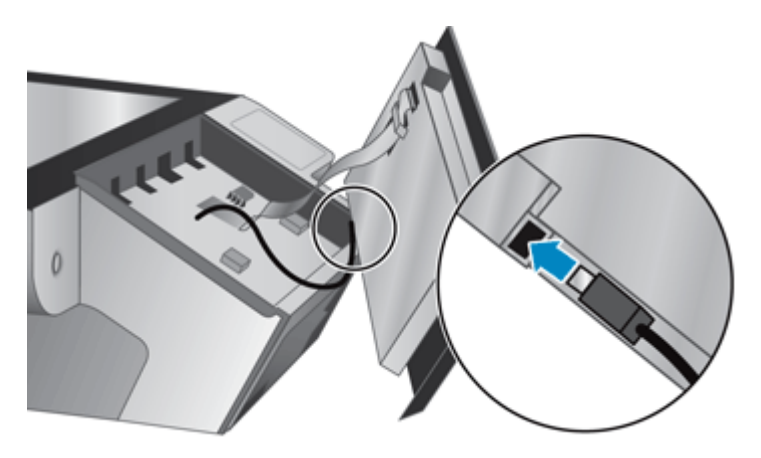

**7.** Ploščati kabel nežno potisnite skozi uho za kabel (1) in priključite ploščati kabel (2).

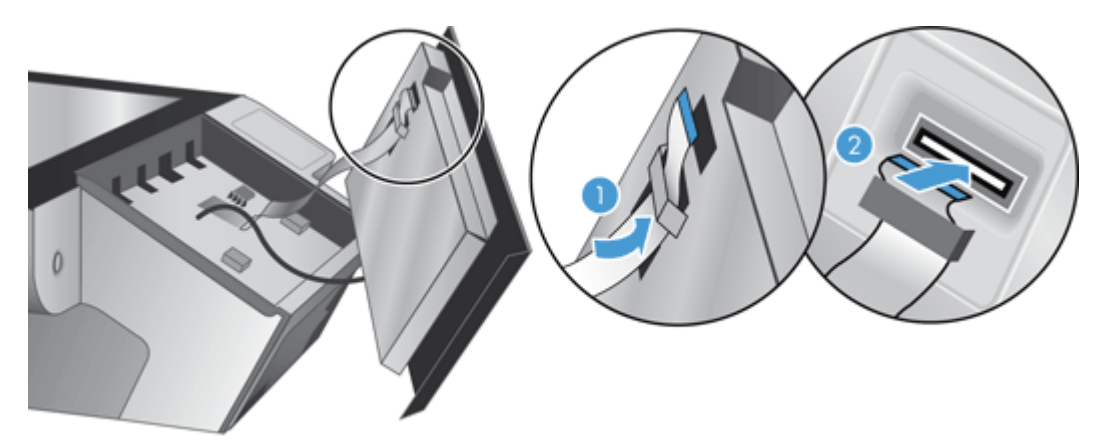

**8.** Obrnite sprednjo ploščo tako, da je zaslon na dotik obrnjen navzgor, namestite sprednjo ploščo tako, da je poravnana z okvirjem (1) in nato pritisnite na sprednjo ploščo, da se namesti (2).

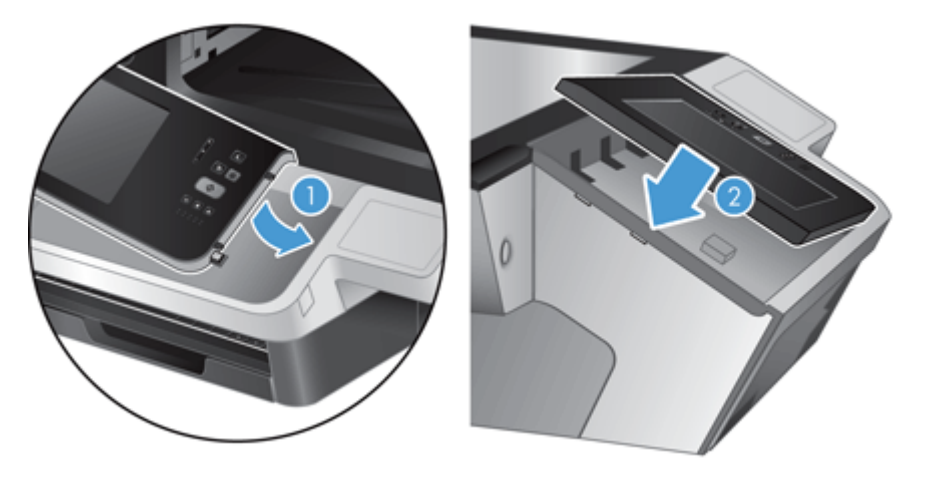

**9.** Zaprite pokrov optičnega bralnika, znova priključite napajalni kabel, nato pa izdelek vklopite.

# <span id="page-100-0"></span>**Zamenjava tipkovnice**

Kot dodatke lahko naročite tipkovnice v različnih jezikih.

Če želite zamenjati tipkovnico, sledite tem korakom:

- **1.** Pritisnite gumb za vklop/izklop, da izklopite optični bralnik, nato pa z njega odstranite napajalni kabel.
- **2.** Odstranite tipkovnico.
	- **a.** Štiri drsne jezičke potisnite proti sprednjemu delu izdelka, da sprostite tipkovnico (1) in nato nežno dvignite tipkovnico stran od okvirja tipkovnice (2).

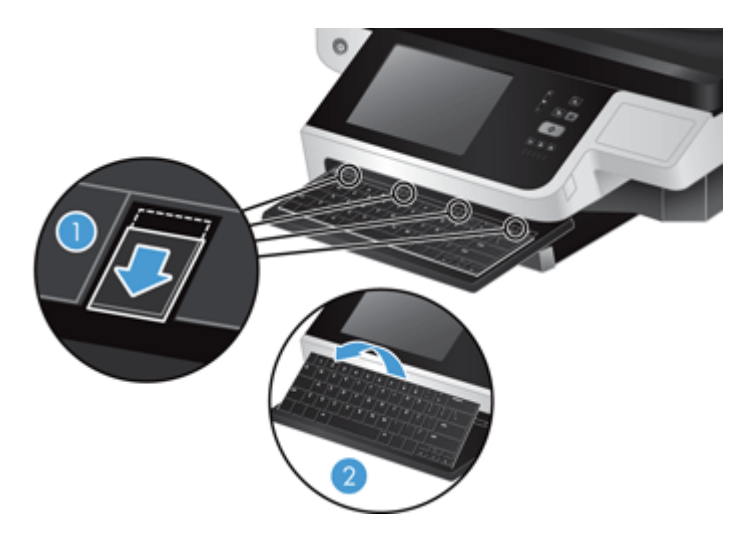

**b.** Nežno stisnite priključek kabla, da sprostite kabel tipkovnice, nato pa tipkovnico postavite na stran.

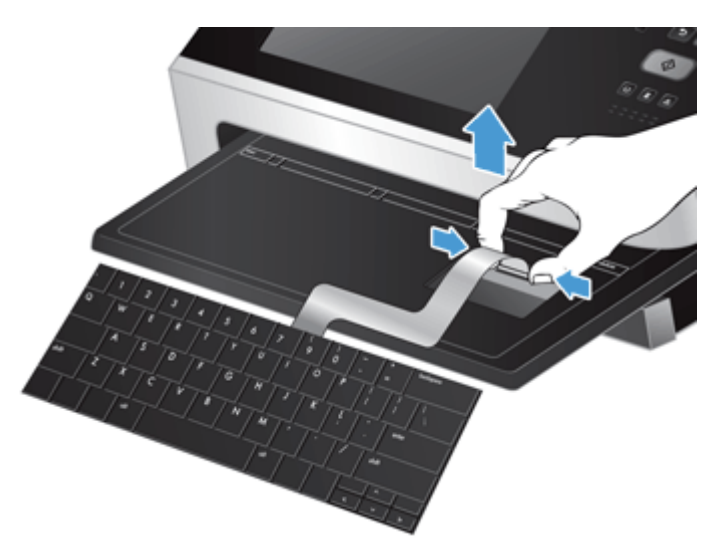

- **3.** Vstavite novo tipkovnico.
	- **a.** Priključite kabel nove tipkovnice.

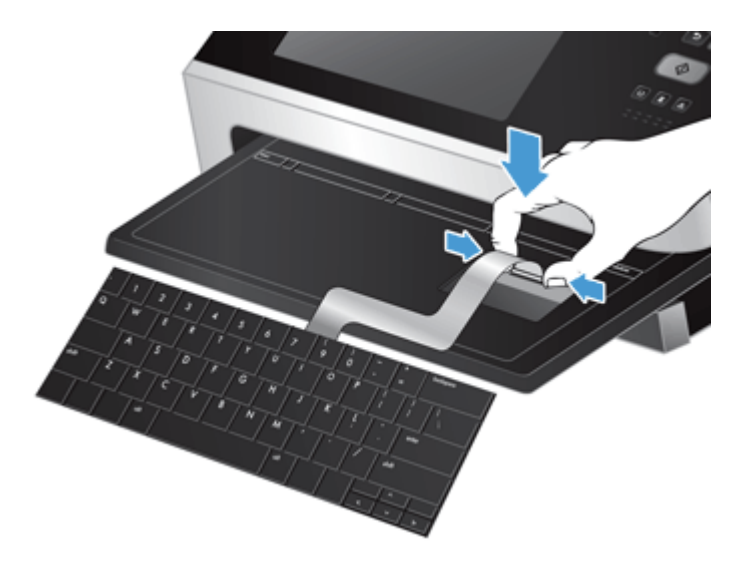

**b.** Namestite novo tipkovnico na okvir tipkovnice tako, da so fiksni jezički na tipkovnici poravnani z režami jezičkov na okvirju (1), nežno pritisnite tipkovnico proti okvirju tipkovnice (2) ter nato potisnite štiri drsne jezičke, da se tipkovnica (3) pritrdi.

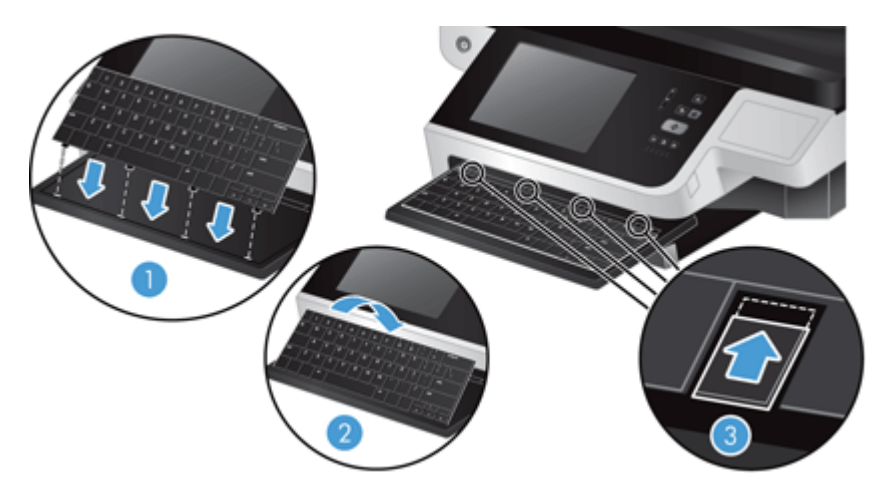

**4.** Napajalnik znova priključite v izdelek in pritisnite gumb za vklop/izklop, da vklopite izdelek.

## <span id="page-102-0"></span>**Menjava trdega diska**

HP priporoča, da opravljate rutinsko, načrtovano varnostno kopiranje. Z rutinskim varnostnim kopiranjem boste zmanjšali izgubo podatkov v primeru okvare trdega diska.

Sledite naslednjim korakom, da zamenjate trdi disk.

**1.** Pritisnite gumb za vklop/izklop, da izklopite izdelek (1), izključite napajanje izdelka (2) in izključite ethernetni kabel (3).

Odstranite ključavnico za kable, če jo imate (včasih imenovana »ključavnica Kensington«).

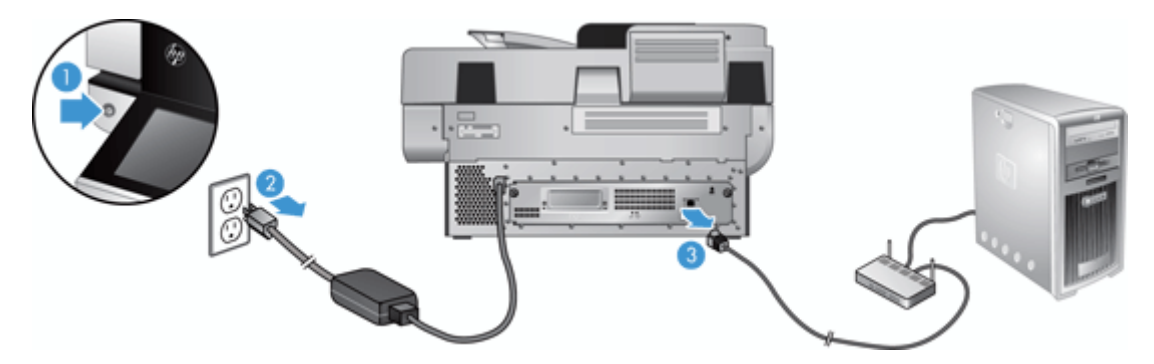

**2.** Odvijte dva krilata vijaka, s katerima je sklop predalov zadnje plošče pritrjen na izdelek (1) in nato sklop predalov potegnite iz njegovega ohišja.

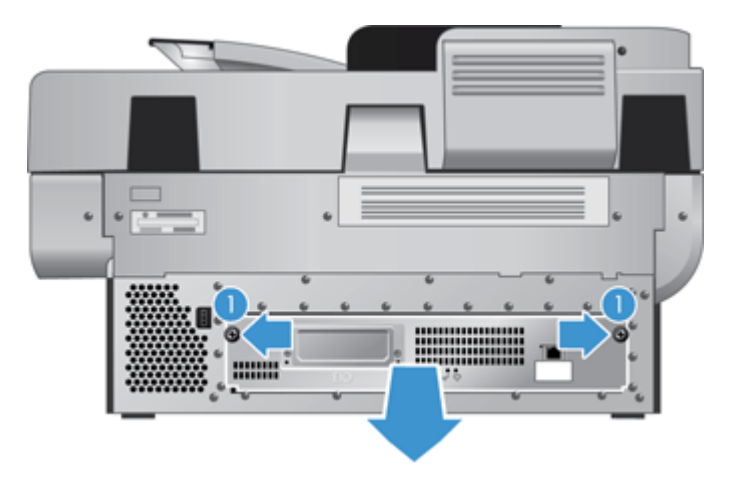

Pri potiskanju sklopa predalov bo morda prišlo do upiranja.

**3.** Nežno dvignite vzvod letev na levem glavnem robu trdega diska (1), potisnite disk naprej (2) in izključite kabel iz trdega diska.

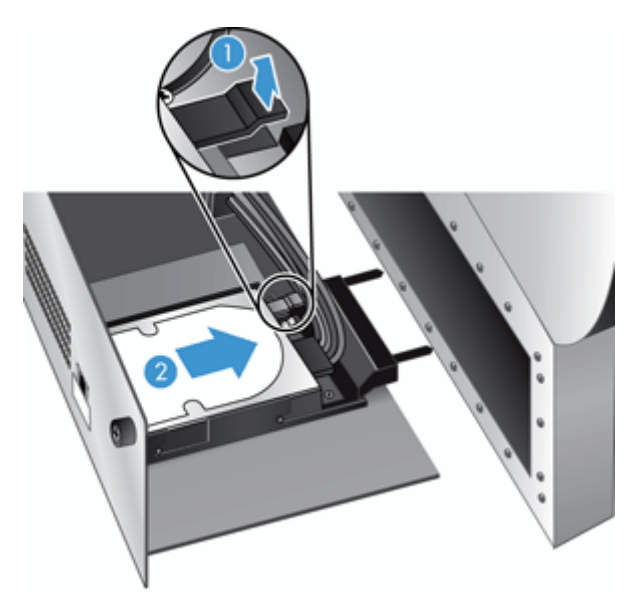

- **4.** Dvignite trdi disk iz sklopa predalov in ga postavite na stran.
- **5.** Z odstranjenega pogona odstranite črni plastični letvi in ju pritrdite na novega.

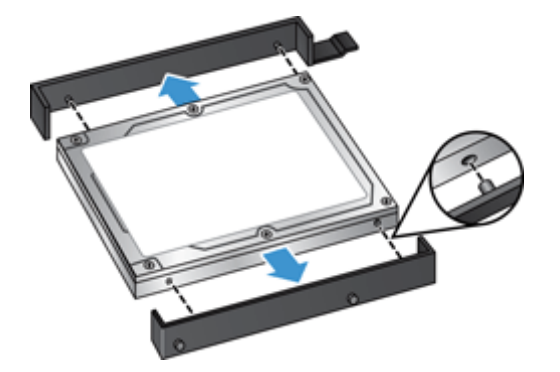

- **6.** Trdi disk potisnite v ohišje diska, da se zaskoči na mesto, (prepričajte se, da se zatiči ob straneh letev prilegajo v režo v ohišju diska) ter kabel diska priključite na disk.
- **OPOMBA:** Kabel diska potisnite pod uho za kabel.

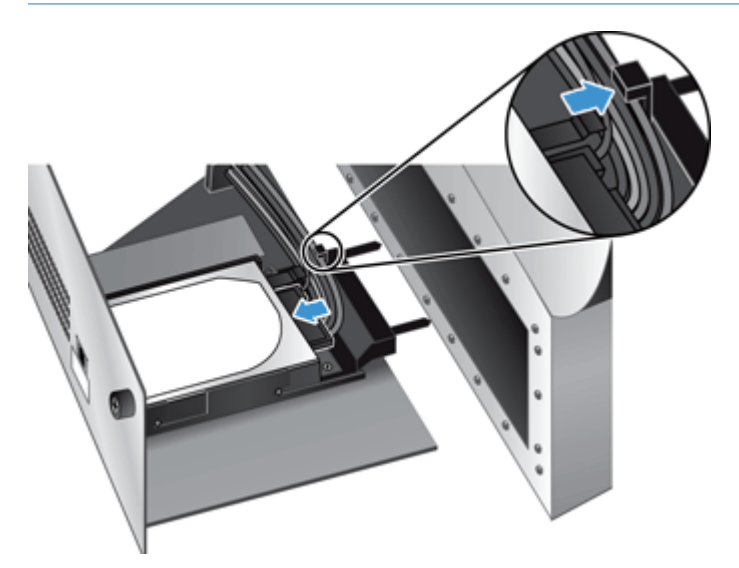

- **7.** Sklop predalov zadnje plošče potisnite na mesto (pazite, da na priščipnete nobenega kabla), zagotovite, da je sklop predalov trdno nameščen v ohišje, in nato privijte krilata vijaka.
- **8.** Znova priključite napajalni in ethernetni kabel in (če je treba) kabelsko ključavnico, nato pa pritisnite gumb za vklop/izklop, da vklopite izdelek.

### <span id="page-105-0"></span>**Namestitev kartice Jetdirect**

Sledite naslednjim korakom, da namestite kartico Jetdirect:

**1.** Pritisnite gumb za vklop/izklop, da izklopite izdelek (1), izključite napajanje izdelka (2) in izključite ethernetni kabel (3).

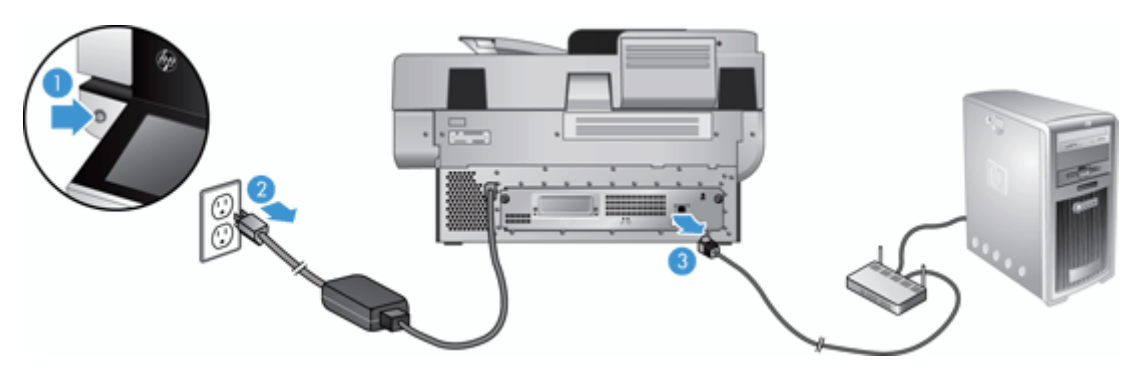

**2.** Zrahljajte krilata vijaka, s katerima je pritrjen pokrov kartice Jetdirect na hrbtno stran izdelka (1), nato odstranite pokrov (2) in ga postavite na stran.

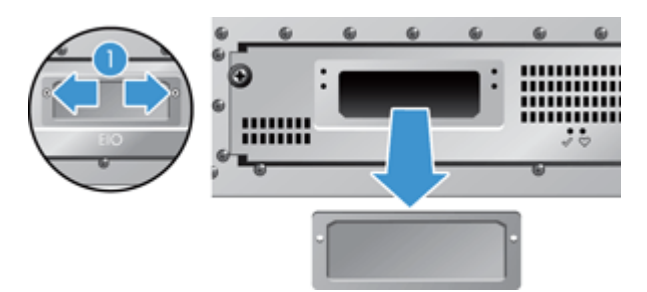

**3.** Vzemite nadomestno kartico Jetdirect iz embalaže in jo vstavite v režo za kartico tako, da je stran z letvico navzgor, kot je prikazano.

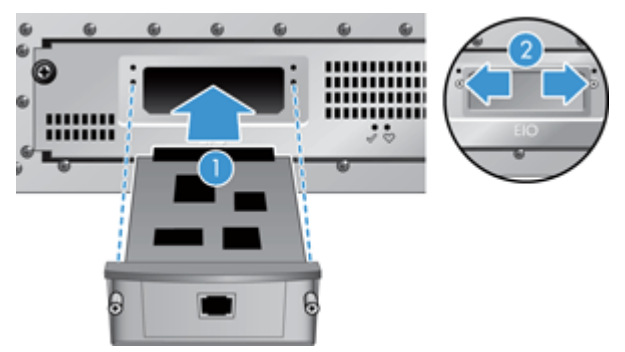

- **a.** Kartico poravnajte z vodilnima letvama v reži.
- **b.** Trdno pritisnite kartico v režo, da se zaskoči (2), nato pa kartico pritrdite z vijakoma za ploščo kartice (1).

**4.** Priključite ethernetni kabel na matično ploščo (1), ponovno priključite napajanje (2) in pritisnite gumb za vklop/izklop, da vklopite izdelek (3).

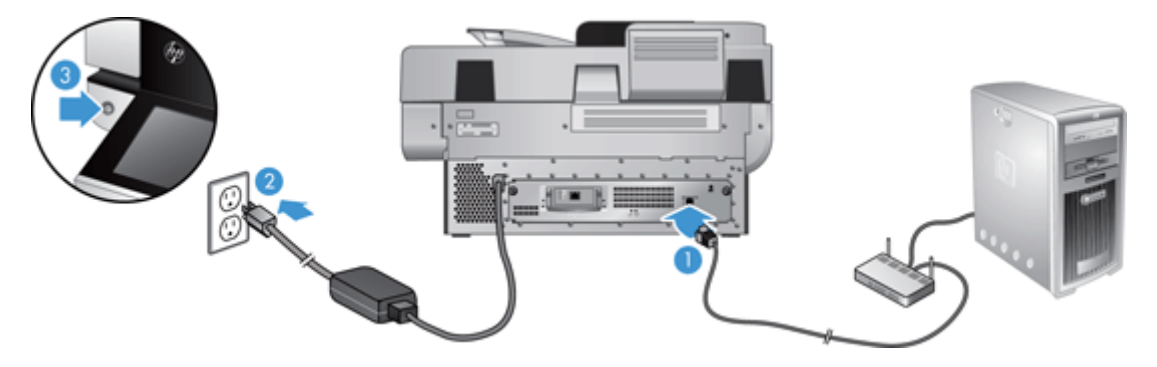

### <span id="page-107-0"></span>**Namestitev dodatka v držalo za povezavo strojne opreme**

V vgrajeno držalo za povezavo strojne opreme (HIP) lahko namestite dodatek HP, ki ga kupite posebej (npr. brezkontaktni bralnik, bralnik prstnih odtisov ali magnetni bralnik).

**OPOMBA:** V tem postopku je opisana namestitev bralnika brezkontaktnih kartic. Koraki, označeni kot **če velja**, morda ne veljajo za druge dodatke držala HIP. Vedno glejte navodila za namestitev, ki ste jih dobili z dodatkom.

Za namestitev dodatka v držalo HIP sledite tem korakom:

**1.** Pritisnite gumb za vklop/izklop, da izklopite izdelek (1), nato pa izključite napajalni kabel (2).

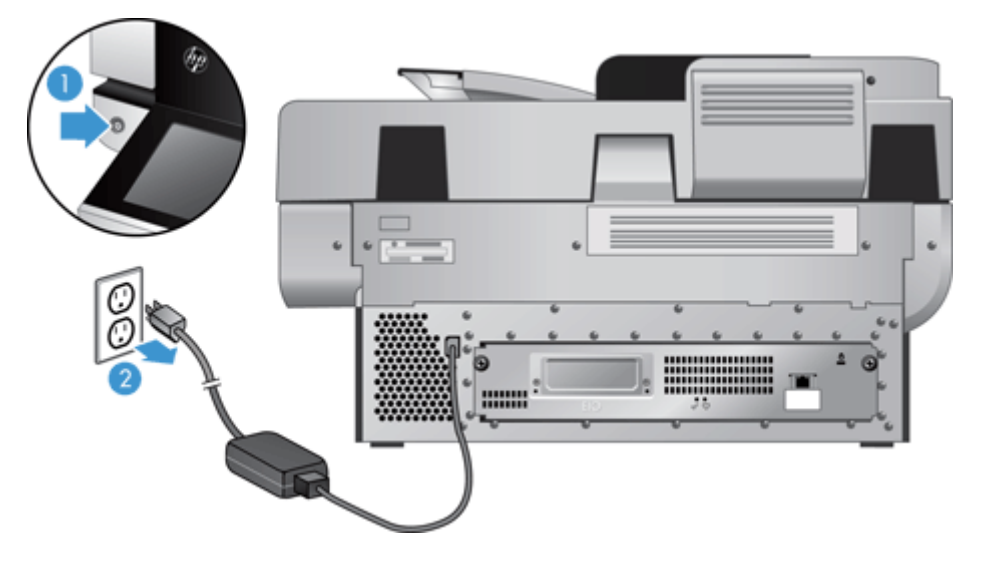

**2.** V utor na vrhu pokrova držala HIP vstavite rob kreditne kartice in previdno sprostite pokrov; postavite ga vstran.

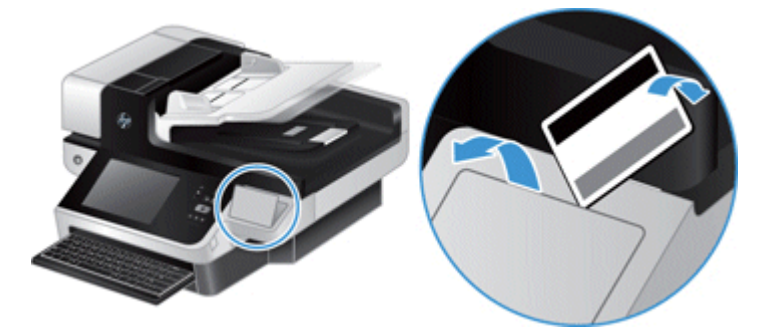

- **3.** Odstranite dodatek HIP iz embalaže in ga namestite v držalo HIP.
	- **a.** Priključite kabel USB dodatka v priključek na levi strani odprtine HIP.
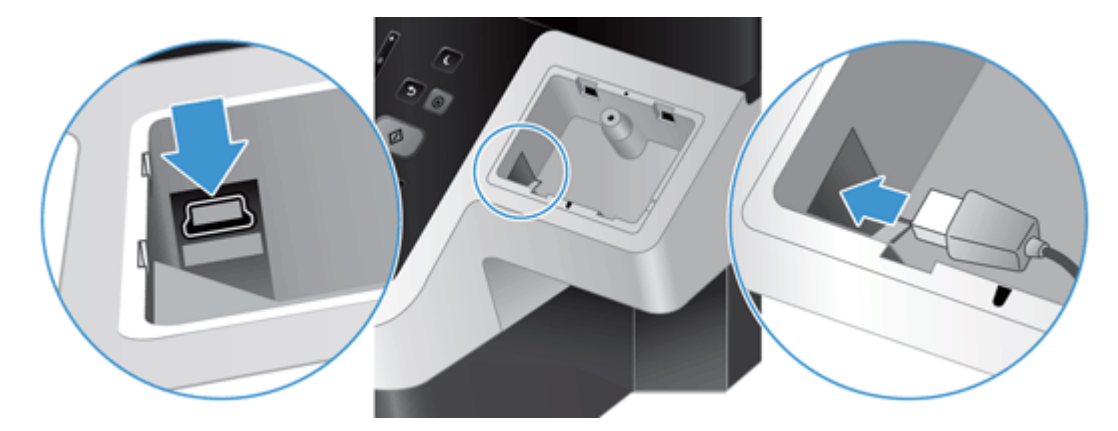

**b.** Priključite kabel USB v kabelski priključek na dodatku (1), nato pa priključite ozemljitveni priključek v predel za ozemljitev na dodatku, če velja (2).

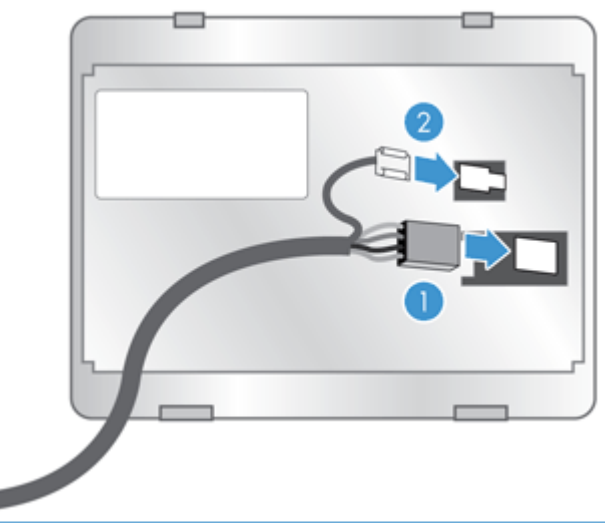

**OPOMBA:** Prikazani priključki se uporabljajo za bralnik brezkontaktnih kartic. Kabelski priključek za vaš dodatek je morda nekoliko drugačen in morda nima ozemljitvenega priključka.

**c.** Poravnajte zatiče na spodnji strani dodatka s priključni v držalu HIP, vstavite dodatek v držalo HIP in nato nežno pritisnite navzdol, da se dodatek zaskoči.

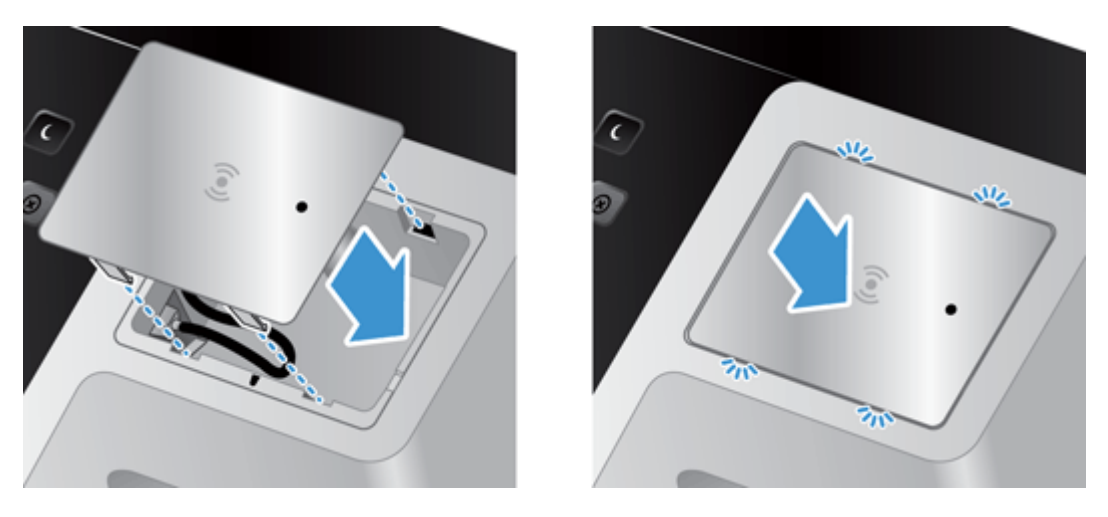

**4.** Priključite napajalni kabel in pritisnite gumb za vklop/izklop, da vklopite izdelek.

# **9 Odpravljanje težav**

V tem razdelku najdete rešitve za običajne težave z izdelkom.

- Napake pri optičnem branju
- [Osnovni nasveti za odpravljanje težav](#page-112-0)
- [Težave z namestitvijo](#page-113-0)
- [Težave z inicializiranjem ali strojno opremo](#page-113-0)
- [Izdelek ima premor ali se je izklopil](#page-115-0)
- [Težave s podajanjem papirja](#page-116-0)
- [Izdelek je nehal pravilno delovati](#page-119-0)
- [Odpravljanje težav pri pošiljanju e-pošte](#page-120-0)
- [Odpravljanje težav z omrežjem](#page-121-0)
- [Obnovitev tovarniških nastavitev](#page-122-0)
- [Obrnite se na HP-jevo podporo](#page-122-0)

Za nadaljnje nasvete o odpravljanju težav si oglejte pomoč za HP-jev program optičnega branja, ki ga uporabljate.

# **Napake pri optičnem branju**

Da odpravite napako, sledite prikazanim navodilom in po potrebi videu.

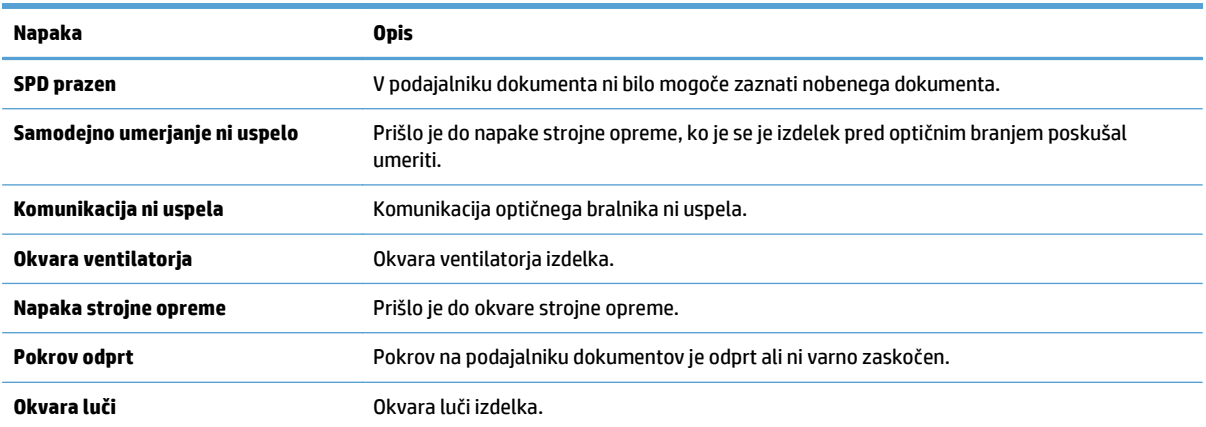

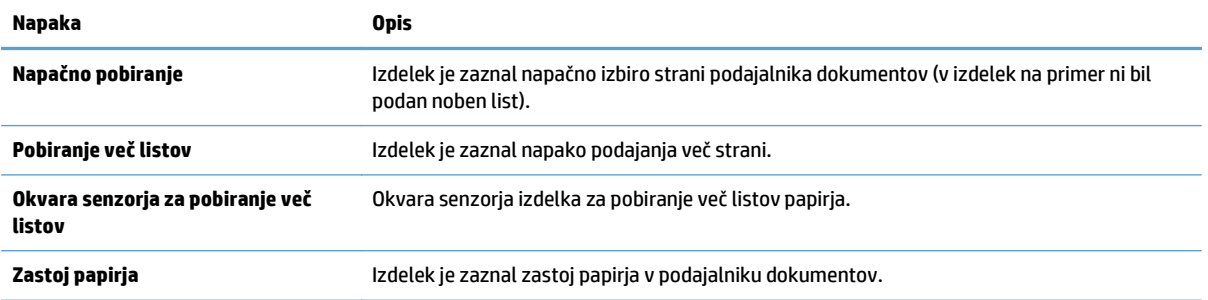

# <span id="page-112-0"></span>**Osnovni nasveti za odpravljanje težav**

Zaradi preprostih težav, kot so madeži na steklu optičnega bralnika ali nepritrjeni kabli, lahko izdelek ustvari zabrisane dokumente, se nepričakovano odziva ali neha delovati. V primeru težav z optičnim branjem vedno preverite naslednje elemente.

Če so optično prebrani dokumenti zabrisani, preverite, ali je trak na levi strani stekla optičnega bralnika umazan ali prekrit z madeži. Če je, ga očistite.

Če optično berete dokument, ki bo analiziran z optičnim razpoznavanjem znakov (OCR-om), zagotovite, da bo izvirni dokument dovolj jasen za analizo.

- Ethernetni kabel in napajalni kabel morata biti trdno priključena na ustrezna priključka na hrbtni strani izdelka, napajalni kabel pa mora biti priključen tudi na delujočo električno vtičnico ali prenapetostno zaščito.
- Prepričajte se, da se izdelek napaja.
	- Preverite, ali na ohišju napajalnika sveti zelena lučka.
	- Če zelena lučka ne sveti, preverite napajanje električne vtičnice oz. prenapetostne zaščite, v katero je priključen napajalnik.
	- Če je z električnim napajanjem vse v redu, zelena lučka pa še vedno ne sveti, je napajalni kabel morda okvarjen. Za pomoč vzpostavite stik z [www.hp.com/support.](http://www.hp.com/support)
- Prepričajte se, da sta statusni lučki matične plošče na sklopu predalov zadnje plošče zelene barve (ena mora stalno svetiti, druga pa mora utripati). To kaže na to, da matična plošča deluje pravilno.
- Gumbi izdelka morajo biti omogočeni.
- Pritisnite gumb za vklop/izklop, da izklopite izdelek, počakajte 30 sekund in nato pritisnite gumb za vklop/izklop, da izdelek vklopite.
- Preverite, ali je pokrov samodejnega podajalnika dokumentov zaprt.
- Preverite, da je izdelek povezan z omrežjem LAN, ter da je pravilno konfiguriran za uporabo omrežja.

Če težave s tem ne odpravite, so morda vdelana programska oprema ali gonilniki zastareli oziroma poškodovani. Oglejte si [www.hp.com/support](http://www.hp.com/support) in poiščite posodobitve vdelane programske opreme in gonilnikov za vaš izdelek.

# <span id="page-113-0"></span>**Težave z namestitvijo**

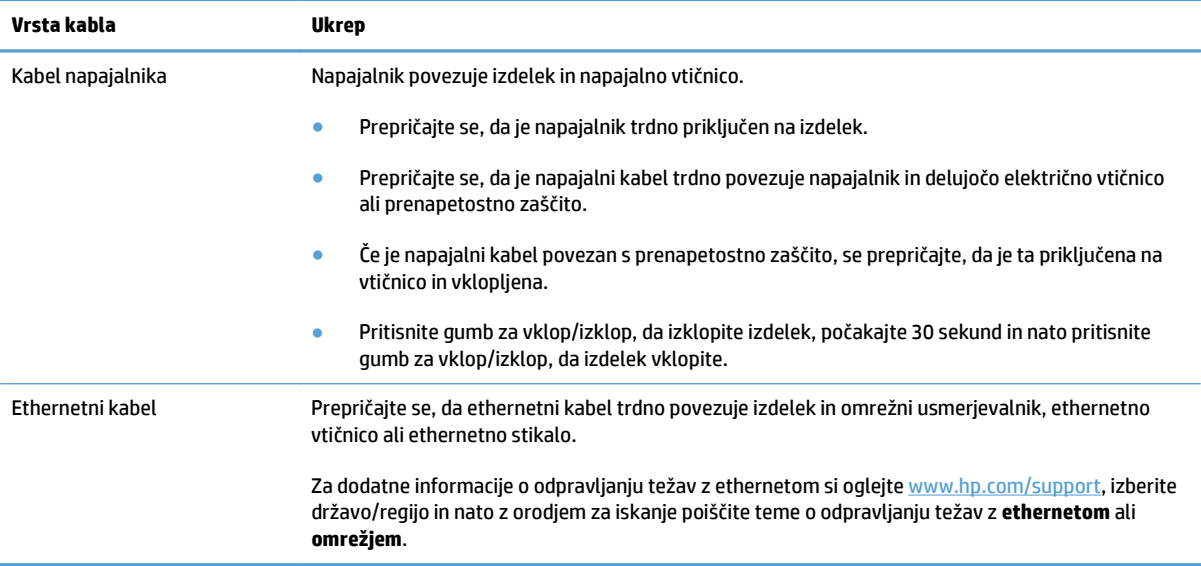

# **Težave z inicializiranjem ali strojno opremo**

- Preverjanje ethernetne povezave
- [Preverite, ali je izdelek priklju](#page-114-0)čen v električno omrežje
- [Ponastavitev izdelka](#page-114-0)

## **Preverjanje ethernetne povezave**

- **1.** Prepričajte se, da ethernetni kabel trdno povezuje izdelek in usmerjevalnik, ethernetno vtičnico ali ethernetno stikalo.
- **2.** Če je ethernetni kabel priključen na omrežni usmerjevalnik ali ethernetno stikalo, poskusite s priključitvijo tega na druga vrata na usmerjevalniku ali stikalu.
- **3.** Pritisnite gumb za vklop/izklop, da izklopite izdelek, počakajte 30 sekund in nato pritisnite gumb za vklop/izklop, da izdelek vklopite.

# <span id="page-114-0"></span>**Preverite, ali je izdelek priključen v električno omrežje**

Napajalni kabel povezuje izdelek in napajalno vtičnico.

- Zagotovite, da napajalni kabel trdno povezuje izdelek in električno vtičnico.
- Če je napajalni kabel povezan s prenapetostno zaščito, zagotovite, da je ta priključena v vtičnico in vklopljena.
- Prepričajte se, da se izdelek napaja.
	- Preverite, ali na ohišju napajalnika sveti zelena lučka.
	- Če zelena lučka ne sveti, preverite napajanje električne vtičnice oz. prenapetostne zaščite, v katero je priključen napajalnik.
	- Če je z električnim napajanjem vse v redu, zelena lučka pa še vedno ne sveti, je napajalni kabel morda okvarjen. Za pomoč vzpostavite stik z [www.hp.com/support.](http://www.hp.com/support)

Če težave z navedenimi postopki ne odpravite, uporabite ta postopek:

- **1.** Pritisnite gumb za vklop/izklop, da izklopite izdelek, nato pa z njega odstranite napajalni kabel.
- **2.** Počakajte 30 sekund.
- **3.** Znova vtaknite napajalni kabel in izdelek vklopite.

#### **Ponastavitev izdelka**

Če se pri uporabi izdelka pojavi sporočilo o napaki **Scanner initialization failed** (Optičnega bralnika ni mogoče zagnati) ali **Scanner not found** (Optičnega bralnika ni mogoče najti), ga morate znova zagnati.

Sledite naslednjim korakom, da ponastavite izdelek:

- **1.** Pritisnite gumb za vklop/izklop, da izklopite izdelek, nato pa z njega odstranite napajalni kabel.
- **2.** Počakajte 30 sekund.
- **3.** Kabel za napajanje priključite nazaj in nato pritisnite gumb za vklop/izklop.

# <span id="page-115-0"></span>**Izdelek ima premor ali se je izklopil**

- Izdelek na zaslonu na dotik prikazuje sporočilo za »premor«.
- Prejel sem sporočilo, da se je izdelek izklopil

### **Izdelek na zaslonu na dotik prikazuje sporočilo za »premor«.**

Izdelek je zaznal, da se trdi disk pregreva, zato se bo izklopil 12 minut po prikazu sporočila za »premor«.

## **Prejel sem sporočilo, da se je izdelek izklopil**

Izdelek je zaznal, da se trdi disk pregreva zaradi okvare ventilatorja. Izdelek se je izklopil, da s tem zaščiti podatke na disku.

# <span id="page-116-0"></span>**Težave s podajanjem papirja**

- Zastajanje, nagibanje, nepravilno podajanje papirja ali podajanje več strani hkrati
- Optično branje občutlijvih izvirnikov
- Papir se ne podaja iz izdelka
- [Izvirniki se vihajo na izhodnem pladnju za dokumente](#page-117-0)
- Spodnji del optič[no prebrane slike je odrezan](#page-117-0)
- Na optič[no prebranih slikah so](#page-117-0) črte ali proge
- [Izvirnik na vhodnem pladnju dokumentov se vsaki](#page-117-0)č zagozdi
- [Odpravljanje zastojev na poti papirja](#page-117-0)

### **Zastajanje, nagibanje, nepravilno podajanje papirja ali podajanje več strani hkrati**

- Preverite, ali so vsi valjčki nameščeni in ali so vrata prostora z valjčki ter pokrov samodejnega podajalnika dokumentov zaprti.
- Če se vam zdi, da se strani podajajo poševno, v programski opremi preglejte optično prebrane slike in se prepričajte, da niso poševne.
- Strani morda niso vstavljene pravilno. Poravnajte strani in vodila papirja nastavite tako, da je snop na sredini.
- Da lahko optični bralnik deluje pravilno, se morajo vodila dotikati robov vloženega papirja. Snop papirja mora biti raven, vodila pa tesno ob robovih strani.
- V vhodnem ali izhodnem pladnju je morda večje število strani, kot je dovoljeno. V podajalnik dokumentov naložite manj strani in odstranite strani iz izhodnega pladnja.
- Prepričajte se, da na poti papirja ni nobenih koščkov papirja, sponk ali drugih predmetov.
- Očistite pot papirja, da pripomorete k zmanjšanju nepravilnega podajanja. Če še vedno prihaja do nepravilnega podajanja, očistite valjčke. Če še vedno prihaja do nepravilnega podajanja, zamenjajte valičke.

#### **Optično branje občutljivih izvirnikov**

Za zanesljivo optično branje občutljivih dokumentov (npr. fotografij ali dokumentov na nagubanem oz. zelo lahkem papirju) položite izvirnik na steklo optičnega bralnika. Ne uporabljajte samodejnega podajalnika dokumentov.

### **Papir se ne podaja iz izdelka**

Liste naložite nazaj v podajalnik dokumentov in se prepričajte, ali se dotikajo valjev.

Pokrov samodejnega podajalnika dokumentov morda ni tesno zapahnjen. Odprite pokrov samodejnega podajalnika dokumentov in ga trdno zapahnite.

Morda je težava v strojni opremi izdelka. Izdelek preskusite po naslednjem postopku:

- <span id="page-117-0"></span>**1.** Prepričajte se, da napajalnik trdno povezuje izdelek in delujočo električno vtičnico ali prenapetostno zaščito. Preverite, ali na ohišju napajalnika sveti zelena lučka in se prepričajte, ali napajalnik deluje.
- **2.** Če je napajalnik povezan s prenapetostno zaščito, zagotovite, da bo ta priključena v vtičnico in vklopljena.
- **3.** Pritisnite gumb za vklop/izklop, da izklopite optični bralnik, nato pa z njega odstranite napajalni kabel.
- **4.** Počakajte 30 sekund.
- **5.** Napajalni kabel priključite nazaj na izdelek in nato pritisnite gumb za vklop/izklop.
- **6.** Ponovno poskusite z optičnim branjem.

#### **Izvirniki se vihajo na izhodnem pladnju za dokumente**

V suhih okoljih se lahko lahki izvirniki, na primer taki, ki so tiskani na papirju brez ogljika, v izhodnem pladnju zvijejo. Zvijanje lahko preprečite tako, da morebitne zvite robove poravnate, preden jih daste v podajalnik dokumentov. Če to ni mogoče, poskrbite, da bodo zviti robovi obrnjeni navzdol, ko izvirnik postavite v podajalnik dokumentov.

## **Spodnji del optično prebrane slike je odrezan**

Privzeto lahko programska oprema za optično branje bere medije, dolge do 356 mm . Pri daljših straneh konec dokumenta na optično prebrani sliki ni vključen.

### **Na optično prebranih slikah so črte ali proge**

Po vsakem koraku znova poskusite z optičnim branjem, da ugotovite, ali so črte oziroma proge še vedno vidne. Če so, poskusite z naslednjim korakom. Za informacije o čiščenju izdelka glejte razdelek **Nega in vzdrževanje**.

- Preverite, ali so izvirniki čisti in brez gub.
- Očistite trak, ki je na levi strani stekla optičnega bralnika.
- Valjčke očistite ročno.

### **Izvirnik na vhodnem pladnju dokumentov se vsakič zagozdi**

- Predmet morda ne ustreza smernicam za sprejemljive izvirnike.
- Na izvirniku so morda nezaželene stvari, npr. sponke ali samolepilni listek, ki jih je treba odstraniti.
- Vodila se morajo dotikati robov izvirnika.

#### **Odpravljanje zastojev na poti papirja**

Odstranjevanje zagozdenega papirja:

**1.** Odprite pokrov samodejnega podajalnika dokumentov.

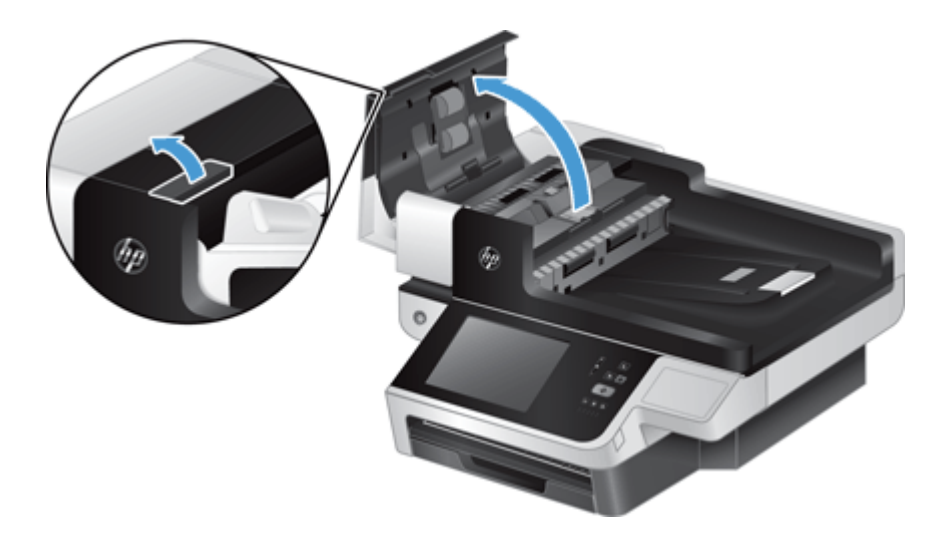

- **2.** Iz notranjosti odstranite izvirnike ali morebitne ovire.
- **NASVET:** Za ročno pomikanje izvirnikov skozi pot papirja uporabite zeleno krilato kolesce na levi strani odprtega pokrova.
- **3.** Odstranite enoto samodejnega podajalnika dokumentov za dvostransko optično branje, odstranite morebitne ostanke papirja, nato komponento namestite nazaj v ohišje, da se zaskoči.

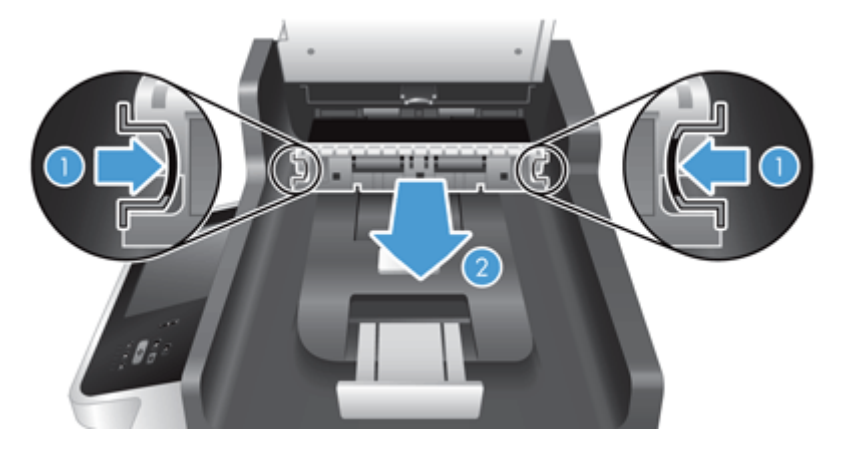

- **4.** Zaprite pokrov samodejnega podajalnika dokumentov, da se zaskoči.
- **5.** V podajalnik dokumentov ponovno naložite izvirnike, ki niso bili optično prebrani.
- **6.** Nadaljujte z optičnim branjem.

Če nenehno prihaja do zagozditev, se prepričajte, da so vratca pokrova popolnoma zaprta.

# <span id="page-119-0"></span>**Izdelek je nehal pravilno delovati**

Če izdelek neha optično brati, sledite tem korakom. Po vsakem koraku zaženite optično branje, da preverite, ali izdelek deluje. Če težave ne uspete odpraviti, nadaljujte z naslednjim korakom.

- **1.** Kabel morda ni dobro priključen. Preverite, ali so ethernetni, napajalni kabel in kabel napajalnika ustrezno povezani.
- **2.** Prepričajte se, da se izdelek napaja.
	- **a.** Preverite, ali je vklopljen zeleni indikator LED na ohišju napajalnika.
	- **b.** Če zeleni indikator LED ne sveti, se prepričajte, da je se napajalna vtičnica ali prenapetostna zaščita, na katero je priključen kabel napajalnika, napaja in da napajalni kabel trdno povezuje napajalnik in izdelek.
	- **c.** Če se napajalna vtičnica ali prenapetostna zaščita napaja, zeleni indikator LED pa je vseeno vklopljen, je napajalnik morda pokvarjen. Za pomoč si oglejte [www.hp.com/support.](http://www.hp.com/support)
- **3.** Pritisnite gumb za vklop/izklop, da izklopite izdelek, počakajte 30 sekund in nato pritisnite gumb za vklop/izklop, da izdelek vklopite.

# <span id="page-120-0"></span>**Odpravljanje težav pri pošiljanju e-pošte**

Če ne morete pošiljati e-pošte s funkcijo digitalnega pošiljanja, boste morda morali znova konfigurirati naslov prehoda SMTP ali naslov prehoda LDAP. Trenutna naslova prehodov SMTP in LDAP najdete na konfiguracijski strani. Z naslednjimi postopki preverite veljavnost naslovov prehodov SMTP in LDAP.

# **Preverjanje naslova prehoda SMTP**

**W OPOMBA:** Postopek velja za operacijski sistem Windows.

- **1.** Odprite ukazno vrstico MS-DOS: kliknite gumb **Start**, nato **Run** (Zaženi) in vnesite ukaz cmd.
- **2.** Vnesite telnet, zatem naslov prehoda SMTP in številko 25, ki označuje vrata, prek katerih komunicira naprava. Vnesite na primer telnet 123.123.123.123 25, kjer je "123.123.123.123" naslov prehoda SMTP.
- **3.** Pritisnite Enter. Če naslov prehoda SMTP *ni* veljaven, se izpiše sporočilo Ne morem odpreti povezave z gostiteljem na vratih 25: Vzpostavljanje povezave ni uspelo.
- **4.** Če naslov prehoda SMTP ni veljaven, se obrnite na skrbnika sistema.

# **Preverjanje naslova prehoda LDAP**

**W OPOMBA:** Postopek velja za operacijski sistem Windows.

- **1.** Odprite program Windows Explorer. V naslovno vrstico vnesite LDAP: //, ki naj mu takoj sledi naslov prehoda LDAP. Vnesite na primer LDAP://12.12.12.12, kjer »12.12.12.12« predstavlja naslov prehoda LDAP.
- **2.** Pritisnite **Enter**. Če je naslov prehoda LDAP veljaven, se prikaže pogovorno okno **Iskanje oseb**.
- **3.** Če naslov prehoda LDAP ni veljaven, se obrnite na skrbnika sistema.

# <span id="page-121-0"></span>**Odpravljanje težav z omrežjem**

Preverite naslednje, da ugotovite, ali izdelek komunicira z omrežjem. Preden nadaljujete, si oglejte strani z informacijami.

Če ste preverili omenjeno in se še vedno ne morete povezati v omrežje, si oglejte [www.hp.com/support](http://www.hp.com/support).

- **1.** Ali sta napajalni kabel in kabel napajalnika pravilno priključena in je izdelek vklopljen?
- **2.** Ali so omrežni kabli pravilno priključeni?

Prepričajte se, da je izdelek povezan v omrežje prek ustreznih vrat in kabla. Preverite, ali so vsi kabli trdno priključeni na pravo mesto. Če težave ne uspete odpraviti, poskusite z drugim kablom ali vrati v zvezdišču ali na sprejemniku.

**3.** Ali so nastavitve hitrosti povezave in enote za obojestransko tiskanje nastavljene pravilno?

HP priporoča, da to nastavitev pustite v samodejnem načinu (privzeta nastavitev).

**4.** Ali lahko "preverite dosegljivost" izdelka z naslovom IP?

Z ukazno vrstico preverite dosegljivost naprave iz računalnika. Na primer:

ping 192.168.45.39

Poskrbite, da preverjanje dosegljivosti prikaže povratne čase.

Če lahko preverite dosegljivost naprave, preverite tudi, ali je konfiguracija naslova IP za napravo v računalniku pravilna. Če je pravilna, napravo izbrišite in nato znova dodajte.

Če ukaz ping ni uspel, preverite, ali so omrežna zvezdišča vklopljena, nato pa preverite, ali so omrežne nastavitve, naprava in računalnik konfigurirani za isto omrežje.

**5.** Ali je bila v omrežje dodana kakšna aplikacija?

Prepričajte se, da so združljive in pravilno nameščene.

**6.** Ali imate omogočen protokol?

Z vgrajenim spletnim strežnikom preverite stanje protokolov.

- **7.** Ali se naprava prikaže v programu HP Web Jetadmin ali drugih programih za upravljanje?
	- Na zaslonu konfiguracije omrežja preverite omrežne nastavitve.
	- Na nadzorni plošči izdelka potrdite omrežne nastavitve za izdelek.

# <span id="page-122-0"></span>**Obnovitev tovarniških nastavitev**

Za obnovitev tovarniških nastavitev sledite tem korakom:

- **1.** Dotaknite se gumba Skrbništvo, nato gumba Splošne nastavitve in nato gumba Obnovitev tovarniških nastavitev.
- **2.** Dotaknite se ustreznih gumbov za podsisteme, ki jih želite ponastaviti na tovarniške vrednosti, in se nato dotaknite gumba Ponastavi.

# **Obrnite se na HP-jevo podporo**

Za kontaktne informacije za podporo glejte [www.hp.com/support](http://www.hp.com/support).

# **10 Tehnični podatki in garancija**

Ta razdelek vsebuje upravne informacije in tehnične podatke vašega izdelka.

- [Specifikacije izdelka](#page-125-0)
- Tehnič[ni podatki podajalnika dokumentov](#page-125-0)
- [Specifikacije za okolje](#page-125-0)
- [Potrdilo o neobstojnosti](#page-126-0)
- [Kontrolna številka modela](#page-127-0)
- [Okoljevarstveni program za nadzor naprave](#page-128-0)
- [Izjava družbe HP o omejeni garanciji](#page-134-0)

# <span id="page-125-0"></span>**Specifikacije izdelka**

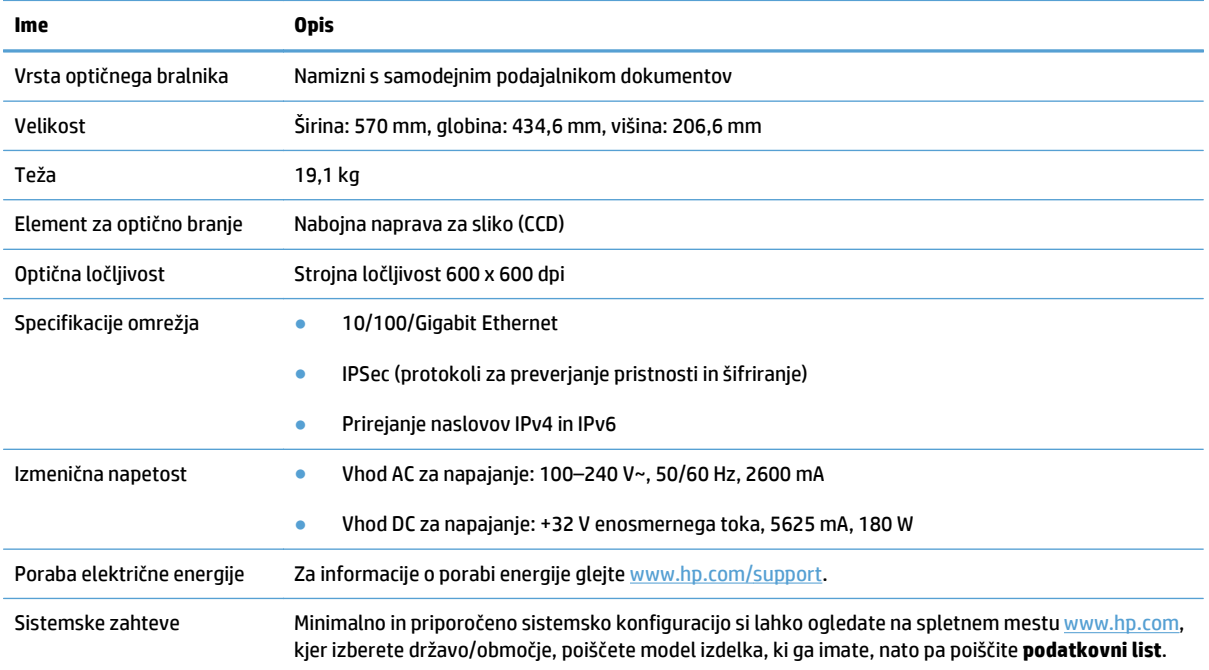

# **Tehnični podatki podajalnika dokumentov**

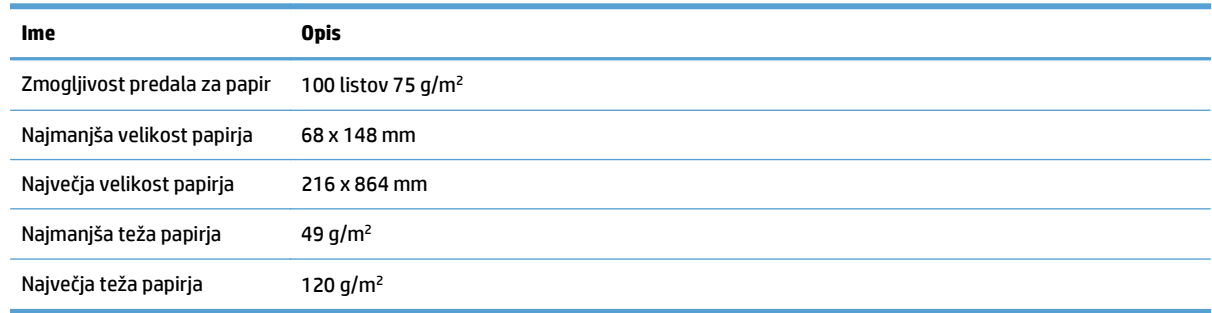

# **Specifikacije za okolje**

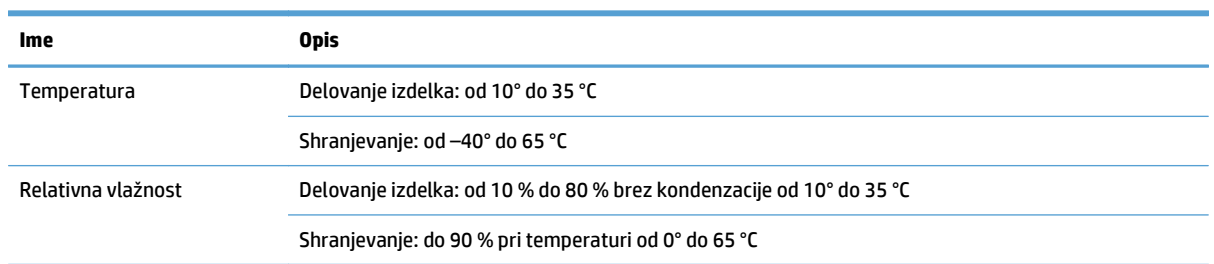

**TOPOMBA:** Ob prisotnosti močnih elektromagnetnih polj so elementi, prebrani z izdelkom HP, lahko rahlo popačeni.

<span id="page-126-0"></span>**<sup>2</sup>/ OPOMBA:** HP svojim strankam zagotavlja informacije o kemičnih snoveh v svojih izdelkih v skladu z zakonskimi zahtevami, kot je npr. REACH (Uredba Evropskega parlamenta in Sveta ES o registraciji, evalvaciji, avtorizaciji in omejevanju kemikalij 1907/2006). Poročilo o kemičnih snoveh za ta izdelek poiščite na naslovu [www.hp.com/go/reach.](http://www.hp.com/go/reach)

# **Potrdilo o neobstojnosti**

V tej izjavi sta razložena neobstojnost uporabniških podatkov v pomnilniku in brisanje zaščitenih podatkov v izdelku.

# **Neobstojni pomnilnik**

Izdelek uporablja neobstojni pomnilnik (1792 MB) za shranjevanje uporabnikovih podatkov med optičnim branjem. Ko izklopite izdelek, se neobstojni pomnilnik izbriše.

## **Obstojni pomnilnik**

Izdelek uporablja obstojni pomnilnik (2 MB) za shranjevanje podatkov za nadzor sistema in uporabniške nastavitve. Uporabniški podatki o optičnem branju se v obstojni pomnilnik ne shranjujejo. Za brisanje obstojnega pomnilnika in njegovo obnavljanje na tovarniške vrednosti uporabite vgrajeni spletni strežnik.

**NASVET:** Obstojni pomnilnik lahko počistite tudi z začetnega zaslona nadzorne plošče (dotaknite se možnosti Skrbništvo, nato Splošne nastavitve in nazadnje Obnovitev tovarniških nastavitev).

## **Pomnilnik trdega diska**

Izdelek ima en šifrirani trdi disk (160 GB ali več), ki lahko po izklopu izdelka ohrani podatke, med drugim opravila stranke in začasne podatke, kot so shranjeni podatki o optičnem branju ali datoteke s faksiranimi dokumenti. Za varno brisanje podatkov zaženite vgrajeni spletni strežnik, kliknite zavihek **Varnost**, možnost **Zaščita shranjenih podatkov** v levem podoknu in gumb **Možnosti brisanja** ter nato izberite možnost **Varno sanitarno brisanje**.

**OPOMBA:** Če izbrišete pogon z možnostjo **Varno sanitarno brisanje**, pogona ne boste mogli uporabiti v nobeni napravi (npr. v drugem optičnem bralniku ali računalniku), dokler ga ne formatirate znova.

Funkcija **Varno sanitarno brisanje** ustreza standardom za čiščenje podatkovnih nosilcev, ki so določeni s smernicami za brisanje nosilcev v Posebni publikaciji 800–88 organizacije NIST in s posodobljeno matrico čiščenja brisanja obrambno-varnostne službe ameriškega obrambnega ministrstva.

# <span id="page-127-0"></span>**Kontrolna številka modela**

Za identifikacijo je izdelku dodeljena kontrolna številka modela. Kontrolna številka modela za vaš izdelek je FCLSD-0901. Te upravne številke ne smete zamenjati s tržnim imenom (HP Scanjet Enterprise 8500 fn1) ali številko izdelka (L2717A). Dodatne zakonske informacije o svojem izdelku poiščite v datoteki regulatory\_supplement.pdf v dokumentaciji izdelka.

# <span id="page-128-0"></span>**Okoljevarstveni program za nadzor naprave**

- Zaščita okolja
- Proizvajanje ozona
- [Poraba energije](#page-129-0)
- [Poraba tonerja](#page-129-0)
- [Poraba papirja](#page-129-0)
- [Plastika](#page-129-0)
- [Potrošni material HP LaserJet](#page-129-0)
- [Papir](#page-130-0)
- [Omejitve materiala](#page-130-0)
- [Odlaganje odpadne opreme s strani uporabnikov \(EU in Indija\)](#page-130-0)
- [Recikliranje elektronske strojne opreme](#page-130-0)
- [Informacije o recikliranju strojne opreme v Braziliji](#page-131-0)
- **•** Kemič[ne snovi](#page-131-0)
- Podatki o moč[i izdelka v skladu z uredbo 1275/2008 Evropske komisije](#page-131-0)
- [Informacije za uporabnike o ekonalepki agencije SEPA \(Kitajska\)](#page-131-0)
- [Predpis o uvedbi energijske nalepke na Kitajskem za tiskalnik, faks in kopirni stroj](#page-131-0)
- [Izjava o omejevanju nevarnih snovi \(Indija\)](#page-132-0)
- [Omejitev glede izjave o nevarnih materialih \(Tur](#page-132-0)čija)
- [Izjava o omejevanju nevarnih snovi \(Ukrajina\)](#page-132-0)
- [Podatki o snoveh \(Kitajska\)](#page-132-0)
- [Podatkovni list o varnosti materialov \(MSDS\)](#page-133-0)
- [EPEAT](#page-133-0)
- [Za dodatne informacije](#page-133-0)

# **Zaščita okolja**

HP je predan izdelovanju kakovostnih in okolju prijaznih izdelkov. Ta izdelek odlikujejo številne lastnosti, ki zmanjšujejo škodljive vplive na okolje.

## **Proizvajanje ozona**

Zračne emisije ozona za ta izdelek so bile izmerjene v skladu s splošno priznano metodo\* in ko je HP te podatke o emisijah uporabil v »scenariju izpostavljenosti za model splošne pisarne«\*\*, je ugotovil, da med tiskanjem ni ustvarjena opazna količina ozona, ki presega standarde ali smernice o kakovosti zraka v poljubnem notranjem prostoru.

<span id="page-129-0"></span>\* Preskusna metoda za določitev emisij iz naprav za tiskanje v zvezi s pridobljeno okoljsko nalepko za pisarniške naprave s funkcijo tiskanja RAL-UZ 171 – BAM julij 2012

\*\* Na podlagi koncentracije ozona pri tiskanju 2 uri na dan s HP-jevim potrošnim materialom za tiskanje, in sicer v prostoru velikosti 32 kubičnih metrov in s hitrostjo prezračevanja 0,72 enot izmenjav zraka na uro

### **Poraba energije**

Poraba energije se v načinu pripravljenosti, v mirovanju ali pri izklopu izjemno zmanjša. S tem varčujete z naravnimi viri in denarjem, pri tem pa ne vplivate na visoko zmogljivost izdelka. HP-jeva oprema za tiskanje in obdelavo slik, označena z logotipom ENERGY STAR®, ustreza zahtevam za opremo za obdelavo slik z oznako ENERGY STAR Agencije za zaščito okolja ZDA. Na ustreznih izdelkih za obdelavo slik, ki ustrezajo standardu ENERGY STAR, je ta oznaka:

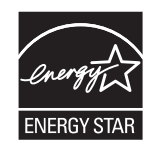

Dodatne informacije o modelih slikovnih naprav, ki ustrezajo zahtevam ENERGY STAR, najdete na:

[www.hp.com/go/energystar](http://www.hp.com/go/energystar)

### **Poraba tonerja**

Naprava v načinu EconoMode porabi manj tonerja, kar lahko podaljša življenjsko dobo tiskalne kartuše. HP ne priporoča stalne uporabe načina EconoMode. Če se način EconoMode uporablja neprekinjeno, lahko življenjska doba tonerja preseže življenjsko dobo mehaničnih delov v tiskalni kartuši. Če se kakovost tiskanja slabša in ni več sprejemljiva, zamenjajte kartušo.

### **Poraba papirja**

Funkcija ročnega obojestranskega tiskanja (ročno ali samodejno) in tiskanje n na stran (tiskanje več strani na eno stran) lahko zmanjša porabo papirja in posledično potrebe po naravnih virih.

### **Plastika**

Plastični deli, težji od 25 gramov, so označeni v skladu z mednarodnimi standardi, ki olajšajo identificiranje plastike za recikliranje ob koncu življenjske dobe izdelka.

### **Potrošni material HP LaserJet**

Originalen potrošni material HP je bil zasnovan z mislijo na varstvo okolja. HP olajša varovanje virov in prihranek papirja pri tiskanju. Ko končate, pa lahko tudi preprosto in brezplačno reciklirate.1

Vse HP-jeve kartuše, vrnjene prek programa HP Planet Partners, gredo skozi večstopenjski postopek recikliranja, med katerim so materiali ločeni in obdelani za uporabo v obliki surovega materiala pri novih originalnih HP-jevih kartušah in vsakodnevnih izdelkih. Nobena originalna HP-jeva kartuša, vrnjena prek programa HP Planet Partners, pristane na deponiji. HP originalnih HP-jevih kartuš nikoli ne polni znova ali preprodaja.

**Če želite sodelovati v programu vračanja in recikliranja HP Planet Partners, obiščite spletno mesto** [www.hp.com/recycle](http://www.hp.com/recycle)**. Za informacije o vračilu potrošnega materiala za tiskalnike HP izberite državo/**

#### <span id="page-130-0"></span>**regijo. Vsakemu paketu nove tiskalne kartuše HP LaserJet so priložene tudi informacije in navodila za program v več jezikih.**

<sup>1</sup> Različna razpoložljivost programa. Za dodatne informacije obiščite [www.hp.com/recycle.](http://www.hp.com/recycle)

#### **Papir**

S tem izdelkom lahko uporabljate recikliran papir in lahek papir (EcoFFICIENT™), če ta ustreza smernicam, navedenim v *Vodniku za natisljive medije družine tiskalnikov HP LaserJet*. S tem izdelkom lahko uporabljate reciklirani papir in lahek papir (EcoFFICIENT™), ki ustreza standardu EN12281:2002.

### **Omejitve materiala**

Izdelek podjetja HP ne vsebuje živega srebra.

Če ta HP-jev izdelek vsebuje baterijo, bo treba morda ob koncu njene življenjske dobe z njo posebno ravnati.

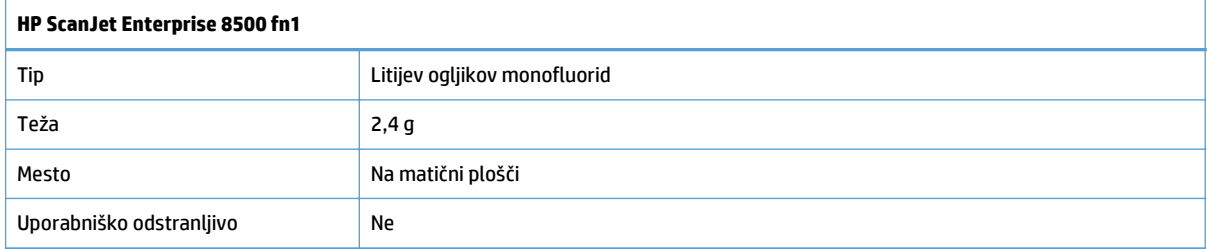

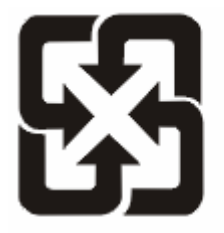

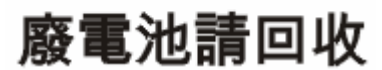

Za informacije glede recikliranja lahko obiščete spletno stran [www.hp.com/recycle](http://www.hp.com/recycle), stopite v stik z lokalno oblastjo ali Zvezo elektronske industrije (Electronics Industries Alliance): [www.eiae.org](http://www.eiae.org).

# **Odlaganje odpadne opreme s strani uporabnikov (EU in Indija)**

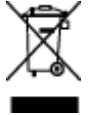

Ta simbol pomeni, da izdelka ne smete odložiti skupaj z drugimi gospodinjskimi odpadki. Namesto tega morate varovati zdravje ljudi in čisto okolje tako, da izdelek predate na ustrezno zbirno mesto za recikliranje odpadne električne in elektronske opreme. Za več informacij se obrnite na službo za prevoz odpadkov ali obiščite spletno mesto: [www.hp.com/recycle.](http://www.hp.com/recycle)

# **Recikliranje elektronske strojne opreme**

HP stranke vzpodbuja k recikliranju rabljene elektronske strojne opreme. Za dodatne informacije o programih recikliranja obiščite spletni naslov: [www.hp.com/recycle.](http://www.hp.com/recycle)

# <span id="page-131-0"></span>**Informacije o recikliranju strojne opreme v Braziliji**

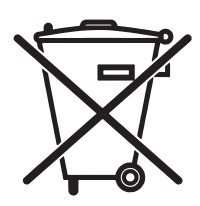

Este produto eletrônico e seus componentes não devem ser descartados no lixo comum, pois embora estejam em conformidade com padrões mundiais de restrição a substâncias nocivas, podem conter, ainda que em quantidades mínimas, substâncias impactantes ao meio ambiente. Ao final da vida útil deste produto, o usuário deverá entregá-lo à HP. A não observância dessa orientação sujeitará o infrator às sanções previstas em lei.

Após o uso, as pilhas e/ou baterias dos produtos HP deverão ser entregues ao estabelecimento comercial ou rede de assistência técnica autorizada pela HP.

Não descarte o produto eletrônico em lixo comum

Para maiores informações, inclusive sobre os pontos de recebimento, acesse:

[www.hp.com.br/reciclar](http://www.hp.com.br/reciclar)

# **Kemične snovi**

HP se zavezuje, da bo stranke obveščal o kemičnih snoveh v svojih izdelkih, kot je to določeno z zakonom, na primer z uredbo REACH (predpis ES št. 1907/2006 Evropskega parlamenta in Sveta). Poročilo o kemičnih snoveh za ta izdelek je na voljo na: [www.hp.com/go/reach.](http://www.hp.com/go/reach)

# **Podatki o moči izdelka v skladu z uredbo 1275/2008 Evropske komisije**

Podatke o energiji, ki jo porabi izdelek, vključno s podatki o energiji, ki jo izdelek porabi v omrežnem stanju pripravljenosti, če so priključena vsa žična omrežna vrata in če so aktivirana vsa brezžična omrežna vrata, najdete v razdelku P14 z naslovom »Dodatne informacije« v izjavi IT ECO na spletnem mestu [www.hp.com/](http://www.hp.com/hpinfo/globalcitizenship/environment/productdata/itecodesktop-pc.html) [hpinfo/globalcitizenship/environment/productdata/itecodesktop-pc.html](http://www.hp.com/hpinfo/globalcitizenship/environment/productdata/itecodesktop-pc.html).

# **Informacije za uporabnike o ekonalepki agencije SEPA (Kitajska)**

中国环境标识认证产品用户说明

噪声大于 63.0 dB(A)的办公设备不宜放置于办公室内,请在独立的隔离区域使用。

如需长时间使用本产品或打印大量文件,请确保在通风良好的房间内使用。

如您需要确认本产品处于零能耗状态,请按下电源关闭按钮,并将插头从电源插座断开。

您可以使用再生纸,以减少资源耗费。

## **Predpis o uvedbi energijske nalepke na Kitajskem za tiskalnik, faks in kopirni stroj**

根据"复印机、打印机和传真机能源效率标识实施规则",本打印机具有能效标签。 根据"复印机、打印机 和传真机能效限定值及能效等级"("GB21521")决定并计算得出该标签上所示的能效等级和 TEC(典型 能耗)值。

1. 能效等级

能效等级分为三个等级,等级1级能效最高。根据产品类型和打印速度标准决定能效限定值。

2. 能效信息

2.1 LaserJet 打印机和高性能喷墨打印机

<span id="page-132-0"></span>● 典型能耗

典型能耗是正常运行 GB21521 测试方法中指定的时间后的耗电量。 此数据表示为每周千瓦时 (kWh)。

标签上所示的能耗数字按涵盖根据 CEL-37 选择的登记装置中所有配置的代表性配置测定而得。 因此, 本特定产品型号的实际能耗可能与标签上所示的数据不同。

有关规格的详细信息,请参阅 GB21521 标准的当前版本。

# **Izjava o omejevanju nevarnih snovi (Indija)**

This product complies with the "India E-waste Rule 2011" and prohibits use of lead, mercury, hexavalent chromium, polybrominated biphenyls or polybrominated diphenyl ethers in concentrations exceeding 0.1 weight % and 0.01 weight % for cadmium, except for the exemptions set in Schedule 2 of the Rule.

### **Omejitev glede izjave o nevarnih materialih (Turčija)**

Türkiye Cumhuriyeti: EEE Yönetmeliğine Uygundur

### **Izjava o omejevanju nevarnih snovi (Ukrajina)**

Обладнання відповідає вимогам Технічного регламенту щодо обмеження використання деяких небезпечних речовин в електричному та електронному обладнанні, затвердженого постановою Кабінету Міністрів України від 3 грудня 2008 № 1057

## **Podatki o snoveh (Kitajska)**

# 产品中有害物质或元素的名称及含量

根据中国《电子信息产品污染控制管理办法》

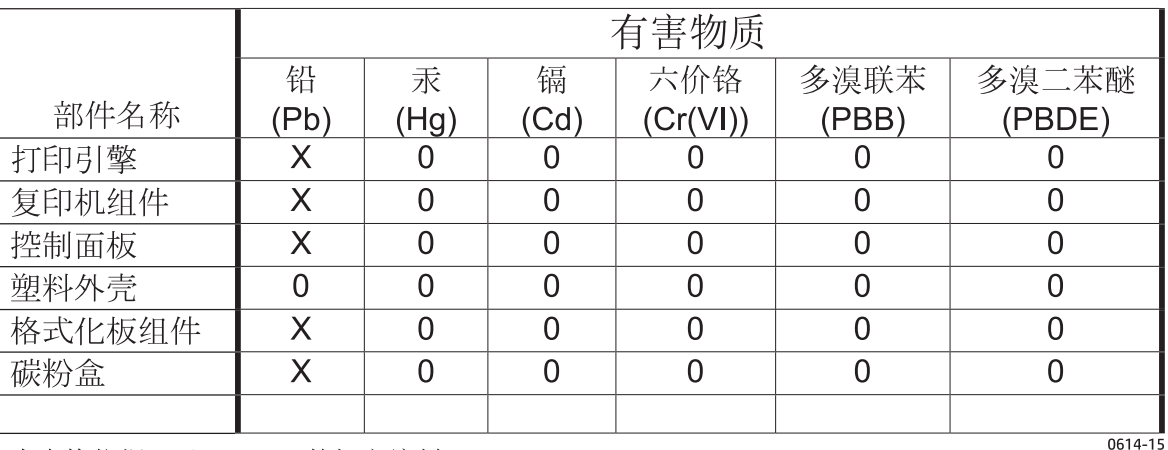

本表格依据 SJ/T 11364 的规定编制。

0: 表示该有害物质在该部件所有均质材料中的含量均在 GB/T 26572 规定的限量要求以下。

X: 表示该有害物质至少在该部件的某一均质材料中的含量超出 GB/T 26572 规定的限量要求。

此表中所有名称中含 "X" 的部件均符合欧盟 RoHS 立法。

注: 环保使用期限的参考标识取决于产品正常工作的温度和湿度等条件

# <span id="page-133-0"></span>**Podatkovni list o varnosti materialov (MSDS)**

Podatke o varnosti materialov (Material Safety Data Sheet – MSDS) za potrošni material, ki vsebuje kemične snovi (na primer toner), lahko dobite na HP-jevem spletnem mestu na [www.hp.com/go/msds](http://www.hp.com/go/msds).

### **EPEAT**

Številni HP-jevi izdelki so oblikovani tako, da ustrezajo ocenam EPEAT. EPEAT je celovita okoljska ocena, prek katere je mogoče prepoznati elektronsko opremo, ki je bolj prijazna okolju. Več informacij o oceni EPEAT najdete na spletnem mestu [www.epeat.net.](http://www.epeat.net) Informacije o HP-jevih izdelkih, ki ustrezajo pogojem ocene EPEAT, najdete na spletnem mestu [www.hp.com/hpinfo/globalcitizenship/environment/pdf/](http://www.hp.com/hpinfo/globalcitizenship/environment/pdf/epeat_printers.pdf) [epeat\\_printers.pdf.](http://www.hp.com/hpinfo/globalcitizenship/environment/pdf/epeat_printers.pdf)

# **Za dodatne informacije**

Za informacije o teh temah varovanja okolja:

- Profil varovanja okolja za ta izdelek in mnoge povezane izdelke HP
- HP-jeva predanost okolju
- HP-jev sistem upravljanja z okoljem
- HP-jev program za vračanje in recikliranje izdelka ob prenehanju uporabe
- Podatkovni listi o varnosti materialov

Obiščite [www.hp.com/go/environment.](http://www.hp.com/go/environment)

Obiščite tudi spletno mesto [www.hp.com/recycle.](http://www.hp.com/recycle)

# <span id="page-134-0"></span>**Izjava družbe HP o omejeni garanciji**

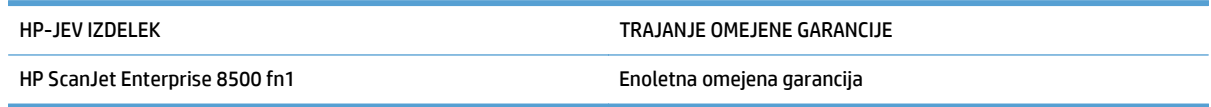

HP vam kot končnemu uporabniku zagotavlja, da bo HP-jeva strojna in dodatna oprema brez napak v materialu in izdelavi v zgoraj navedenem časovnem obdobju po datumu nakupa. Če prejme HP obvestilo o napakah v času garancijskega obdobja, po svoji presoji popravi ali zamenja pokvarjene izdelke. Zamenjani izdelki so novi ali po svojem delovanju novim enakovredni.

HP jamči, da pravilno nameščena in uporabljana HP-jeva programska oprema od datuma nakupa in v zgoraj navedenem obdobju ne bo prenehala izvajati programskih ukazov zaradi napak v materialu in izdelavi. Če HP prejme obvestilo o napakah v času garancijskega obdobja, zamenja programsko opremo, ki se zaradi omenjenih napak ne izvaja pravilno.

HP ne jamči, da bodo HP-jevi izdelki delovali brez prekinitev ali napak. Če HP v razumnem času ne more popraviti ali zamenjati izdelka, kot določa garancija, lahko izdelek vrnete in dobite povrnjeno kupnino.

HP-jevi izdelki lahko vsebujejo predelane dele, ki so po zmogljivosti enakovredni novim ali pa so bili po že občasno uporabljeni.

Ta garancija ne velja za okvare, ki nastanejo zaradi (a) nepravilnega ali neustreznega vzdrževanja ali umerjanja, (b) programske opreme, vmesnikov, delov ali potrošnega materiala, ki jih ne dobavlja HP, (c) nepooblaščenega spreminjanja ali napačne uporabe, (d) uporabe v okolju, ki ne ustreza objavljenim okoljskim specifikacijam za izdelek, ali (e) neustrezne priprave ali vzdrževanja mesta izdelka.

V OBSEGU, KI GA DOLOČA KRAJEVNA ZAKONODAJA, SO ZGORAJ NAVEDENE GARANCIJE IZKLJUČNE GARANCIJE; HP NE DAJE NOBENE DRUGE GARANCIJE ALI KAKRŠNIHKOLI POGOJEV, IZRAŽENIH IZRECNO ALI POSREDNO. HP IZKLJUČNO ZANIKA KAKRŠNOKOLI ODGOVORNOST ALI POGOJE ZA TRŽNO KAKOVOST BLAGA, SPREJEMLJIVO KAKOVOST IN PRIMERNOST ZA DOLOČEN NAMEN. Nekatere države/regije, zvezne države ali province ne dovoljujejo omejitev trajanja zakonsko določene garancije, zato zgoraj omenjena omejitev ali izključitev morda za vas ne velja. Ta garancija vam daje določene zakonske pravice, imate pa lahko tudi druge pravice, ki se razlikujejo glede na državo/regijo, zvezno državo ali provinco.

HP-jeva omejena garancija velja v državah/regijah ali tam, kjer ima HP organizirano podporo in prodajo za določen izdelek. Raven garancijskih storitev se lahko prilagaja krajevnim standardom. Če zaradi pravnih ali zakonskih razlogov določen izdelek ni bil namenjen za delovanje v določeni državi/regiji, HP ne bo spreminjal oblike, opreme ali funkcij izdelka, da bi deloval v tej državi/regiji.

V SKLADU S KRAJEVNO ZAKONODAJO SO PRAVNA SREDSTVA V TEJ GARANCIJSKI IZJAVI VAŠA EDINA IN IZKLJUČNA PRAVNA SREDSTVA. RAZEN KOT JE NAVEDENO ZGORAJ, HP ALI NJEGOVI DOBAVITELJI V NOBENEM PRIMERU NE ODGOVARJAJO ZA IZGUBO PODATKOV ALI ZA NEPOSREDNO, POSEBNO, NAKLJUČNO, POSLEDIČNO (VKLJUČNO Z IZGUBO DOBIČKA ALI PODATKOV) ALI DRUGO ŠKODO, UTEMELJENO NA SPORAZUMU, PRESTOPKU ALI ČEM DRUGEM. Ker nekatere države/regije, zvezne države ali province ne dovoljujejo izločitve ali omejitve posledične ali nenamerne škode, za vas zgoraj navedena omejitev ali izločitev morda ne velja.

DOLOČILA TE GARANCIJSKE IZJAVE, RAZEN V OBSEGU, KI GA DOVOLJUJE ZAKONODAJA, NE IZKLJUČUJEJO, OMEJUJEJO ALI SPREMINJAJO OBVEZNIH ZAKONSKIH PRAVIC, KI VELJAJO ZA PRODAJO TEGA IZDELKA.

# **ZK, Irska in Malta**

The HP Limited Warranty is a commercial guarantee voluntarily provided by HP. The name and address of the HP entity responsible for the performance of the HP Limited Warranty in your country/region is as follows:

**UK**: HP Inc UK Limited, Cain Road, Amen Corner, Bracknell, Berkshire, RG12 1HN

**Ireland**: Hewlett-Packard Ireland Limited, Liffey Park Technology Campus, Barnhall Road, Leixlip, Co.Kildare

**Malta**: Hewlett-Packard Europe B.V., Amsterdam, Meyrin Branch, Route du Nant-d'Avril 150, 1217 Meyrin, Switzerland

**United Kingdom**: The HP Limited Warranty benefits apply in addition to any legal rights to a guarantee from seller of nonconformity of goods with the contract of sale. These rights expire six years from delivery of goods for products purchased in England or Wales and five years from delivery of goods for products purchased in Scotland. However various factors may impact your eligibility to receive these rights. For further information, please consult the following link: Consumer Legal Guarantee [\(www.hp.com/go/eu-legal](http://www.hp.com/go/eu-legal)) or you may visit the European Consumer Centers website [\(http://ec.europa.eu/consumers/](http://ec.europa.eu/consumers/solving_consumer_disputes/non-judicial_redress/ecc-net/index_en.htm) [solving\\_consumer\\_disputes/non-judicial\\_redress/ecc-net/index\\_en.htm\)](http://ec.europa.eu/consumers/solving_consumer_disputes/non-judicial_redress/ecc-net/index_en.htm). Consumers have the right to choose whether to claim service under the HP Limited Warranty or against the seller under the legal guarantee.

**Ireland**: The HP Limited Warranty benefits apply in addition to any statutory rights from seller in relation to nonconformity of goods with the contract of sale. However various factors may impact your eligibility to receive these rights. Consumer statutory rights are not limited or affected in any manner by HP Care Pack. For further information, please consult the following link: Consumer Legal Guarantee ([www.hp.com/go/eu](http://www.hp.com/go/eu-legal)[legal](http://www.hp.com/go/eu-legal)) or you may visit the European Consumer Centers website ([http://ec.europa.eu/consumers/](http://ec.europa.eu/consumers/solving_consumer_disputes/non-judicial_redress/ecc-net/index_en.htm) [solving\\_consumer\\_disputes/non-judicial\\_redress/ecc-net/index\\_en.htm\)](http://ec.europa.eu/consumers/solving_consumer_disputes/non-judicial_redress/ecc-net/index_en.htm). Consumers have the right to choose whether to claim service under the HP Limited Warranty or against the seller under the legal guarantee.

**Malta**: The HP Limited Warranty benefits apply in addition to any legal rights to a two-year guarantee from seller of nonconformity of goods with the contract of sale; however various factors may impact your eligibility to receive these rights. Consumer statutory rights are not limited or affected in any manner by the HP Limited Warranty. For further information, please consult the following link: Consumer Legal Guarantee ([www.hp.com/go/eu-legal](http://www.hp.com/go/eu-legal)) or you may visit the European Consumer Centers website [\(http://ec.europa.eu/](http://ec.europa.eu/consumers/solving_consumer_disputes/non-judicial_redress/ecc-net/index_en.htm) [consumers/solving\\_consumer\\_disputes/non-judicial\\_redress/ecc-net/index\\_en.htm\)](http://ec.europa.eu/consumers/solving_consumer_disputes/non-judicial_redress/ecc-net/index_en.htm). Consumers have the right to choose whether to claim service under the HP Limited Warranty or against the seller under two-year legal guarantee.

## **Avstrija, Belgija, Nemčija in Luksemburg**

Die beschränkte HP Herstellergarantie ist eine von HP auf freiwilliger Basis angebotene kommerzielle Garantie. Der Name und die Adresse der HP Gesellschaft, die in Ihrem Land für die Gewährung der beschränkten HP Herstellergarantie verantwortlich ist, sind wie folgt:

**Deutschland**: HP Deutschland GmbH, Schickardstr. 32, D-71034 Böblingen

**Österreich**: HP Austria GmbH., Technologiestrasse 5, A-1120 Wien

**Luxemburg**: Hewlett-Packard Luxembourg S.C.A., 75, Parc d'Activités Capellen, Rue Pafebruc, L-8308 Capellen

**Belgien**: HP Belgium BVBA, Hermeslaan 1A, B-1831 Diegem

Die Rechte aus der beschränkten HP Herstellergarantie gelten zusätzlich zu den gesetzlichen Ansprüchen wegen Sachmängeln auf eine zweijährige Gewährleistung ab dem Lieferdatum. Ob Sie Anspruch auf diese

Rechte haben, hängt von zahlreichen Faktoren ab. Die Rechte des Kunden sind in keiner Weise durch die beschränkte HP Herstellergarantie eingeschränkt bzw. betroffen. Weitere Hinweise finden Sie auf der folgenden Website: Gewährleistungsansprüche für Verbraucher [\(www.hp.com/go/eu-legal\)](http://www.hp.com/go/eu-legal) oder Sie können die Website des Europäischen Verbraucherzentrums [\(http://ec.europa.eu/consumers/](http://ec.europa.eu/consumers/solving_consumer_disputes/non-judicial_redress/ecc-net/index_en.htm) [solving\\_consumer\\_disputes/non-judicial\\_redress/ecc-net/index\\_en.htm\)](http://ec.europa.eu/consumers/solving_consumer_disputes/non-judicial_redress/ecc-net/index_en.htm) besuchen. Verbraucher haben das Recht zu wählen, ob sie eine Leistung von HP gemäß der beschränkten HP Herstellergarantie in Anspruch nehmen oder ob sie sich gemäß der gesetzlichen zweijährigen Haftung für Sachmängel (Gewährleistung) sich an den jeweiligen Verkäufer wenden.

# **Belgija, Francija in Luksemburg**

La garantie limitée HP est une garantie commerciale fournie volontairement par HP. Voici les coordonnées de l'entité HP responsable de l'exécution de la garantie limitée HP dans votre pays:

**France**: HP France SAS, société par actions simplifiée identifiée sous le numéro 448 694 133 RCS Evry, 1 Avenue du Canada, 91947, Les Ulis

**G.D. Luxembourg**: Hewlett-Packard Luxembourg S.C.A., 75, Parc d'Activités Capellen, Rue Pafebruc, L-8308 Capellen

**Belgique**: HP Belgium BVBA, Hermeslaan 1A, B-1831 Diegem

**France**: Les avantages de la garantie limitée HP s'appliquent en complément des droits dont vous disposez au titre des garanties légales applicables dont le bénéfice est soumis à des conditions spécifiques. Vos droits en tant que consommateur au titre de la garantie légale de conformité mentionnée aux articles L. 211-4 à L. 211-13 du Code de la Consommation et de celle relatives aux défauts de la chose vendue, dans les conditions prévues aux articles 1641 à 1648 et 2232 du Code de Commerce ne sont en aucune façon limités ou affectés par la garantie limitée HP. Pour de plus amples informations, veuillez consulter le lien suivant : Garanties légales accordées au consommateur [\(www.hp.com/go/eu-legal\)](http://www.hp.com/go/eu-legal). Vous pouvez également consulter le site Web des Centres européens des consommateurs ([http://ec.europa.eu/consumers/](http://ec.europa.eu/consumers/solving_consumer_disputes/non-judicial_redress/ecc-net/index_en.htm) [solving\\_consumer\\_disputes/non-judicial\\_redress/ecc-net/index\\_en.htm\)](http://ec.europa.eu/consumers/solving_consumer_disputes/non-judicial_redress/ecc-net/index_en.htm). Les consommateurs ont le droit

de choisir d'exercer leurs droits au titre de la garantie limitée HP, ou auprès du vendeur au titre des garanties légales applicables mentionnées ci-dessus.

#### **POUR RAPPEL:**

Garantie Légale de Conformité:

*« Le vendeur est tenu de livrer un bien conforme au contrat et répond des défauts de conformité existant lors de la délivrance.*

*Il répond également des défauts de conformité résultant de l'emballage, des instructions de montage ou de l'installation lorsque celle-ci a été mise à sa charge par le contrat ou a été réalisée sous sa responsabilité ».*

Article L211-5 du Code de la Consommation:

*« Pour être conforme au contrat, le bien doit:*

*1° Etre propre à l'usage habituellement attendu d'un bien semblable et, le cas échéant:*

*- correspondre à la description donnée par le vendeur et posséder les qualités que celui-ci a présentées à l'acheteur sous forme d'échantillon ou de modèle;*

*- présenter les qualités qu'un acheteur peut légitimement attendre eu égard aux déclarations publiques faites par le vendeur, par le producteur ou par son représentant, notamment dans la publicité ou l'étiquetage;*

*2° Ou présenter les caractéristiques définies d'un commun accord par les parties ou être propre à tout usage spécial recherché par l'acheteur, porté à la connaissance du vendeur et que ce dernier a accepté ».*

Article L211-12 du Code de la Consommation:

*« L'action résultant du défaut de conformité se prescrit par deux ans à compter de la délivrance du bien ».*

Garantie des vices cachés

Article 1641 du Code Civil : *« Le vendeur est tenu de la garantie à raison des défauts cachés de la chose vendue qui la rendent impropre à l'usage auquel on la destine, ou qui diminuent tellement cet usage que l'acheteur ne l'aurait pas acquise, ou n'en aurait donné qu'un moindre prix, s'il les avait connus. »*

Article 1648 alinéa 1 du Code Civil:

*« L'action résultant des vices rédhibitoires doit être intentée par l'acquéreur dans un délai de deux ans à compter de la découverte du vice. »*

**G.D. Luxembourg et Belgique**: Les avantages de la garantie limitée HP s'appliquent en complément des droits dont vous disposez au titre de la garantie de non-conformité des biens avec le contrat de vente. Cependant, de nombreux facteurs peuvent avoir un impact sur le bénéfice de ces droits. Vos droits en tant que consommateur au titre de ces garanties ne sont en aucune façon limités ou affectés par la garantie limitée HP. Pour de plus amples informations, veuillez consulter le lien suivant : Garanties légales accordées au consommateur [\(www.hp.com/go/eu-legal](http://www.hp.com/go/eu-legal)) ou vous pouvez également consulter le site Web des Centres européens des consommateurs ([http://ec.europa.eu/consumers/solving\\_consumer\\_disputes/non](http://ec.europa.eu/consumers/solving_consumer_disputes/non-judicial_redress/ecc-net/index_en.htm)[judicial\\_redress/ecc-net/index\\_en.htm](http://ec.europa.eu/consumers/solving_consumer_disputes/non-judicial_redress/ecc-net/index_en.htm)). Les consommateurs ont le droit de choisir de réclamer un service sous la garantie limitée HP ou auprès du vendeur au cours d'une garantie légale de deux ans.

# **Italija**

La Garanzia limitata HP è una garanzia commerciale fornita volontariamente da HP. Di seguito sono indicati nome e indirizzo della società HP responsabile della fornitura dei servizi coperti dalla Garanzia limitata HP nel vostro Paese:

**Italia**: HP Italy S.r.l., Via G. Di Vittorio 9, 20063 Cernusco S/Naviglio

I vantaggi della Garanzia limitata HP vengono concessi ai consumatori in aggiunta ai diritti derivanti dalla garanzia di due anni fornita dal venditore in caso di non conformità dei beni rispetto al contratto di vendita. Tuttavia, diversi fattori possono avere un impatto sulla possibilita' di beneficiare di tali diritti. I diritti spettanti ai consumatori in forza della garanzia legale non sono in alcun modo limitati, né modificati dalla Garanzia limitata HP. Per ulteriori informazioni, si prega di consultare il seguente link: Garanzia legale per i clienti [\(www.hp.com/go/eu-legal](http://www.hp.com/go/eu-legal)), oppure visitare il sito Web dei Centri europei per i consumatori ([http://ec.europa.eu/consumers/solving\\_consumer\\_disputes/non-judicial\\_redress/ecc-net/index\\_en.htm](http://ec.europa.eu/consumers/solving_consumer_disputes/non-judicial_redress/ecc-net/index_en.htm)). I consumatori hanno il diritto di scegliere se richiedere un servizio usufruendo della Garanzia limitata HP oppure rivolgendosi al venditore per far valere la garanzia legale di due anni.

# **Španija**

Su Garantía limitada de HP es una garantía comercial voluntariamente proporcionada por HP. El nombre y dirección de las entidades HP que proporcionan la Garantía limitada de HP (garantía comercial adicional del fabricante) en su país es:

**España**: Hewlett-Packard Española S.L. Calle Vicente Aleixandre, 1 Parque Empresarial Madrid - Las Rozas, E-28232 Madrid

Los beneficios de la Garantía limitada de HP son adicionales a la garantía legal de 2 años a la que los consumidores tienen derecho a recibir del vendedor en virtud del contrato de compraventa; sin embargo, varios factores pueden afectar su derecho a recibir los beneficios bajo dicha garantía legal. A este respecto, la Garantía limitada de HP no limita o afecta en modo alguno los derechos legales del consumidor ([www.hp.com/go/eu-legal](http://www.hp.com/go/eu-legal)). Para más información, consulte el siguiente enlace: Garantía legal del

consumidor o puede visitar el sitio web de los Centros europeos de los consumidores ([http://ec.europa.eu/](http://ec.europa.eu/consumers/solving_consumer_disputes/non-judicial_redress/ecc-net/index_en.htm) [consumers/solving\\_consumer\\_disputes/non-judicial\\_redress/ecc-net/index\\_en.htm\)](http://ec.europa.eu/consumers/solving_consumer_disputes/non-judicial_redress/ecc-net/index_en.htm). Los clientes tienen derecho a elegir si reclaman un servicio acogiéndose a la Garantía limitada de HP o al vendedor de conformidad con la garantía legal de dos años.

#### **Danska**

Den begrænsede HP-garanti er en garanti, der ydes frivilligt af HP. Navn og adresse på det HP-selskab, der er ansvarligt for HP's begrænsede garanti i dit land, er som følger:

**Danmark**: HP Inc Danmark ApS, Engholm Parkvej 8, 3450, Allerød

Den begrænsede HP-garanti gælder i tillæg til eventuelle juridiske rettigheder, for en toårig garanti fra sælgeren af varer, der ikke er i overensstemmelse med salgsaftalen, men forskellige faktorer kan dog påvirke din ret til at opnå disse rettigheder. Forbrugerens lovbestemte rettigheder begrænses eller påvirkes ikke på nogen måde af den begrænsede HP-garanti. Se nedenstående link for at få yderligere oplysninger: Forbrugerens juridiske garanti ([www.hp.com/go/eu-legal\)](http://www.hp.com/go/eu-legal) eller du kan besøge De Europæiske Forbrugercentres websted [\(http://ec.europa.eu/consumers/solving\\_consumer\\_disputes/non](http://ec.europa.eu/consumers/solving_consumer_disputes/non-judicial_redress/ecc-net/index_en.htm)judicial redress/ecc-net/index en.htm). Forbrugere har ret til at vælge, om de vil gøre krav på service i henhold til HP's begrænsede garanti eller hos sælger i henhold til en toårig juridisk garanti.

### **Norveška**

HPs garanti er en begrenset og kommersiell garanti som HP selv har valgt å tilby. Følgende lokale selskap innestår for garantien:

**Norge**: HP Norge AS, Rolfbuktveien 4b, 1364 Fornebu

HPs garanti kommer i tillegg til det mangelsansvar HP har i henhold til norsk forbrukerkjøpslovgivning, hvor reklamasjonsperioden kan være to eller fem år, avhengig av hvor lenge salgsgjenstanden var ment å vare. Ulike faktorer kan imidlertid ha betydning for om du kvalifiserer til å kreve avhjelp iht slikt mangelsansvar. Forbrukerens lovmessige rettigheter begrenses ikke av HPs garanti. Hvis du vil ha mer informasjon, kan du klikke på følgende kobling: Juridisk garanti for forbruker ([www.hp.com/go/eu-legal](http://www.hp.com/go/eu-legal)) eller du kan besøke nettstedet til de europeiske forbrukersentrene [\(http://ec.europa.eu/consumers/](http://ec.europa.eu/consumers/solving_consumer_disputes/non-judicial_redress/ecc-net/index_en.htm) [solving\\_consumer\\_disputes/non-judicial\\_redress/ecc-net/index\\_en.htm\)](http://ec.europa.eu/consumers/solving_consumer_disputes/non-judicial_redress/ecc-net/index_en.htm). Forbrukere har retten til å velge å kreve service under HPs garanti eller iht selgerens lovpålagte mangelsansvar.

# **Švedska**

HP:s begränsade garanti är en kommersiell garanti som tillhandahålls frivilligt av HP. Namn och adress till det HP-företag som ansvarar för HP:s begränsade garanti i ditt land är som följer:

**Sverige**: HP PPS Sverige AB, SE-169 73 Stockholm

Fördelarna som ingår i HP:s begränsade garanti gäller utöver de lagstadgade rättigheterna till tre års garanti från säljaren angående varans bristande överensstämmelse gentemot köpeavtalet, men olika faktorer kan påverka din rätt att utnyttja dessa rättigheter. Konsumentens lagstadgade rättigheter varken begränsas eller påverkas på något sätt av HP:s begränsade garanti. Mer information får du om du följer denna länk: Lagstadgad garanti för konsumenter ([www.hp.com/go/eu-legal\)](http://www.hp.com/go/eu-legal) eller så kan du gå till European Consumer Centers webbplats ([http://ec.europa.eu/consumers/solving\\_consumer\\_disputes/non-judicial\\_redress/ecc](http://ec.europa.eu/consumers/solving_consumer_disputes/non-judicial_redress/ecc-net/index_en.htm)[net/index\\_en.htm](http://ec.europa.eu/consumers/solving_consumer_disputes/non-judicial_redress/ecc-net/index_en.htm)). Konsumenter har rätt att välja om de vill ställa krav enligt HP:s begränsade garanti eller på säljaren enligt den lagstadgade treåriga garantin.

# **Portugalska**

A Garantia Limitada HP é uma garantia comercial fornecida voluntariamente pela HP. O nome e a morada da entidade HP responsável pela prestação da Garantia Limitada HP no seu país são os seguintes:

**Portugal**: HPCP – Computing and Printing Portugal, Unipessoal, Lda., Edificio D. Sancho I, Quinta da Fonte, Porto Salvo, Lisboa, Oeiras, 2740 244

As vantagens da Garantia Limitada HP aplicam-se cumulativamente com quaisquer direitos decorrentes da legislação aplicável à garantia de dois anos do vendedor, relativa a defeitos do produto e constante do contrato de venda. Existem, contudo, vários fatores que poderão afetar a sua elegibilidade para beneficiar de tais direitos. Os direitos legalmente atribuídos aos consumidores não são limitados ou afetados de forma alguma pela Garantia Limitada HP. Para mais informações, consulte a ligação seguinte: Garantia legal do consumidor ([www.hp.com/go/eu-legal\)](http://www.hp.com/go/eu-legal) ou visite o Web site da Rede dos Centros Europeus do Consumidor ([http://ec.europa.eu/consumers/solving\\_consumer\\_disputes/non-judicial\\_redress/ecc-net/index\\_en.htm](http://ec.europa.eu/consumers/solving_consumer_disputes/non-judicial_redress/ecc-net/index_en.htm)). Os consumidores têm o direito de escolher se pretendem reclamar assistência ao abrigo da Garantia Limitada HP ou contra o vendedor ao abrigo de uma garantia jurídica de dois anos.

# **Grčija in Ciper**

Η Περιορισμένη εγγύηση HP είναι μια εμπορική εγγύηση η οποία παρέχεται εθελοντικά από την HP. Η επωνυμία και η διεύθυνση του νομικού προσώπου ΗΡ που παρέχει την Περιορισμένη εγγύηση ΗΡ στη χώρα σας είναι η εξής:

**Ελλάδα /Κύπρoς**: HP Printing and Personal Systems Hellas EPE, Tzavella 1-3, 15232 Chalandri, Attiki

**Ελλάδα /Κύπρoς**: HP Συστήματα Εκτύπωσης και Προσωπικών Υπολογιστών Ελλάς Εταιρεία Περιορισμένης Ευθύνης, Tzavella 1-3, 15232 Chalandri, Attiki

Τα προνόμια της Περιορισμένης εγγύησης HP ισχύουν επιπλέον των νόμιμων δικαιωμάτων για διετή εγγύηση έναντι του Πωλητή για τη μη συμμόρφωση των προϊόντων με τις συνομολογημένες συμβατικά ιδιότητες, ωστόσο η άσκηση των δικαιωμάτων σας αυτών μπορεί να εξαρτάται από διάφορους παράγοντες. Τα νόμιμα δικαιώματα των καταναλωτών δεν περιορίζονται ούτε επηρεάζονται καθ' οιονδήποτε τρόπο από την Περιορισμένη εγγύηση HP. Για περισσότερες πληροφορίες, συμβουλευτείτε την ακόλουθη τοποθεσία web: Νόμιμη εγγύηση καταναλωτή [\(www.hp.com/go/eu-legal](http://www.hp.com/go/eu-legal)) ή μπορείτε να επισκεφτείτε την τοποθεσία web των Ευρωπαϊκών Κέντρων Καταναλωτή [\(http://ec.europa.eu/consumers/solving\\_consumer\\_disputes/non](http://ec.europa.eu/consumers/solving_consumer_disputes/non-judicial_redress/ecc-net/index_en.htm)[judicial\\_redress/ecc-net/index\\_en.htm](http://ec.europa.eu/consumers/solving_consumer_disputes/non-judicial_redress/ecc-net/index_en.htm)). Οι καταναλωτές έχουν το δικαίωμα να επιλέξουν αν θα αξιώσουν την υπηρεσία στα πλαίσια της Περιορισμένης εγγύησης ΗΡ ή από τον πωλητή στα πλαίσια της νόμιμης εγγύησης δύο ετών.

### **Madžarska**

A HP korlátozott jótállás egy olyan kereskedelmi jótállás, amelyet a HP a saját elhatározásából biztosít. Az egyes országokban a HP mint gyártó által vállalt korlátozott jótállást biztosító HP vállalatok neve és címe:

**Magyarország**: HP Inc Magyarország Kft., H-1117 Budapest, Alíz utca 1.

A HP korlátozott jótállásban biztosított jogok azokon a jogokon felül illetik meg Önt, amelyek a termékeknek az adásvételi szerződés szerinti minőségére vonatkozó kétéves, jogszabályban foglalt eladói szavatosságból, továbbá ha az Ön által vásárolt termékre alkalmazandó, a jogszabályban foglalt kötelező eladói jótállásból erednek, azonban számos körülmény hatással lehet arra, hogy ezek a jogok Önt megilletike. További információért kérjük, keresse fel a következő webhelyet: Jogi Tájékoztató Fogyasztóknak ([www.hp.com/go/eu-legal](http://www.hp.com/go/eu-legal)) vagy látogassa meg az Európai Fogyasztói Központok webhelyét ([http://ec.europa.eu/consumers/solving\\_consumer\\_disputes/non-judicial\\_redress/ecc-net/index\\_en.htm](http://ec.europa.eu/consumers/solving_consumer_disputes/non-judicial_redress/ecc-net/index_en.htm)). A fogyasztóknak jogában áll, hogy megválasszák, hogy a jótállással kapcsolatos igényüket a HP korlátozott

jótállás alapján vagy a kétéves, jogszabályban foglalt eladói szavatosság, illetve, ha alkalmazandó, a jogszabályban foglalt kötelező eladói jótállás alapján érvényesítik.

# **Češka**

Omezená záruka HP je obchodní zárukou dobrovolně poskytovanou společností HP. Názvy a adresy společností skupiny HP, které odpovídají za plnění omezené záruky HP ve vaší zemi, jsou následující:

**Česká republika**: HP Inc Czech Republic s. r. o., Za Brumlovkou 5/1559, 140 00 Praha 4

Výhody, poskytované omezenou zárukou HP, se uplatňuji jako doplňek k jakýmkoli právním nárokům na dvouletou záruku poskytnutou prodejcem v případě nesouladu zboží s kupní smlouvou. Váš nárok na uznání těchto práv však může záviset na mnohých faktorech. Omezená záruka HP žádným způsobem neomezuje ani neovlivňuje zákonná práva zákazníka. Další informace získáte kliknutím na následující odkaz: Zákonná záruka spotřebitele ([www.hp.com/go/eu-legal\)](http://www.hp.com/go/eu-legal) případně můžete navštívit webové stránky Evropského spotřebitelského centra ([http://ec.europa.eu/consumers/solving\\_consumer\\_disputes/non-judicial\\_redress/](http://ec.europa.eu/consumers/solving_consumer_disputes/non-judicial_redress/ecc-net/index_en.htm) [ecc-net/index\\_en.htm\)](http://ec.europa.eu/consumers/solving_consumer_disputes/non-judicial_redress/ecc-net/index_en.htm). Spotřebitelé mají právo se rozhodnout, zda chtějí službu reklamovat v rámci omezené záruky HP nebo v rámci zákonem stanovené dvouleté záruky u prodejce.

### **Slovaška**

Obmedzená záruka HP je obchodná záruka, ktorú spoločnosť HP poskytuje dobrovoľne. Meno a adresa subjektu HP, ktorý zabezpečuje plnenie vyplývajúce z Obmedzenej záruky HP vo vašej krajine:

**Slovenská republika**: HP Inc Slovakia, s.r.o., Galvaniho 7, 821 04 Bratislava

Výhody Obmedzenej záruky HP sa uplatnia vedľa prípadných zákazníkových zákonných nárokov voči predávajúcemu z vád, ktoré spočívajú v nesúlade vlastností tovaru s jeho popisom podľa predmetnej zmluvy. Možnosť uplatnenia takých prípadných nárokov však môže závisieť od rôznych faktorov. Služby Obmedzenej záruky HP žiadnym spôsobom neobmedzujú ani neovplyvňujú zákonné práva zákazníka, ktorý je spotrebiteľom. Ďalšie informácie nájdete na nasledujúcom prepojení: Zákonná záruka spotrebiteľa [\(www.hp.com/go/eu-legal](http://www.hp.com/go/eu-legal)), prípadne môžete navštíviť webovú lokalitu európskych zákazníckych stredísk ([http://ec.europa.eu/consumers/solving\\_consumer\\_disputes/non-judicial\\_redress/ecc-net/index\\_en.htm](http://ec.europa.eu/consumers/solving_consumer_disputes/non-judicial_redress/ecc-net/index_en.htm)). Spotrebitelia majú právo zvoliť si, či chcú uplatniť servis v rámci Obmedzenej záruky HP alebo počas zákonnej dvojročnej záručnej lehoty u predajcu.

## **Poljska**

Ograniczona gwarancja HP to komercyjna gwarancja udzielona dobrowolnie przez HP. Nazwa i adres podmiotu HP odpowiedzialnego za realizację Ograniczonej gwarancji HP w Polsce:

**Polska**: HP Inc Polska sp. z o.o., Szturmowa 2a, 02-678 Warszawa, wpisana do rejestru przedsiębiorców prowadzonego przez Sąd Rejonowy dla m.st. Warszawy w Warszawie, XIII Wydział Gospodarczy Krajowego Rejestru Sądowego, pod numerem KRS 0000546115, NIP 5213690563, REGON 360916326, GIOŚ E0020757WZBW, kapitał zakładowy 480.000 PLN.

Świadczenia wynikające z Ograniczonej gwarancji HP stanowią dodatek do praw przysługujących nabywcy w związku z dwuletnią odpowiedzialnością sprzedawcy z tytułu niezgodności towaru z umową (rękojmia). Niemniej, na możliwość korzystania z tych praw mają wpływ różne czynniki. Ograniczona gwarancja HP w żaden sposób nie ogranicza praw konsumenta ani na nie nie wpływa. Więcej informacji można znaleźć pod następującym łączem: Gwarancja prawna konsumenta ([www.hp.com/go/eu-legal](http://www.hp.com/go/eu-legal)), można także odwiedzić stronę internetową Europejskiego Centrum Konsumenckiego [\(http://ec.europa.eu/consumers/](http://ec.europa.eu/consumers/solving_consumer_disputes/non-judicial_redress/ecc-net/index_en.htm) [solving\\_consumer\\_disputes/non-judicial\\_redress/ecc-net/index\\_en.htm\)](http://ec.europa.eu/consumers/solving_consumer_disputes/non-judicial_redress/ecc-net/index_en.htm). Konsumenci mają prawo wyboru co do możliwosci skorzystania albo z usług gwarancyjnych przysługujących w ramach Ograniczonej gwarancji HP albo z uprawnień wynikających z dwuletniej rękojmi w stosunku do sprzedawcy.

# **Bolgarija**

Ограничената гаранция на HP представлява търговска гаранция, доброволно предоставяна от HP. Името и адресът на дружеството на HP за вашата страна, отговорно за предоставянето на гаранционната поддръжка в рамките на Ограничената гаранция на HP, са както следва:

HP Inc Bulgaria EOOD (Ейч Пи Инк България ЕООД), гр. София 1766, район р-н Младост, бул. Околовръстен Път No 258, Бизнес Център Камбаните

Предимствата на Ограничената гаранция на HP се прилагат в допълнение към всички законови права за двугодишна гаранция от продавача при несъответствие на стоката с договора за продажба. Въпреки това, различни фактори могат да окажат влияние върху условията за получаване на тези права. Законовите права на потребителите не са ограничени или засегнати по никакъв начин от Ограничената гаранция на HP. За допълнителна информация, моля вижте Правната гаранция на потребителя ([www.hp.com/go/eu-legal](http://www.hp.com/go/eu-legal)) или посетете уебсайта на Европейския потребителски център ([http://ec.europa.eu/consumers/solving\\_consumer\\_disputes/non-judicial\\_redress/ecc-net/index\\_en.htm](http://ec.europa.eu/consumers/solving_consumer_disputes/non-judicial_redress/ecc-net/index_en.htm)). Потребителите имат правото да избират дали да претендират за извършване на услуга в рамките на Ограничената гаранция на HP или да потърсят такава от търговеца в рамките на двугодишната правна гаранция.

### **Romunija**

Garanția limitată HP este o garanție comercială furnizată în mod voluntar de către HP. Numele și adresa entității HP răspunzătoare de punerea în aplicare a Garanției limitate HP în țara dumneavoastră sunt următoarele:

**Romănia**: HP Inc Romania SRL, 5 Fabrica de Glucoza Str., Building F, Ground Floor and Floor 8, 2nd District, Bucureşti

Beneficiile Garanției limitate HP se aplică suplimentar față de orice drepturi privind garanția de doi ani oferită de vânzător pentru neconformitatea bunurilor cu contractul de vânzare; cu toate acestea, diverşi factori pot avea impact asupra eligibilităţii dvs. de a beneficia de aceste drepturi. Drepturile legale ale consumatorului nu sunt limitate sau afectate în vreun fel de Garanția limitată HP. Pentru informaţii suplimentare consultaţi următorul link: garanția acordată consumatorului prin lege [\(www.hp.com/go/eu-legal](http://www.hp.com/go/eu-legal)) sau puteți accesa site-ul Centrul European al Consumatorilor [\(http://ec.europa.eu/consumers/solving\\_consumer\\_disputes/](http://ec.europa.eu/consumers/solving_consumer_disputes/non-judicial_redress/ecc-net/index_en.htm) [non-judicial\\_redress/ecc-net/index\\_en.htm\)](http://ec.europa.eu/consumers/solving_consumer_disputes/non-judicial_redress/ecc-net/index_en.htm). Consumatorii au dreptul să aleagă dacă să pretindă despăgubiri în cadrul Garanței limitate HP sau de la vânzător, în cadrul garanției legale de doi ani.

### **Belgija in Nizozemska**

De Beperkte Garantie van HP is een commerciële garantie vrijwillig verstrekt door HP. De naam en het adres van de HP-entiteit die verantwoordelijk is voor het uitvoeren van de Beperkte Garantie van HP in uw land is als volgt:

**Nederland**: HP Nederland B.V., Startbaan 16, 1187 XR Amstelveen

**België**: HP Belgium BVBA, Hermeslaan 1A, B-1831 Diegem

De voordelen van de Beperkte Garantie van HP vormen een aanvulling op de wettelijke garantie voor consumenten gedurende twee jaren na de levering te verlenen door de verkoper bij een gebrek aan conformiteit van de goederen met de relevante verkoopsovereenkomst. Niettemin kunnen diverse factoren een impact hebben op uw eventuele aanspraak op deze wettelijke rechten. De wettelijke rechten van de consument worden op geen enkele wijze beperkt of beïnvloed door de Beperkte Garantie van HP. Raadpleeg voor meer informatie de volgende webpagina: Wettelijke garantie van de consument ([www.hp.com/go/eu](http://www.hp.com/go/eu-legal)[legal](http://www.hp.com/go/eu-legal)) of u kan de website van het Europees Consumenten Centrum bezoeken [\(http://ec.europa.eu/](http://ec.europa.eu/consumers/solving_consumer_disputes/non-judicial_redress/ecc-net/index_en.htm) [consumers/solving\\_consumer\\_disputes/non-judicial\\_redress/ecc-net/index\\_en.htm\)](http://ec.europa.eu/consumers/solving_consumer_disputes/non-judicial_redress/ecc-net/index_en.htm). Consumenten hebben het recht om te kiezen tussen enerzijds de Beperkte Garantie van HP of anderzijds het aanspreken van de verkoper in toepassing van de wettelijke garantie.

#### **Finska**

HP:n rajoitettu takuu on HP:n vapaaehtoisesti antama kaupallinen takuu. HP:n myöntämästä takuusta maassanne vastaavan HP:n edustajan yhteystiedot ovat:

**Suomi**: HP Finland Oy, Piispankalliontie, FIN - 02200 Espoo

HP:n takuun edut ovat voimassa mahdollisten kuluttajansuojalakiin perustuvien oikeuksien lisäksi sen varalta, että tuote ei vastaa myyntisopimusta. Saat lisätietoja seuraavasta linkistä: Kuluttajansuoja ([www.hp.com/go/eu-legal](http://www.hp.com/go/eu-legal)) tai voit käydä Euroopan kuluttajakeskuksen sivustolla ([http://ec.europa.eu/](http://ec.europa.eu/consumers/solving_consumer_disputes/non-judicial_redress/ecc-net/index_en.htm) [consumers/solving\\_consumer\\_disputes/non-judicial\\_redress/ecc-net/index\\_en.htm\)](http://ec.europa.eu/consumers/solving_consumer_disputes/non-judicial_redress/ecc-net/index_en.htm). Kuluttajilla on oikeus vaatia virheen korjausta HP:n takuun ja kuluttajansuojan perusteella HP:lta tai myyjältä.

### **Slovenija**

Omejena garancija HP je prostovoljna trgovska garancija, ki jo zagotavlja podjetje HP. Ime in naslov poslovne enote HP, ki je odgovorna za omejeno garancijo HP v vaši državi, sta naslednja:

**Slovenija**: Hewlett-Packard Europe B.V., Amsterdam, Meyrin Branch, Route du Nant-d'Avril 150, 1217 Meyrin, Switzerland

Ugodnosti omejene garancije HP veljajo poleg zakonskih pravic, ki ob sklenitvi kupoprodajne pogodbe izhajajo iz dveletne garancije prodajalca v primeru neskladnosti blaga, vendar lahko na izpolnjevanje pogojev za uveljavitev pravic vplivajo različni dejavniki. Omejena garancija HP nikakor ne omejuje strankinih z zakonom predpisanih pravic in ne vpliva nanje. Za dodatne informacije glejte naslednjo povezavo: Strankino pravno jamstvo [\(www.hp.com/go/eu-legal\)](http://www.hp.com/go/eu-legal); ali pa obiščite spletno mesto evropskih središč za potrošnike ([http://ec.europa.eu/consumers/solving\\_consumer\\_disputes/non-judicial\\_redress/ecc-net/index\\_en.htm](http://ec.europa.eu/consumers/solving_consumer_disputes/non-judicial_redress/ecc-net/index_en.htm)). Potrošniki imajo pravico izbrati, ali bodo uveljavljali pravice do storitev v skladu z omejeno garancijo HP ali proti prodajalcu v skladu z dvoletno zakonsko garancijo.

#### **Hrvaška**

HP ograničeno jamstvo komercijalno je dobrovoljno jamstvo koje pruža HP. Ime i adresa HP subjekta odgovornog za HP ograničeno jamstvo u vašoj državi:

**Hrvatska**: HP Computing and Printing d.o.o. za računalne i srodne aktivnosti, Radnička cesta 41, 10000 Zagreb

Pogodnosti HP ograničenog jamstva vrijede zajedno uz sva zakonska prava na dvogodišnje jamstvo kod bilo kojeg prodavača s obzirom na nepodudaranje robe s ugovorom o kupnji. Međutim, razni faktori mogu utjecati na vašu mogućnost ostvarivanja tih prava. HP ograničeno jamstvo ni na koji način ne utječe niti ne ograničava zakonska prava potrošača. Dodatne informacije potražite na ovoj adresi: Zakonsko jamstvo za potrošače [\(www.hp.com/go/eu-legal](http://www.hp.com/go/eu-legal)) ili možete posjetiti web-mjesto Europskih potrošačkih centara ([http://ec.europa.eu/consumers/solving\\_consumer\\_disputes/non-judicial\\_redress/ecc-net/index\\_en.htm](http://ec.europa.eu/consumers/solving_consumer_disputes/non-judicial_redress/ecc-net/index_en.htm)). Potrošači imaju pravo odabrati žele li ostvariti svoja potraživanja u sklopu HP ograničenog jamstva ili pravnog jamstva prodavača u trajanju ispod dvije godine.

### **Latvija**

HP ierobežotā garantija ir komercgarantija, kuru brīvprātīgi nodrošina HP. HP uzņēmums, kas sniedz HP ierobežotās garantijas servisa nodrošinājumu jūsu valstī:

**Latvija**: HP Finland Oy, PO Box 515, 02201 Espoo, Finland

HP ierobežotās garantijas priekšrocības tiek piedāvātas papildus jebkurām likumīgajām tiesībām uz pārdevēja un/vai rażotāju nodrošinātu divu gadu garantiju gadījumā, ja preces neatbilst pirkuma līgumam, tomēr šo tiesību saņemšanu var ietekmēt vairāki faktori. HP ierobežotā garantija nekādā veidā neierobežo un neietekmē patērētāju likumīgās tiesības. Lai iegūtu plašāku informāciju, izmantojiet šo saiti: Patērētāju likumīgā garantija [\(www.hp.com/go/eu-legal\)](http://www.hp.com/go/eu-legal) vai arī Eiropas Patērētāju tiesību aizsardzības centra tīmekļa vietni [\(http://ec.europa.eu/consumers/solving\\_consumer\\_disputes/non-judicial\\_redress/ecc-net/](http://ec.europa.eu/consumers/solving_consumer_disputes/non-judicial_redress/ecc-net/index_en.htm) [index\\_en.htm\)](http://ec.europa.eu/consumers/solving_consumer_disputes/non-judicial_redress/ecc-net/index_en.htm). Patērētājiem ir tiesības izvēlēties, vai pieprasīt servisa nodrošinājumu saskaņā ar HP ierobežoto garantiju, vai arī pārdevēja sniegto divu gadu garantiju.

### **Litva**

HP ribotoji garantija yra HP savanoriškai teikiama komercinė garantija. Toliau pateikiami HP bendrovių, teikiančių HP garantiją (gamintojo garantiją) jūsų šalyje, pavadinimai ir adresai:

**Lietuva**: HP Finland Oy, PO Box 515, 02201 Espoo, Finland

HP ribotoji garantija papildomai taikoma kartu su bet kokiomis kitomis įstatymais nustatytomis teisėmis į pardavėjo suteikiamą dviejų metų laikotarpio garantiją dėl prekių atitikties pardavimo sutarčiai, tačiau tai, ar jums ši teisė bus suteikiama, gali priklausyti nuo įvairių aplinkybių. HP ribotoji garantija niekaip neapriboja ir neįtakoja įstatymais nustatytų vartotojo teisių. Daugiau informacijos rasite paspaudę šią nuorodą: Teisinė vartotojo garantija [\(www.hp.com/go/eu-legal](http://www.hp.com/go/eu-legal)) arba apsilankę Europos vartotojų centro internetinėje svetainėje [\(http://ec.europa.eu/consumers/solving\\_consumer\\_disputes/non-judicial\\_redress/ecc-net/](http://ec.europa.eu/consumers/solving_consumer_disputes/non-judicial_redress/ecc-net/index_en.htm) [index\\_en.htm\)](http://ec.europa.eu/consumers/solving_consumer_disputes/non-judicial_redress/ecc-net/index_en.htm). Vartotojai turi teisę prašyti atlikti techninį aptarnavimą pagal HP ribotąją garantiją arba pardavėjo teikiamą dviejų metų įstatymais nustatytą garantiją.

## **Estonija**

HP piiratud garantii on HP poolt vabatahtlikult pakutav kaubanduslik garantii. HP piiratud garantii eest vastutab HP üksus aadressil:

**Eesti**: HP Finland Oy, PO Box 515, 02201 Espoo, Finland

HP piiratud garantii rakendub lisaks seaduses ettenähtud müüjapoolsele kaheaastasele garantiile, juhul kui toode ei vasta müügilepingu tingimustele. Siiski võib esineda asjaolusid, mille puhul teie jaoks need õigused ei pruugi kehtida. HP piiratud garantii ei piira ega mõjuta mingil moel tarbija seadusjärgseid õigusi. Lisateavet leiate järgmiselt lingilt: tarbija õiguslik garantii [\(www.hp.com/go/eu-legal](http://www.hp.com/go/eu-legal)) või võite külastada Euroopa tarbijakeskuste veebisaiti ([http://ec.europa.eu/consumers/solving\\_consumer\\_disputes/non](http://ec.europa.eu/consumers/solving_consumer_disputes/non-judicial_redress/ecc-net/index_en.htm)[judicial\\_redress/ecc-net/index\\_en.htm](http://ec.europa.eu/consumers/solving_consumer_disputes/non-judicial_redress/ecc-net/index_en.htm)). Tarbijal on õigus valida, kas ta soovib kasutada HP piiratud garantiid või seadusega ette nähtud müüjapoolset kaheaastast garantiid.
# **Stvarno kazalo**

# **A**

adresarji, e‑pošta uvoz [42](#page-49-0)

#### **B**

baterije so priložene [123](#page-130-0) brez živega srebra [123](#page-130-0)

# **C**

CRL [47](#page-54-0)

# **Č**

čiščenje SPD [74](#page-81-0) steklo optičnega bralnika [74](#page-81-0) trak optičnega bralnika [74](#page-81-0) valjev [78](#page-85-0) zaslon na dotik [74](#page-81-0)

## **D**

deli naročanje [82](#page-89-0), [93](#page-100-0) digitalno pošiljanje imeniki [63](#page-70-0) informacije [63](#page-70-0) mape [68](#page-75-0) nastavitve na nadzorni plošči [64,](#page-71-0) [66](#page-73-0) nastavitve vgrajenega spletnega strežnika [41](#page-48-0), [42](#page-49-0) podpora za LDAP [21](#page-28-0) podpora za SMTP [21](#page-28-0) pošiljanje dokumentov [65](#page-72-0) potek dela [71](#page-78-0) preverjanje naslovov prehodov [113](#page-120-0) seznami prejemnikov [63](#page-70-0) shranjevalna naprava USB [68](#page-75-0)

dokumenti nasveti za dokumente mešanih velikosti [55](#page-62-0) držalo za povezavo strojne opreme [100](#page-107-0)

# **E**

e-pošta funkcija samodokončanja [65](#page-72-0) imeniki [63](#page-70-0) informacije [63](#page-70-0) nastavitve na nadzorni plošči [64](#page-71-0) odpravljanje težav [113](#page-120-0) pošiljanje dokumentov [65](#page-72-0) preverjanje naslovov prehodov [113](#page-120-0) seznami prejemnikov [63](#page-70-0) e‑pošta nastavitve vgrajenega spletnega strežnika [42](#page-49-0) podpora za LDAP [21](#page-28-0) podpora za SMTP [21](#page-28-0) varnost [44](#page-51-0) e-poštni imeniki brisanje naslovov [64](#page-71-0) elektronska pomoč, nadzorna plošča [15](#page-22-0) Ethernetne kartice [2](#page-9-0)

# **F**

faks, nastavitve [66](#page-73-0) FTP, pošiljanje v [71](#page-78-0) funkcije povezovanja [2](#page-9-0) funkcije, nove [60](#page-67-0) brisanje robov [60](#page-67-0) možnosti obrezovanja [60](#page-67-0) optično branje na spletno mesto Sharepoint [60](#page-67-0)

pošiljanje dokumenta v omrežni tiskalnik [60](#page-67-0) priprava opravila [60](#page-67-0) samodejna poravnava [60](#page-67-0) samodejni ton [60](#page-67-0)

# **G**

garancija izdelek [127](#page-134-0) gesla [44](#page-51-0) geslo [33](#page-40-0) grafični zaslon, nadzorna plošča [10](#page-17-0) gumb Domov, zaslon na dotik na nadzorni plošči [14](#page-21-0) gumb Meni [10](#page-17-0) gumb Mirovanje [10](#page-17-0) gumb Napaka, zaslon na dotik na nadzorni plošči [14](#page-21-0) gumb Opozorilo, zaslon na dotik na nadzorni plošči [14](#page-21-0) gumb Pomoč, zaslon na dotik na nadzorni plošči [14](#page-21-0) gumb Ponastavi [10](#page-17-0) gumb Ustavi [10](#page-17-0) gumb Začni [10](#page-17-0) gumb Začni, zaslon na dotik na nadzorni plošči [14](#page-21-0) gumbi, nadzorna plošča mesto [10](#page-17-0) zaslon na dotik [14](#page-21-0)

## **H**

hitre nastavitve [70](#page-77-0) konfiguriranje [35](#page-42-0) HP Digital Sending Software (HP DSS) [18](#page-25-0) HP Web Jetadmin [18,](#page-25-0) [43](#page-50-0)

**I** imeniki, e-pošta dodajanje naslovov [63](#page-70-0) funkcija samodokončanja [65](#page-72-0) imeniki, e‑pošta podpora za LDAP [21](#page-28-0) imeniki, e-poštni seznami prejemnikov [63](#page-70-0) seznami prejemnikov, ustvarjanje [63](#page-70-0) informacije o izdelku [1](#page-8-0) Internet Explorer, podprte različice vgrajeni spletni strežnik [41](#page-48-0) IP-naslavljanje [19](#page-26-0) izdelek način mirovanja [6](#page-13-0) ponastavitev [107](#page-114-0) samodejni izklop [7](#page-14-0) specifikacije [118](#page-125-0) izdelek, konfiguriranje z menijem Skrbništvo [22](#page-29-0) z vgrajenim spletnim strežnikom [33](#page-40-0), [38](#page-45-0) izhodni predal mesto [4](#page-11-0)

#### **J**

Jetadmin, HP Web [18,](#page-25-0) [43](#page-50-0)

#### **K**

kartica Jetdirect, namestitev [98](#page-105-0) kartuše recikliranje [122](#page-129-0) kartuše s tonerjem recikliranje [122](#page-129-0) konfiguriranj omrežne mape [34](#page-41-0) konfiguriranje hitre nastavitve [35](#page-42-0) shranjevalna naprava USB [35](#page-42-0) shranjevanje v SharePoint [34](#page-41-0) konfiguriranje izdelka z menijem Skrbništvo [22](#page-29-0) z vgrajenim spletnim strežnikom [33](#page-40-0), [38](#page-45-0) krhki izvirniki, optično branje [109](#page-116-0)

#### **L**

ločilna blazinica zameniava [86](#page-93-0) ločljivost [2](#page-9-0)

lučka podatkov mesto [10](#page-17-0) lučka pripravljenosti mesto [10](#page-17-0) lučke nadzorna plošča [10](#page-17-0)

# **M**

mape pošiljanje [68](#page-75-0) maska podomrežja [30](#page-37-0) mediji nepravilno podajanje [109](#page-116-0) odpravljanje težav [109](#page-116-0) se ne podajajo [109](#page-116-0) zastoji [110](#page-117-0) meni Administration (Skrbništvo), nadzorna plošča [22](#page-29-0) meniji, nadzorna plošča Administration (Skrbništvo) [22](#page-29-0) menjava trdega diska [95](#page-102-0)

#### **N**

način mirovanja [6](#page-13-0) nadgradnja vdelane programske opreme [50](#page-57-0) nadzorna plošča čiščenje zaslona na dotik [74](#page-81-0) gumbi [10](#page-17-0) gumbi na zaslonu na dotik [14](#page-21-0) lučke [10](#page-17-0) meni Administration (Skrbništvo) [22](#page-29-0) mesto [4](#page-11-0) pomoč [15](#page-22-0) postavitev [10](#page-17-0) varnost [44](#page-51-0) začetni zaslon [13](#page-20-0) zaslon e-pošte [64](#page-71-0) zaslon faksa [66](#page-73-0) nalaganje dokumentov nasveti za dokumente mešanih velikosti [55](#page-62-0) namestitev odpravljanje težav [106](#page-113-0) namestitev kartice Jetdirect [98](#page-105-0) namestitev komponent [81](#page-88-0) naročanje komplet za zamenjavo valjev [82](#page-89-0) potrošni material [74](#page-81-0)

naslov IP [30](#page-37-0), [31](#page-38-0) Nastavitev shranjevanja v omrežno mapo [34](#page-41-0) nastavitve hitrosti povezave [28](#page-35-0) nastavitve TCP/IP [23](#page-30-0) nastavitve, obnovitev [115](#page-122-0) nepravilno podajanje odpravljanje težav [109](#page-116-0) Netscape Navigator, podprte različice vgrajeni spletni strežnik [41](#page-48-0) nove funkcije [60](#page-67-0) brisanje robov [60](#page-67-0) možnosti obrezovanja [60](#page-67-0) optično branje na spletno mesto Sharepoint [60](#page-67-0) pošiljanje dokumenta v omrežni tiskalnik [60](#page-67-0) priprava opravila [60](#page-67-0) samodejna poravnava [60](#page-67-0) samodejni ton [60](#page-67-0)

# **O**

obnovitev tovarniških nastavitev [115](#page-122-0) odkrivanje naprave [19](#page-26-0) odpadki, odlaganje [123](#page-130-0) odpravljanje težave z omrežjem [114](#page-121-0) odpravljanje težav e-pošta [113](#page-120-0) gumb Napaka, zaslon na dotik na nadzorni plošči [14](#page-21-0) izdelek se je izklopil [108](#page-115-0) namestitev [106](#page-113-0) naslovi prehodov [113](#page-120-0) nepravilno podajanje [109](#page-116-0) občutljivi izvirniki [109](#page-116-0) odrezane slike [110](#page-117-0) optično branje občutljivih izvirnikov [109](#page-116-0) osnovni nasveti [105](#page-112-0) papir se ne podaja [109](#page-116-0) ponastavitev izdelka [107](#page-114-0) prenehanje delovanja [112](#page-119-0) preverjanje napajanja [107](#page-114-0) proge [110](#page-117-0) samodejni izklop [7](#page-14-0) sporočila nadzorne plošče [12](#page-19-0) sporočilo o »premoru« [108](#page-115-0) težave pri podajanju [109](#page-116-0)

težave z omrežjem [114](#page-121-0) zastoji [110](#page-117-0) odrezane slike odpravljanje težav [110](#page-117-0) odstranitev po koncu življenjske dobe [123](#page-130-0) odstranitev, konec življenjske dobe [123](#page-130-0) okoljevarstveni program za nadzor [121](#page-128-0) okoljske funkcije [2](#page-9-0) okoljske specifikacije [118](#page-125-0) omejitve materiala [123](#page-130-0) omrežja funkcije povezovanja [2](#page-9-0) HP Web Jetadmin [43](#page-50-0) IP-naslov [19](#page-26-0) konfiguriranje [17](#page-24-0) maska podomrežja [30](#page-37-0) naslov IP [30,](#page-37-0) [31](#page-38-0) nastavitve hitrosti povezave [28](#page-35-0) nastavitve TCP/IP [23](#page-30-0) odkrivanje naprave [19](#page-26-0) onemogočenje protokolov [31](#page-38-0) podprti protokoli [19](#page-26-0) preverjanje naslovov prehodov [113](#page-120-0) privzeti prehod [30](#page-37-0) strežniki SMTP [21](#page-28-0) omrežje nastavitve, ogled [33](#page-40-0) nastavitve, spreminjanje [33](#page-40-0) omrežne mape konfiguriranje [34](#page-41-0) optično branje [68](#page-75-0) onemogočenje omrežni protokoli [31](#page-38-0) opozorilna lučka mesto [10](#page-17-0) optično branje funkcije [3](#page-10-0) na e-poštni naslov [63](#page-70-0) na USB [68](#page-75-0) občutljivi izvirniki [109](#page-116-0) papirni izvirniki [55](#page-62-0) težave pri podajanju [109](#page-116-0) uporaba hitrih nastavitev [70](#page-77-0) v faks [67](#page-74-0) v omrežno mapo [68](#page-75-0)

optično branje na e-poštni naslov imeniki [63](#page-70-0) informacije [63](#page-70-0) nastavitve na nadzorni plošči [64](#page-71-0) pošiljanje dokumentov [65](#page-72-0) preverjanje naslovov [113](#page-120-0) seznami prejemnikov [63](#page-70-0) optično branje na e‑poštni naslov nastavitve vgrajenega spletnega strežnika [42](#page-49-0) podpora za LDAP [21](#page-28-0) podpora za SMTP [21](#page-28-0) optično branje v mapo [68](#page-75-0) optično prebran dokument predogled [61](#page-68-0)

# **P**

papir nepravilno podajanje [109](#page-116-0) odpravljanje težav [109](#page-116-0) se ne podaja [109](#page-116-0) zastoji [110](#page-117-0) parametri TCP/IP, ročna konfiguracija [30,](#page-37-0) [31](#page-38-0) podajalni valji menjava [82](#page-89-0) podajalnik dokumentov nasveti za vstavljanje [54](#page-61-0) vstavljanje papirja [55](#page-62-0) podajanje več strani hkrati [109](#page-116-0) podatkovni list o varnosti materialov (MSDS) [126](#page-133-0) podpora [115](#page-122-0) podpora za stranke [115](#page-122-0) pokrovi, mesto [4](#page-11-0) pomnilnik [2](#page-9-0) pomnilnik, trdi disk [119](#page-126-0) pomoč, nadzorna plošča [15](#page-22-0) ponastavitev izdelka [107](#page-114-0) pošiljanje na e-poštni naslov imeniki [63](#page-70-0) informacije [63](#page-70-0) nastavitve [64](#page-71-0) pošiljanje dokumentov [65](#page-72-0) preverjanje naslovov prehodov [113](#page-120-0) seznami prejemnikov [63](#page-70-0) pošiljanje na e‑poštni naslov nastavitve vgrajenega spletnega strežnika [42](#page-49-0)

podpora za LDAP [21](#page-28-0) podpora za SMTP [21](#page-28-0) pošiljanje v faks [67](#page-74-0) pošiljanje v potek dela [71](#page-78-0) potek dela, pošiljanje v [71](#page-78-0) potrdilo o neobstojnosti neobstojni pomnilnik [119](#page-126-0) obstojni pomnilnik [119](#page-126-0) pomnilnik trdega diska [119](#page-126-0) potrošni material naročanje [74](#page-81-0) recikliranje [122](#page-129-0) povezljivost [2](#page-9-0) predali mesto [4](#page-11-0) predogled optično prebranega dokumenta [61](#page-68-0) predogled slike [61](#page-68-0) uporaba [61](#page-68-0) prehod, nastavitev privzetega [30](#page-37-0) prehodi preverjanje naslovov [113](#page-120-0) preprečitev praznih strani [2](#page-9-0) preverjanje naslovov prehodov [113](#page-120-0) preverjanje pristnosti in pooblaščanje [47](#page-54-0) prijava [59](#page-66-0) priključek za lokalno omrežje [2](#page-9-0) privzeti prehod, nastavitev [30](#page-37-0) proge odpravljanje težav [110](#page-117-0) programska oprema HP Digital Sending Software (HP DSS) [18](#page-25-0) HP Web Jetadmin [18](#page-25-0) odstranitev in ponovna namestitev [112](#page-119-0) omejitev dostopa [44](#page-51-0) vgrajeni spletni strežni [18](#page-25-0) protokoli, omrežje [19](#page-26-0)

# **R**

Raziskovalec, podprte različice vgrajeni spletni strežnik [41](#page-48-0) recikliranje [122](#page-129-0) elektronska strojna oprema [123](#page-130-0) recikliranje elektronske strojne opreme [123](#page-130-0) recikliranje strojne opreme, Brazilija [124](#page-131-0)

rokovanje s papirjem [2](#page-9-0)

#### **S**

samodejni izklop [7](#page-14-0) seznam ukinjenih potrdil [47](#page-54-0) seznami prejemnikov [63](#page-70-0) Shrani v SharePoint [34](#page-41-0) shranjevalna naprava USB konfiguriranje [35](#page-42-0) shranjevalna naprava USB, shranjevanje [68](#page-75-0) shranjevanje v mapo [68](#page-75-0) shranjevanje v SharePoint konfiguriranje [34](#page-41-0) shranjevanje v USB [68](#page-75-0) sistemske zahteve vgrajeni spletni strežnik [41](#page-48-0) skeniranje v e-pošto pošiljanje dokumentov [65](#page-72-0) skeniranje v potek dela [71](#page-78-0) skrbniško geslo [33](#page-40-0) SPD čiščenje enote za dvostransko optično branje [74](#page-81-0) vstavljanje papirja [54](#page-61-0) zmogljivost [2](#page-9-0) specifikacije izdelek [118](#page-125-0) okoljske [118](#page-125-0) podajalnik dokumentov [118](#page-125-0) spletna mesta HP Web Jetadmin, prenos [43](#page-50-0) nadomestni deli [82,](#page-89-0) [93](#page-100-0) naročanje potrošnega materiala [74](#page-81-0) podatkovni list o varnosti materialov (MSDS) [126](#page-133-0) sporočila o napakah nadzorna plošča [12](#page-19-0) sprednja plošča zamenjava [90](#page-97-0) standardni izhodni predal mesto [4](#page-11-0) stanje začetni zaslon, nadzorna plošča [13](#page-20-0) steklo optičnega bralnika vstavljanje izvirnika [57](#page-64-0) steklo, čiščenje [74](#page-81-0) stikalo za napajanje, mesto [4](#page-11-0)

stikalo za vklop/izklop, mesto [4](#page-11-0) strani z informacijami [40](#page-47-0) strežnik HP Jetdirect nastavitve [23](#page-30-0) strežnik Jetdirect nastavitve [23](#page-30-0) strežnik LDAP preverjanje naslovov prehodov [113](#page-120-0) strežniki LDAP nastavitve vgrajenega spletnega strežnika [42](#page-49-0) povezava s [21](#page-28-0) strežniki SMTP povezava [21](#page-28-0) preverjanje naslovov prehodov [113](#page-120-0)

#### **T**

temperaturne zahteve [118](#page-125-0) težave pri podajanju [109](#page-116-0) težave s podajanjem papirja [109](#page-116-0) tipke, nadzorna plošča mesto [10](#page-17-0) zaslon na dotik [14](#page-21-0) tipkovnica [93](#page-100-0) tovarniške nastavitve, obnovitev [115](#page-122-0) trak optičnega bralnika, čiščenje [74](#page-81-0) trdi disk, menjava [95](#page-102-0) trdi diski [47](#page-54-0)

## **U**

uporabniški vmesnik [2](#page-9-0) upravljanje vgrajeni spletni strežnik [41](#page-48-0) upravljanje omrežja [33](#page-40-0) upravljanje začasnih datotek opravil [45](#page-52-0)

# **V**

valji čiščenje [78](#page-85-0) menjava [82](#page-89-0) Varno brisanje diska [46](#page-53-0) Varno brisanje pomnilnika [46](#page-53-0) varnost [44](#page-51-0), [45](#page-52-0) dostop do programske opreme [44](#page-51-0) nalaganje potrdil [47](#page-54-0)

nalaganje seznama ukinjenih potrdil [47](#page-54-0) nastavitve vgrajenega spletnega strežnika [42](#page-49-0) potrdila [47](#page-54-0) preverjanje pristnosti in pooblaščanje [47](#page-54-0) šifrirani trdi disk [47](#page-54-0) upravljanje potrdil [47](#page-54-0) upravljanje začasnih datotek opravil [45](#page-52-0) Varno brisanje diska [46](#page-53-0) Varno brisanje pomnilnika [46](#page-53-0) vgrajeni spletni strežnik [45](#page-52-0) varnostne funkcije [2](#page-9-0) vdelana programska oprema, nadgradnja [50](#page-57-0) vgrajeni spletni strežnik [18](#page-25-0) dodeljevanje gesla [45](#page-52-0) funkcije [41](#page-48-0) Informacije, zavihek [41](#page-48-0) možnosti [41](#page-48-0) Omrežje, zavihek [42](#page-49-0) Optično branje/digitalno pošiljanje zavihek [42](#page-49-0) Splošno, zavihek [42](#page-49-0) Varnost, zavihek [42](#page-49-0) vmesniška vrata vgrajena [2](#page-9-0) vpis [59](#page-66-0) vrata vgrajena [2](#page-9-0) vzdrževanje čiščenje valjev [78](#page-85-0) vzdrževanje izdelka [73](#page-80-0)

# **Z**

začetni zaslon, nadzorna plošča [13](#page-20-0) zahteve brskalnika vgrajeni spletni strežnik [41](#page-48-0) zahteve glede vlažnosti [118](#page-125-0) zahteve spletnega brskalnika vgrajeni spletni strežnik [41](#page-48-0) zahteve za okolje delovanja [118](#page-125-0) zahteve za shranjevanje [118](#page-125-0) zamenjava ločilna blazinica [86](#page-93-0) sprednja plošča [90](#page-97-0) valji [82](#page-89-0)

zamenjava in namestitev komponent [81](#page-88-0) zamenjava tipkovnice [93](#page-100-0) zaslon na dotik, čiščenje [74](#page-81-0) zastoji odpravljanje težav [110](#page-117-0) zavihek Informacije, vgrajeni spletni strežnik [41](#page-48-0) zavihek Omrežje, vgrajeni spletni strežnik [42](#page-49-0) zavihek Optično branje/digitalno pošiljanje, vgrajeni spletni strežnik [42](#page-49-0) zavihek Splošno, vgrajeni spletni strežnik [42](#page-49-0) zavihek Varnost, vgrajeni spletni strežnik [42](#page-49-0) zmogljivost SPD [2](#page-9-0) značilnosti [2](#page-9-0)